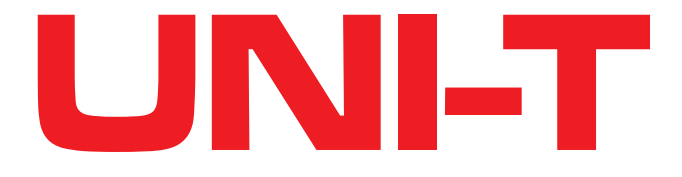

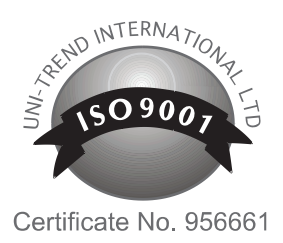

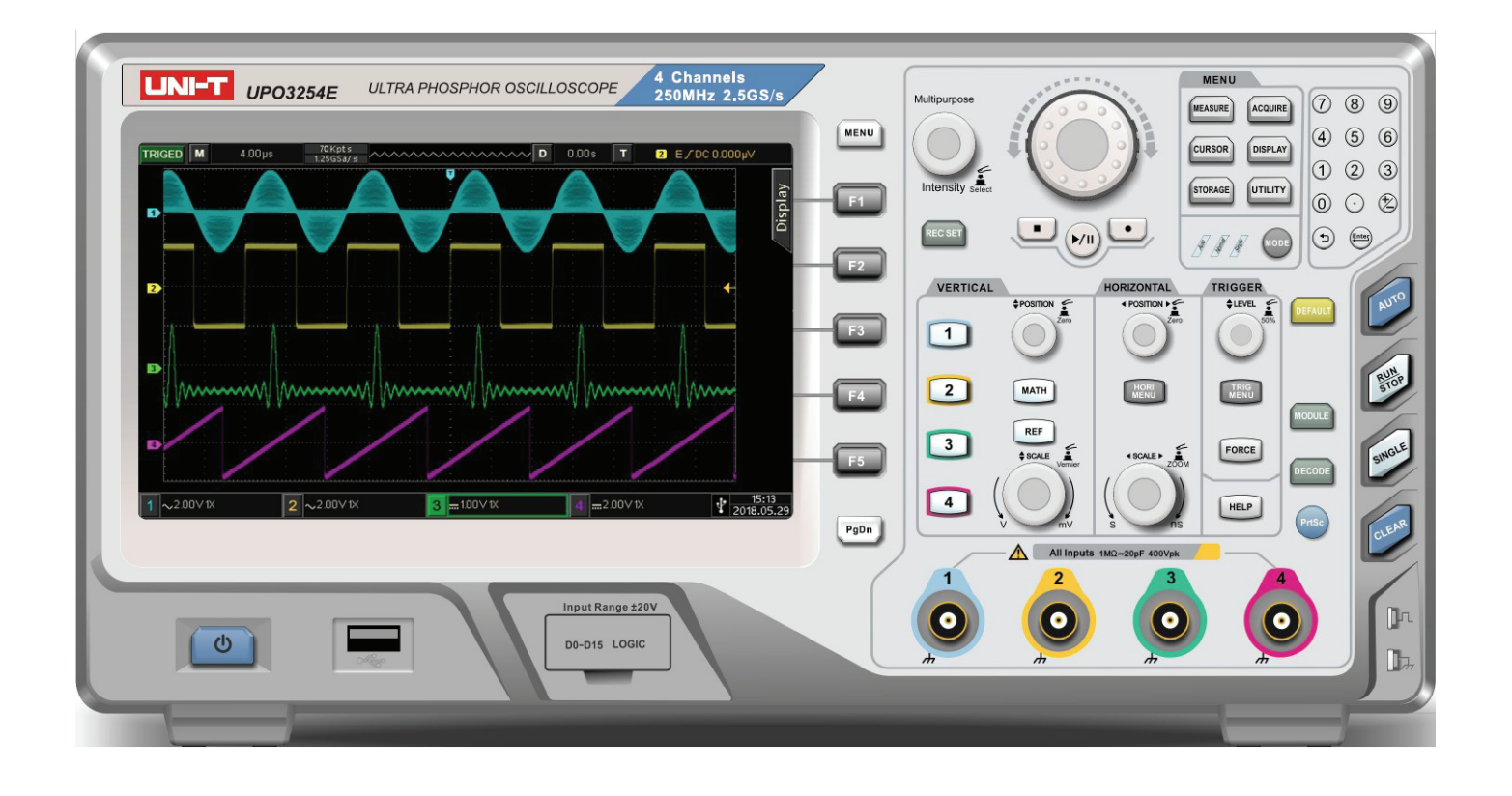

# **OSCYLOSKOP CYFROWY Z WYŚWIETLACZEM ULTRA FOSFOROWYM**

MIE0366 / MIE0367

INSTRUKCJA OBSŁUGI

### **Wstęp**

### **Drogi użytkowniku**

Witaj! Dziękujemy za wybranie naszego nowego przyrządu pomiarowego. Aby bezpiecznie i poprawnie z niego korzystać, dokładnie przeczytaj tę instrukcję. Zwróć szczególną uwagę na część dotyczącą bezpiecznego użytkowania.

Po przeczytaniu instrukcji, zaleca się przechowywanie jej w łatwo dostępnym miejscu, najlepiej w pobliżu urządzenia, tak aby można było sięgnąć do niej w przyszłości.

#### **Informacje o prawach autorskich**

• UNl-T Uni-Trend Technology (China) Limited. Wszelkie prawa zastrzeżone.

#### **Informacje o znakach towarowych**

• UNI-T jest zastrzeżonym znakiem towarowym firmy Uni-Trend Technology (China) Limited.

#### **Wersja dokumentu**

UPO3000E-20190319-V1.00

#### **Komunikaty**

- Produkty UNI-T są chronione prawami patentowymi w Chinach i innych krajach, w tym patenty wydane i oczekujące na rozpatrzenie.
- UNI-T zastrzega sobie prawo do wszelkich zmian specyfikacji i cen produktów.
- UNI-T zastrzega sobie wszelkie prawa. Licencjonowane oprogramowanie jest własnością Uni-Trend i jej spółek zależnych lub dostawców, którzy są chronieni przez krajowe prawa autorskie i postanowienia traktatów międzynarodowych. Informacie zawarte w tei instrukcji zastępują wszystkie wersie wcześniej opublikowane.

UNI-T gwarantuje, że produkt będzie wolny od wad przez okres trzech lat. Jeśli produkt zostanie ponownie sprzedany, okres gwarancji będzie liczony od daty pierwszego zakupu u autoryzowanego dystrybutora UNI-T. Sondy, inne akcesoria i bezpieczniki nie są objęte niniejszą gwarancją.

Jeśli okaże się, że produkt jest wadliwy w okresie gwarancyjnym, UNI-T zastrzega sobie prawo do naprawy wadliwego produktu bez obciążania za części i robociznę, lub wymiany wadliwego produktu na działający równoważny produkt. Części zamienne i produkty mogą być fabrycznie nowe lub zastępcze o tych samych parametrach. Wszystkie wymienione części moduły i produkty stają się własnością UNI-T.

"Klient" oznacza osobę lub podmiot zadeklarowany w gwarancji. W celu uzyskania serwisu gwarancyjnego, "klient" musi poinformować UNI-T o wadach w okresie gwarancyjnym i dokonać odpowiednich ustaleń dotyczących serwisu gwarancyjnego. Klient jest odpowiedzialny za spakowanie i wysyłanie wadliwych produktów do wyznaczonego centrum serwisowego UNI-T, opłacenie kosztów wysyłki, oraz dostarczenie kopii dowodu zakupu pierwotnego nabywcy. Jeśli produkt jest wysyłany do na adres krajowego centrum serwisowego UNI-T, UNI-T uiści opłatę za przesyłkę zwrotną.

Jeśli produkt zostanie wysłany do innej lokalizacji, to klient będzie musiał ponieść wszelkie koszty związane z przesyłką, cłem i podatkiem.

Niniejsza gwarancja nie dotyczy szkód spowodowanych przez wypadek, zaniedbanie, niewłaściwe użytkowanie, modyfikacje, zanieczyszczenie i niewłaściwą obsługę. UNI-T zgodnie z postanowieniami niniejszej gwarancji nie ma obowiązku świadczenia usługi gwarancyjnej w następujących przypadkach:

- a) Wszelkie uszkodzenia spowodowane przez instalację, naprawę lub konserwację produktu przez serwis inny niż UNI-T.
- b) Wszelkie uszkodzenia wynikłe z niewłaściwego użytkowania lub podłączenia do niekompatybilnego urządzenia.
- c) Wszelkie uszkodzenia lub wadliwe działanie spowodowane użyciem źródła zasilania niezgodnego z wymaganiami niniejszej instrukcji.
- d) Jakakolwiek konserwacja zintegrowanych produktów, jeśli prowadzi to do wydłużenia czasu naprawy lub powoduje trudności z konserwacją niniejszego produktu.

Niniejsza gwarancja napisana jest przez UNI-T dla tego produktu i zastępuje wszelkich inne gwarancje. UNI-T i jego dystrybutorzy nie udzielają żadnych innych gwarancji.

Niniejsza gwarancja jest jedynym sposobem na uzyskanie pomocy gwarancyjnej. Tymczasem Uni-Trend nie będzie odpowiadać za wszelkie zdarzenia specjalne, za szkody lub straty powstałe z jakiegokolwiek innego powodu niż te, które określa niniejsza gwarancja.

### **Przepisy bezpiecznego użytkowania**

Ten przyrząd ściśle spełnia normy bezpieczeństwa dotyczące elektronicznych przyrządów pomiarowych GB4793 i IEC 61010-1 w zakresie projektowania i produkcji. Proszę stosować ze zrozumieniem następujące środki zapobiegawcze, pozwalające uniknąć obrażeń ciała i zapobiec uszkodzeniu produktu lub podłączonych do niego urządzeń.

Aby uniknąć potencjalnych zagrożeń, należy używać ten produkt zgodnie z poniższymi przepisami.

#### **Tylko przeszkolone osoby mogą wykonywać program konserwacji. Unikaj zagrożeń pożarem i obrażeń ciała.**

**Używaj prawidłowego zasilania:** używaj wyłącznie dedykowanego przewodu zasilającego UNI-T, przewidzianego dla danego regionu lub kraju.

**Prawidłowe podłączanie zasilania:** Nie podłączaj zasilania, gdy sonda lub przewód testowy jest podłączony do źródła napięcia.

**Uziemienie produktu:** Ten produkt jest uziemiony przez przewód zasilający. Aby uniknąć porażenia prądem, zaciski uziemiające gniazda sieciowego, muszą być podłączony do ziemi. Upewnij się, że produkt jest odpowiednio uziemiony za nim rozpoczniesz pomiary.

**Prawidłowe podłączenie sondy oscyloskopowej:** Upewnij się, że masa sondy i potencjał masy są prawidłowe. Nie podłączaj przewodu uziemiającego sondy do wysokiego napięcia.

**Sprawdź wszystkie oznaczenia na gniazdach przyrządu:** Aby uniknąć zagrożenia pożarowego i uszkodzenia przyrządu zbyt dużym napięciem, sprawdź wszystkie odnośne oznaczenia na produkcie. Przed doprowadzeniem jakichkolwiek sygnałów wejściowych, aby uzyskać szczegółowe informacje na temat ich dopuszczalnych poziomów, zapoznaj się z instrukcją obsługi produktu.

#### **Nie otwieraj pokrywy obudowy ani panelu przedniego podczas pracy.**

**Używaj wyłącznie bezpieczników o wartościach znamionowych wymienionych w specyfikacji technicznej.**

**Unikaj narażenia porażenia prądem elektrycznym:** Nie dotykaj odsłoniętych złączy i komponentów po podłączeniu zasilania.

Nie używaj produktu, jeśli podejrzewasz, że jest wadliwy. W takim przypadku skontaktuj się z autoryzowanym serwisem UNI-T w celu sprawdzenia przyrządu. Wszelkie czynności konserwacyjne, regulacyjne lub wymiany części, muszą być wykonywane przez autoryzowany serwis UNI-T.

#### **Zapewnij odpowiednią wentylację**

**Nie używaj produktu w warunkach nadmiernej wilgotności Nie używaj produkty w środowisku łatwopalnym i wybuchowym Utrzymuj powierzchnię produktu w czystości i suchości**

### **Terminy i symbole dotyczące bezpieczeństwa**

W niniejszej instrukcji mogą pojawić się następujące terminy:

**Ostrzeżenie:** Warunki i zachowania mogące zagrażać życiu.

**Uwaga:** Warunki i zachowania mogące spowodować uszkodzenie produktu lub urządzeń testowanych.

Na produkcie mogą pojawić się następujące terminy:

**Niebezpieczeństwo:** Wykonanie tego działania, może spowodować natychmiastowe niebezpieczeństwo dla operatora.

**Ostrzeżenie:** Ta operacja może spowodować niebezpieczeństwo dla operatora.

**Uwaga:** Ta operacja może spowodować uszkodzenie produktu i urządzeń podłączonych do produktu.

Na przyrządzie mogą znajdować się następujące symbole:

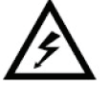

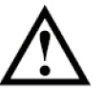

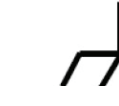

**Wysokie napięcie**

**Uwaga! Sprawdź w instrukcji**

**Zacisk uziemienia ochronnego**

**Zacisk uziemienia chassis**

**Zacisk Uziemienia do testowania**

### **Przedstawienie serii UPO3000E ,oscyloskopów z wyświetlaczem ultrafosforowym**

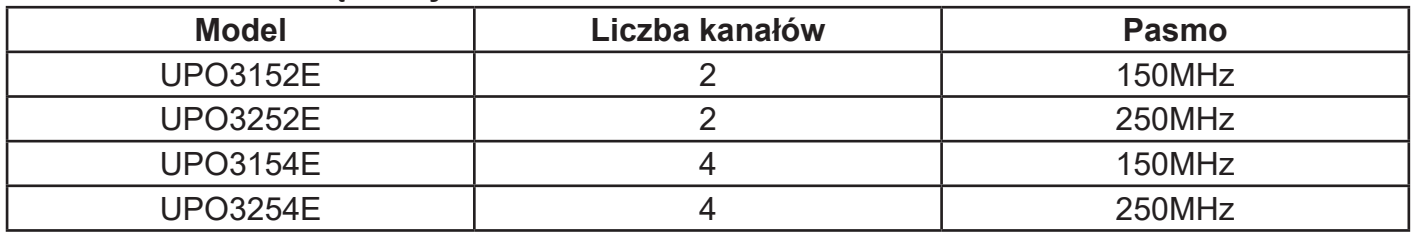

#### **W skład serii wchodzą cztery modele:**

Oscyloskopy cyfrowe z serii UPO3000E jest oparty na unikalnej technologii Ultra Phosphor firmy UNI-T. Jest to przyrząd wielofunkcyjny, wysokowydajny, łatwy w użyciu, o doskonałych parametrach technicznych. Idealne połączenie wielu funkcji w jednym urządzeniu może pomóc użytkownikom w szybkim przeprowadzaniu skomplikowanych testów. Seria UP3000E została zaprojektowana w celu zaspokojenie najbardziej wymagających rynków oscyloskopów, w tym komunikacji, półprzewodników, komputerów, obrony lotniczej, oprzyrządowania, elektroniki przemysłowej, elektroniki użytkowej, elektroniki samochodowej, badania i rozwoju, edukacji itp.

### **Główne cechy serii UPO3000E to:**

- Pasmo 250 MHz / 150 MHz, modele 2-kanałowe i 4-kanałowe
- Częstotliwość próbkowania w czasie rzeczywistym do 2.5GS / s, pozwala także obserwować szybsze sygnały
- Standardowa głębokość zapisu wynosi 70 Mpts na kanał, co pozwala oscyloskopom na utrzymanie wysokiego poziomu częstotliwość próbkowania w szerszej podstawie czasu, biorąc pod uwagę strukturę i szczegóły kształtu przebiegów
- Częstotliwość przechwytywania przebiegów do 200 000 wfms / s
- Ciągły zapis przebiegów w czasie rzeczywistym i analiza ich do 100,000 przebiegów
- 256 poziomowe wyświetlanie skali szarości
- 8-calowy ekran TFT LCD WVGA (800 \* 480), ultra-panoramiczny, żywe kolory, bardzo wyraźny obraz
- Bogate funkcje wyzwalania, w tym szereg zaawansowanych opcji wyzwalania
- Standardowy interfejs konfiguracji: host USB, urządzenie USB, sieć LAN, VGA oraz Pass/Fail.
- Automatyczny pomiar 34 parametrów przebiegu
- Obsługa pamięci USB i aktualizacji oprogramowania, funkcja kopiowania ekranu jednym kliknięciem
- Prosta i wygodna klawiatura numeryczna
- Urządzenie USB typu plug and play, służące do komunikacji z komputerem

# Spis treści

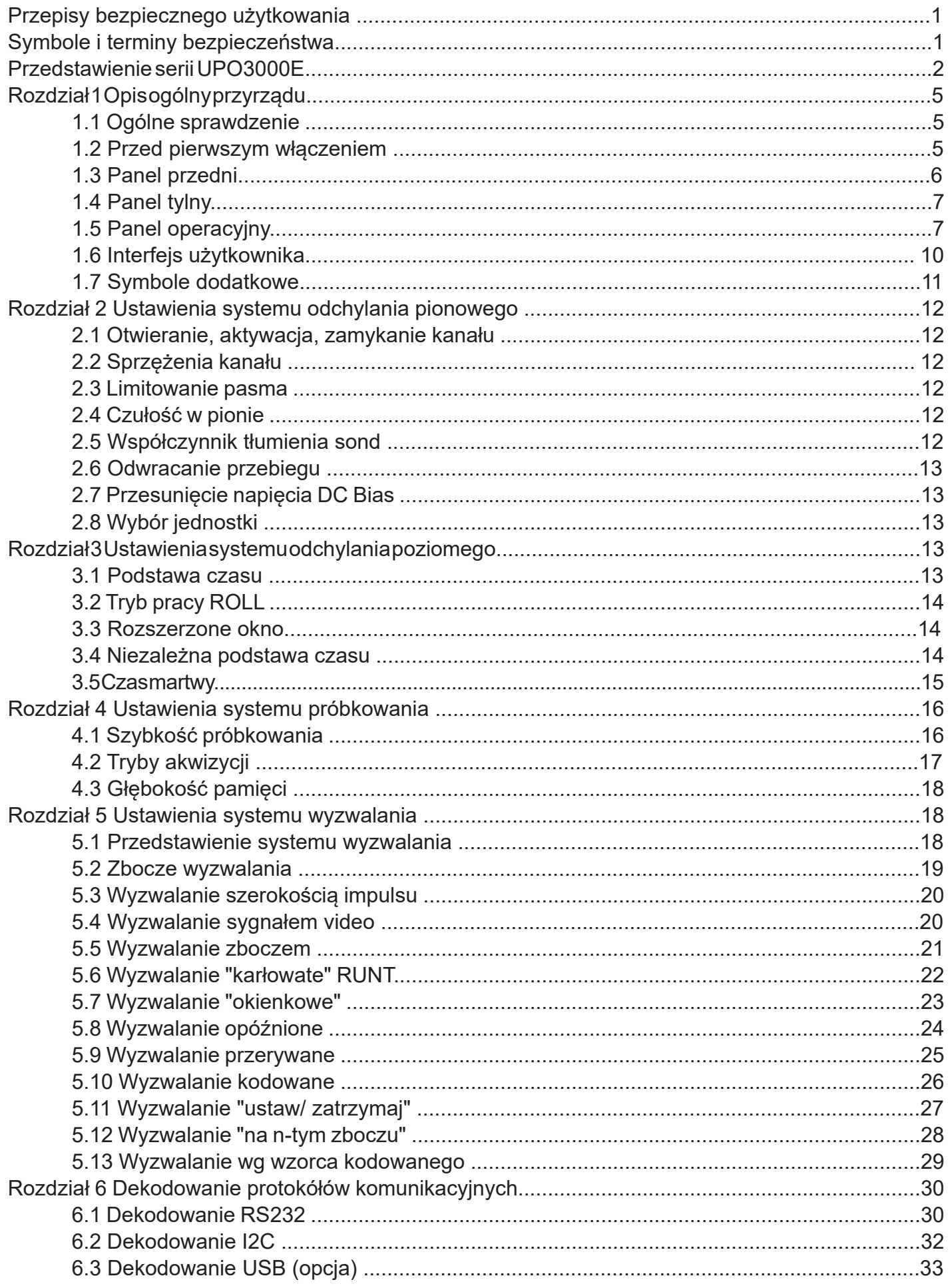

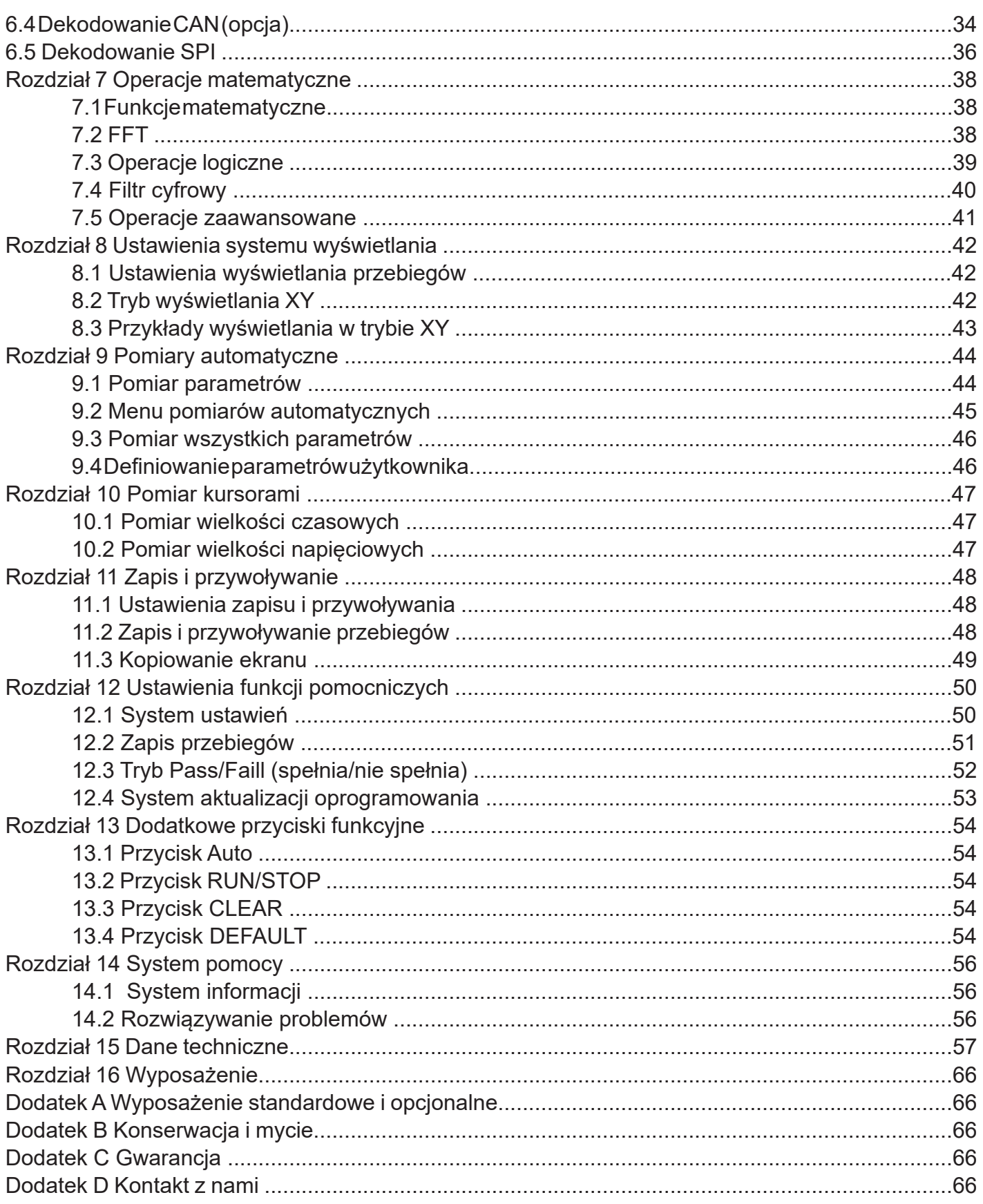

### **Rozdział 1 Przed pierwszym uruchomieniem**

W tym rozdziale dowiesz się jak należy postępować przy pierwszym uruchomieniu oraz poznasz budowę paneli przyrządu.

### **1.1 Sprawdzenie ogólne**

Zalecane czynności przed pierwszym uruchomieniem przyrządu:

**(1) Sprawdzenie na obecność uszkodzeń transportowych**

Jeśli karton lub poduszki ze styropianu zostaną uszkodzone, skontaktuj się bezzwłocznie z dystrybutorem UNI-T.

#### **(2) Sprawdzenie wyposażenia**

Sprawdź czy wyposażenie podane w dodatku A znajduje się w twoim zestawie. Jeśli jest inaczej skontaktuj się bezzwłocznie z dystrybutorem UNI-T.

#### **(3) Sprawdzenie przyrządu**

Jeśli instrument wydaje się być uszkodzony, nie działa prawidłowo lub nie przeszedł testu funkcjonalności, proszę skontaktuj się z UNI-T lub lokalnymi dystrybutorem tego produktu.

Jeśli urządzenie zostanie uszkodzone w wyniku transportu, należy zachować opakowanie i powiadomić o wysyłce dystrybutora UNI-T, UNI-T zorganizuje naprawę lub wymianę.

#### **1.2 Przed pierwszym włączeniem**

Aby stwierdzić poprawność pracy urządzenia, wykonaj czynności:

#### **(1) Podłączenie do sieci**

Zakres napięcia zasilania wynosi od 100 V do 240 V AC, zakres częstotliwości wynosi od 45 Hz do 440 Hz. Podłącz oscyloskop do sieci używając przewodu dostarczonego wraz z oscyloskopem. Ustaw włącznik zasilania z tyłu oscyloskopu w pozycji ON. Teraz przycisk włączania z przodu oscyloskopu powinien zaświecić się na zielono.

#### **(2) Włączenie urządzenia**

Naciśnij przycisk włączania, powinien zmienić kolor na czerwony. Po chwili powinien pojawić się na ekranie interfejs główny.

#### **(3) Podłączanie sond pomiarowych**

Sondy będące na wyposażeniu przyrządu podłącz do oscyloskopu za pomocą wtyków BNC. Krokodylki sondy połącz z zaciskami kalibratora w prawym dolnym rogu przyrządu, będącymi źródłem sygnału testującego o przebiegu prostokątnym 1kHz i napięciu 3V p-p.

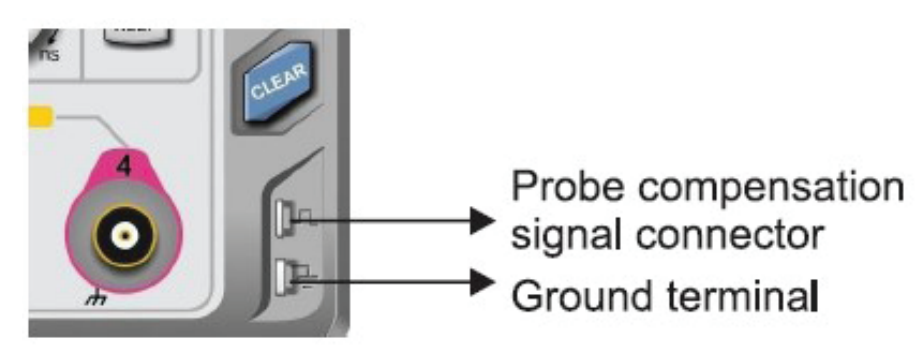

Rys. 1 Zaciski sygnału kalibratora

### **(4) Sprawdzenie sond pomiarowych**

Naciśnij przycisk AUTO, przebieg 3Vp-p 1kHz powinien się pojawić na ekranie. Powtórz tę czynność dla każdego kanału przyrządu. Jeśli przebieg ten nie będzie prostokątny, przeprowadź kalibrację sond.

#### **(5) Kompensacja sond pomiarowych**

Gdy sonda pomiarowa jest podłączona do dowolnego kanału po raz pierwszy, należy sprawdzić kalibrację wykonując czynności:

1.Ustaw współczynnik tłumienia w menu sondy na 10x i podłącz sondę do CH1. Upewnij się, że złącze sondy jest prawidłowo połączone z oscyloskopem. Połącz główny zacisk sondy i zacisk uziemienia odpowiednio do zacisków kalibratora oscyloskopu. Aktywuj CH1 a następnie naciśnij przycisk

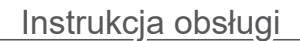

2.Obserwuj wyświetlone przebiegi

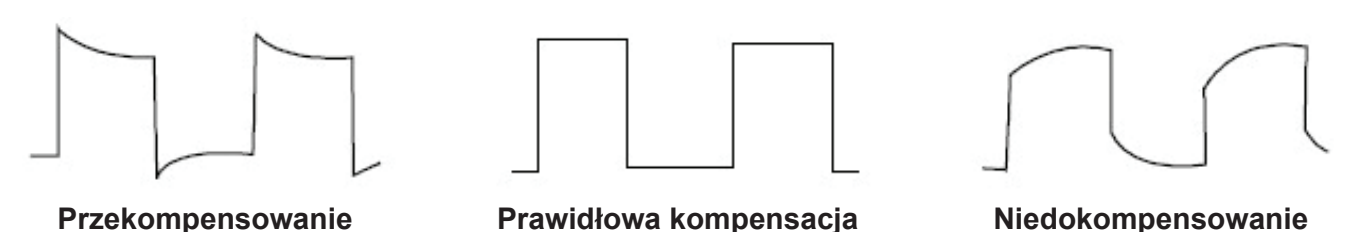

3. Jeśli wyświetlany przebieg nie przypomina powyższego przebiegu "prawidłowej kompensacji", przy pomocy niemetalowego śrubokręta reguluj zmienną pojemności sondy, aż wyświetlacz pokaże przebieg "prawidłowej kompensacji".

**Ostrzeżenie: Aby uniknąć porażenia prądem elektrycznym, podczas pomiaru wysokiego napięcia za pomocą sondy, upewnij się, że izolacja sondy jest w dobrym stanie.Unikaj fizycznego kontaktu z metalową częścią sondy.**

### **1.3 Panel przedni**

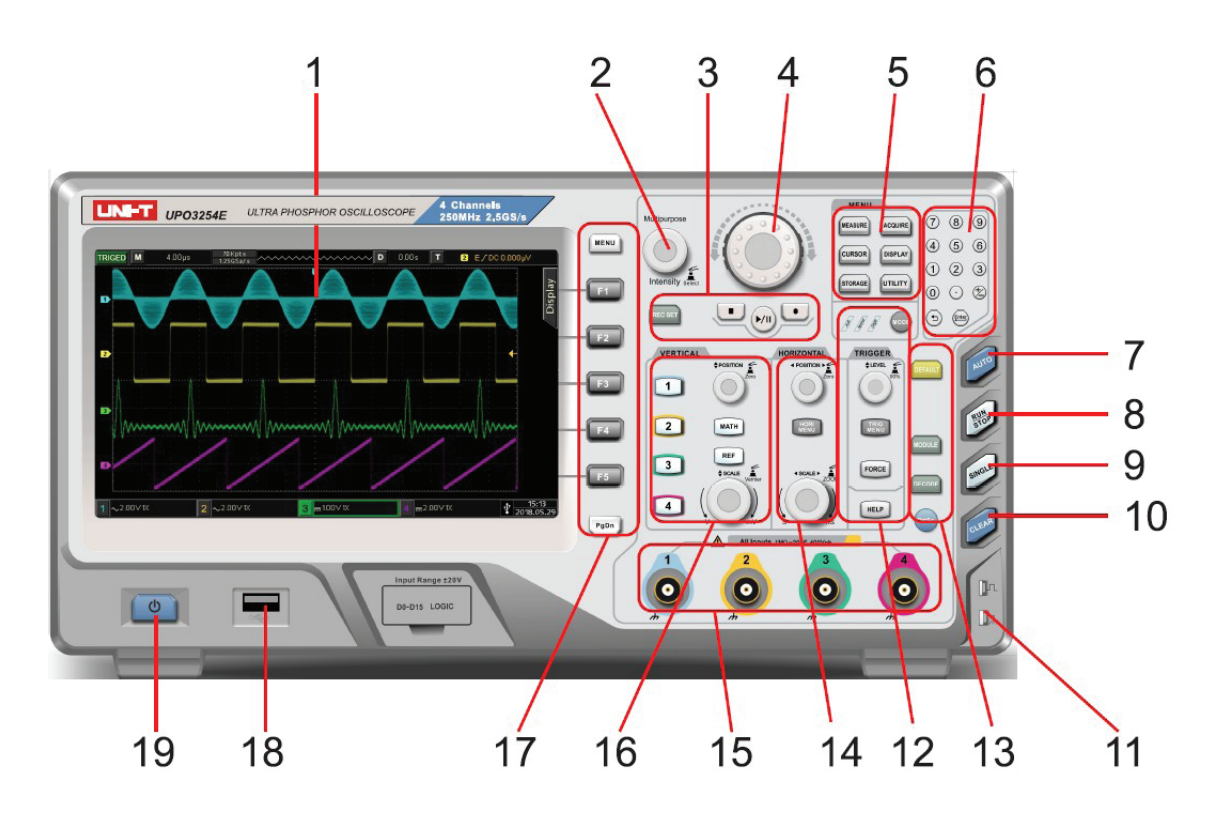

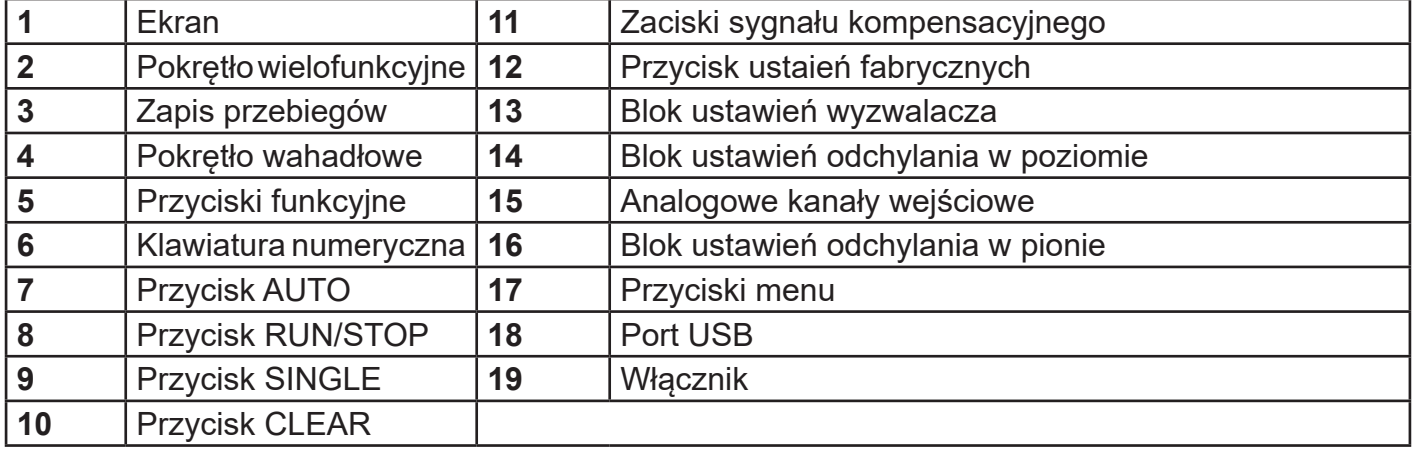

### **1.4 Panel tylny**

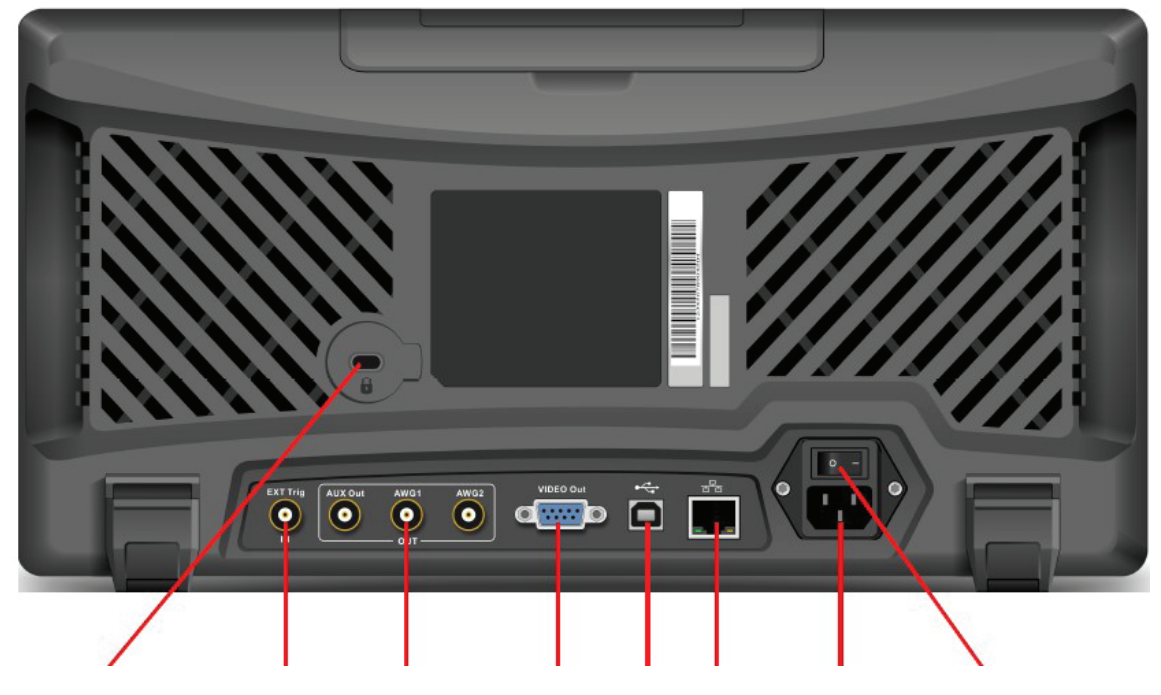

Rys. 1-4 Tylny panel oscyloskopu

- 1.Gniazdo wejściowe zewnętrznego sygnału wyzwalania EXT Trig
- 2.Gniazda wyjściowe testu Pass/fail oraz sygnału wyzwalania Trig-out, gniazda wyjściowe AWG1 i AWG2 generowanych przebiegów
- 3.Gniazdo wyjściowe VIDEO VGA
- 4.Port USB komunikacji z komputerem
- 5.Gniazdo LAN do zdalnego sterowania oscyloskopem
- 6.Gniazdo przewodu zasilającego
- 7.Wyłącznik główny
- 8.Zamek: (sprzedawany osobno), aby zablokować oscyloskop w stałej pozycji.

### **1.5 Bloki panelu przedniego**

### **(1) Blok systemu odchylania pionowego**

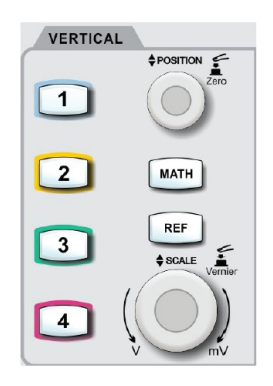

- 1.Przyciski 1, 2, 3, 4: załączanie/wyłączanie kanałów analogowych CH1, CH2, CH3, CH4
- 2.Przycisk MATH: otwieranie menu operacji matematycznych; dodawanie, odejmowanie, mnożenie, dzielenie, FTT, filtrowanie, operacje logiczne i dodatkowe.
- 3.Przycisk REF: przywoływanie zapisanych wcześniej przebiegów referencyjnych, umożliwiające porównanie ich z bieżącymi.
- 4.Pokrętło pozycji w pionie POSITION: używane do usytuowania w pionie bieżącego przebiegu. Po naciśnięciu - powrót do pozycji centralnej.
- 5.Pokrętło wzmocnienia w pionie SCALE: służy do ustawiania potrzebnej wartości skali w pionie stopniowane: 1, 2, 5. Naciskanie pokrętła przełącza pomiędzy regulacją zgrubną i precyzyjną.

### **(2) Blok systemu odchylania poziomego**

- a. Przycisk HORI MENU: wyświetlanie okna rozszerzonego, niezależnej podstawy czasu, czasu martwego.
- b. Pokrętło pozycji w poziomie POSITION: używane do usytuowania w poziomie bieżącego przebiegu. Po naciśnięciu- powrót do pozycji centralnej.

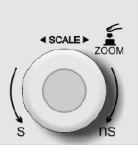

 $\overline{4}$  POSITION  $\overline{P}$ 

c. Pokrętło wzmocnienia w poziomie SCALE: służy do ustawiania potrzebnej wartości skali w poziomie, stopniowane: 1, 2, 5. Naciskanie pokrętła przełącza pomiędzy oknem głównym a funkcją okna rozszerzonego.

### **(3) Blok systemu wyzwalania**

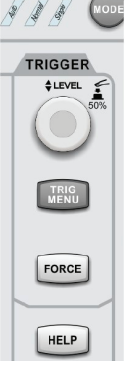

- a. Przycisk MODE przełącza tryby wyzwalania na: automatyczny, normalny lub pojedynczy
- b. Pokrętło poziomu wyzwalania LEVEL: używane do bieżącej regulacji poziomu wyzwalania. Naciśnięcie - powrót do poziomu wyzwalania 50%
- c. Przycisk TRIG MENU: służy do wyświetlenia menu wyzwalania.
- d. Przycisk FORCE : służy do wygenerowania pojedynczego wyzwolenia.
- e. Przycisk HELP: służy do wyświetlenia systemu pomocy.

### **(4) Przycisk pomiar automatyczny**

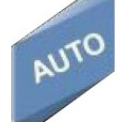

Po naciśnięciu tego przycisku, oscyloskop automatycznie nastawi: wzmocnienie w pionie, podstawę czasu, tryb wyzwalania w zależności od podanego sygnału.

Uwaga: W przypadku korzystania z funkcji pomiaru automatycznego, jeżeli mierzonym sygnałem jest sinusoida, częstotliwość musi być nie mniejsza niż 20 Hz i amplituda powinna mieścić się w zakresie od 20mVpp ~ 120Vpp. Jeśli ten parametr nie jest spełniony, przebieg może być nieprawidłowy.

#### **(5) Przycisk RUN/STOP**

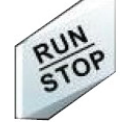

Po naciśnięciu tego przycisku, oscyloskop rozpocznie próbkowanie a przycisk podświetli się na zielono. Ponowne naciśnięcie spowoduje zatrzymanie próbkowania a przycisk podświetli się na czerwono.

### **(6) Przycisk SINGLE**

Po naciśnięciu tego przycisku, oscyloskop dokona pojedynczego wyzwolenia.

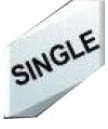

### **(7) Przycisk CLEAR**

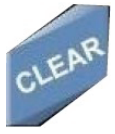

Po naciśnięciu tego przycisku, nastąpi wyczyszczenie ekranu. Jeśli oscyloskop znajduje się w trybie pracy RUN, to rozpocznie wyświetlanie nowych przebiegów.

### **(8) Przycisk PrtSc**

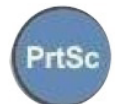

Po naciśnięciu tego przycisku, nastąpi skopiowanie ekranu w formacie BMP do urządzenia USB.

### **(9) Pokrętło wielofunkcyjne**

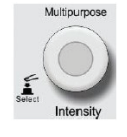

Podczas pracy bez korzystania z menu: obracanie służy do regulacji jaskrawości ekranu. Naciskając przycisk DISPLAY i wybierając opcję jasności przebiegu a następnie obracając pokrętło, możesz również dokonać regulacji jaskrawości. Podczas pracy z wykorzystaniem menu: obracając pokrętłem możesz wybrać potrzebne submenu. Zatwierdzenie wyboru poprzez naciśnięcie pokrętła.

### **(10) Pokrętło wahadłowe**

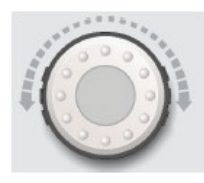

W przypadku niektórych parametrów numerycznych, które można ustawić w dużym zakresie, pokrętło zapewnia funkcję szybkiej regulacji. Obróć zgodnie z ruchem wskazówek zegara (lub przeciwnie do ruchu wskazówek zegara), aby zwiększyć (zmniejszyć) wartość. Wewnętrzne pokrętło służy do precyzyjnego dostrojenia, a pokrętło zewnętrzne do regulacji zgrubnej. Na przykład: podczas odtwarzania przebiegu użyj pokrętła, aby szybko zlokalizować ramki przebiegów, które należy odtworzyć. Podobne parametry obejmują również: czas martwy wyzwalacza, ustawienie szerokości impulsu, czas nachylenia itd.

### **(11) Przyciski funkcyjne**

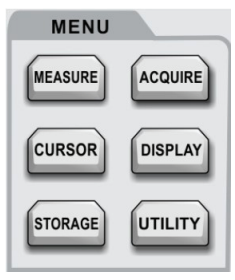

**Przycisk MEASURE:** ustawianie menu; możesz źródło pomiarów ustawić dla wszystkich parametrów lub parametrów użytkownika, wykonywać statystyki pomiarów, wybierać wskaźniki pomiarowe itd. Możesz zdefiniować 34 rodzaje parametrów pomiarowych, które możesz szybko wybrać pokrętłem wielofunkcyjnym wyświetlić.

**Przycisk ACQUIRE:** ustawia menu próbkowania do wyboru trybu akwizycji oraz głębokości zapisu. **Przycisk STORAGE:** Interfejs pamięci masowej; możesz wybierać różne typy nastaw pamięci i ustawienia przebiegów, które chcesz zapisać w pamięci przyrządu lub przez urządzenie USB.

**Przycisk CURSOR:** Menu pomiaru kursorami; możesz ręcznie zmierzyć parametry czasowe i napięciowe przebiegu za pomocą kursora.

**Przycisk DISPLAY:** Menu ustawienia wyświetlania, takie jak typ wyświetlania, format, czas trwania, jasność siatki i jasność przebiegu, kolor i temperaturę barw wyświetlania.

**Przycisk STORAGE:** Naciśnij ten przycisk, aby przejść do interfejsu pamięci. Mogą być przechowywane: ustawienia oraz przebiegi. Możesz przechowywać w oscyloskopie lub zewnętrznym urządzeniu pamięci USB.

**Przycisk UTILITY:** Menu narzędziowe; możesz wybierać pomiędzy niektórymi rzadziej używanymi ustawieniami, takimi jak auto kalibracja, informacje o systemie, język, menu wyświetlania, zapis przebiegów, test "pass", wyjście fali prostokątnej, miernik częstotliwości, aktualizacja systemu, jasność podświetlenia, sygnał wyjściowy itp.

#### **(12) Klawiatura numeryczna**

Niektóre parametry numeryczne, które ustawiane są w dużym  $(8)$  $\left( 9\right)$  $(7)$ zakresie, można bezpośrednio wprowadzić z klawiatury.  $\left( 4\right)$  $\circ$  $\odot$  $\Omega$  $\left(3\right)$  $(1)$ 

### **(13) Rejestrowanie przebiegów**

 $\circled{2}$ 

 $(0)$  $(\cdot)$ 

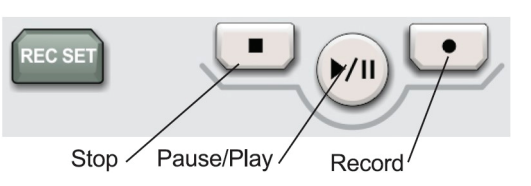

**Przycisk REC SET:** menu ustawień zapisu przebiegów służące do ustawień i obsługi. Ustawić lub wyświetlić można interwał zapisu, kadr końcowy, opóźnienie odtwarzania, i maksymalną liczbę kadrów.

**Stop:** naciśnij ten przycisk, aby zatrzymać zapisywanie lub odtwarzanie przebiegów.

**Play / Pause:** w stanie zatrzymania lub pauzy naciśnij ten przycisk, aby odtworzyć przebieg, naciśnij ponownie, aby wstrzymać odtwarzanie.

**Record:** naciśnij ten przycisk, aby rozpocząć rejestrowanie przebiegu.

### **1.6 Interfejs użytkownika**

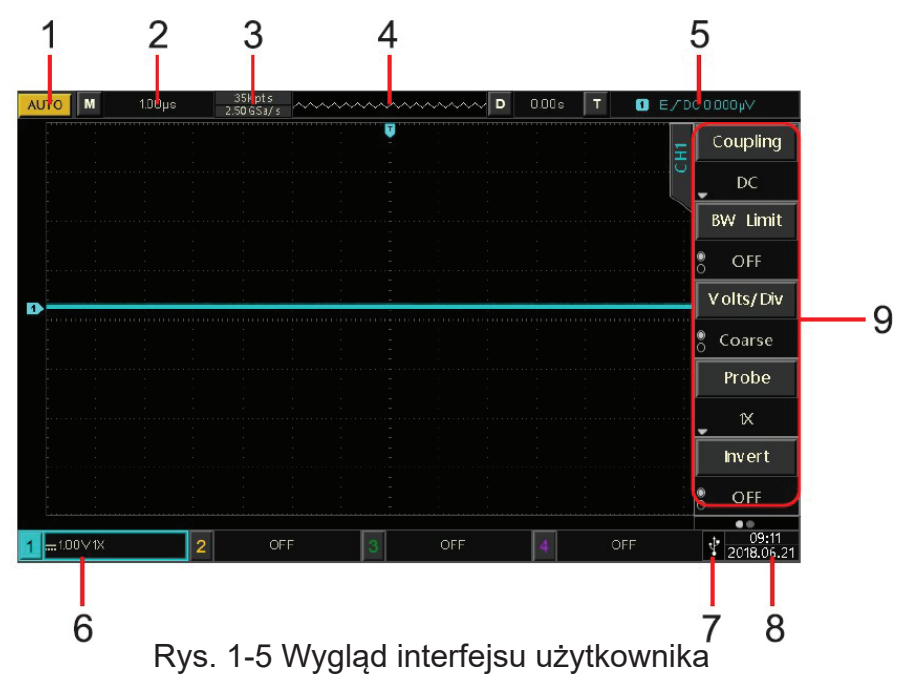

- 1.Identyfikacja statusu wyzwalacza: zawiera: TRIGED (uruchomiony), AUTO (automatyczny), READY (gotowy), STOP (zatrzymany) i ROLL ("przewijany").
- 2.Skala (podstawa czasu): wskazuje czas reprezentowany przez jeden przebieg prostokątny, który można regulować za pomocą pokrętła skali poziomej SCALE.
- 3.Tryb próbkowania / głębokości pamięci: wskazuje bieżącą częstotliwość próbkowania i głębokość przechowywania.
- 4.Przemieszczenie w poziomie: pokazuje przemieszczenie poziome, które można regulować, obracając pokrętło pozycji w poziomie POSITION. Po naciśnięciu pokrętła następuje powrót do pozycji "0".
- 5.Status wyzwalania: Wyświetla: źródło wyzwalania, typ, zbocze, sprzężenie, poziom itp.
	- a) Źródło wyzwalania: może przyjmować siedem stanów: CH1 ~ CH4, AC Line, EXT i EXT / 5. CH1 ~ CH4, każdy w innym kolorze.
	- b) Typ wyzwalania: typami są zbocze, szerokość impulsu, wideo, nachylenie i wyzwalanie zaawansowane.
	- c) Nachylenie zbocza wyzwalania: typy rosnące, opadające i rosnąco / opadające.
	- d) Sprzężenie sygnału wyzwalającego: Typy to DC, AC, wielka częstotliwość, mała częstotliwość i szum.
	- e) Poziom wyzwalania: wskazuje aktualną wartość poziomu wyzwalania, można go regulować za pomocą pokrętła poziomu wyzwalania LEVEL.
- 6.Status odchylania pionowego dla CH1: wyświetla stan aktywacji CH1, typ sprzężenia , limit szerokości pasma, pozycje w pionie i współczynnik tłumienia sondy.<br>a) Stan aktywacji kanału **1 mierty od po**dy kolor tła jest spójny z k

 $\blacksquare$  gdy kolor tła jest spójny z kolorem kanału, kanał jest aktywny. Naciśnij przycisk CH1 ~ CH4, aby otworzyć / zamknąć odpowiedni kanał.

b) Sprzężenie kanałów: obejmuje rodzaje DC, AC i uziemienie.

c) Ograniczenie szerokości pasma: gdy funkcja ograniczenia szerokości pasma jest włączona, pojawi się ikona BW.

d) Pozycja w pionie : po aktywacji CH1 położenie w pionie można regulować za pomocą pokrętła skali pionowej SCALE.

e) Współczynnik tłumienia sondy: wyświetla nastawiony współczynnik tłumienia sondy dla danego kanału np. CH1: 0,001X, 0,01X, 0,1X, 1X, 10X, 100X, 1000X.

- 7.Identyfikacja urządzenia USB: ta ikona będzie wyświetlana, gdy podłączone jest urządzenie pamięci USB.
- 8.Bieżąca data i czas.
- 9.Menu operacyjne: wyświetla bieżące menu operacyjne. Użyj klawiszy F1 ~ F5, aby poruszać się po zawartości menu.
- 10. Kanały analogowe: wyświetlane są przebiegi CH1 ~ CH4 z pasującymi znacznikami i kolorami przebiegów.

### **1.7 Symbole specjalne**

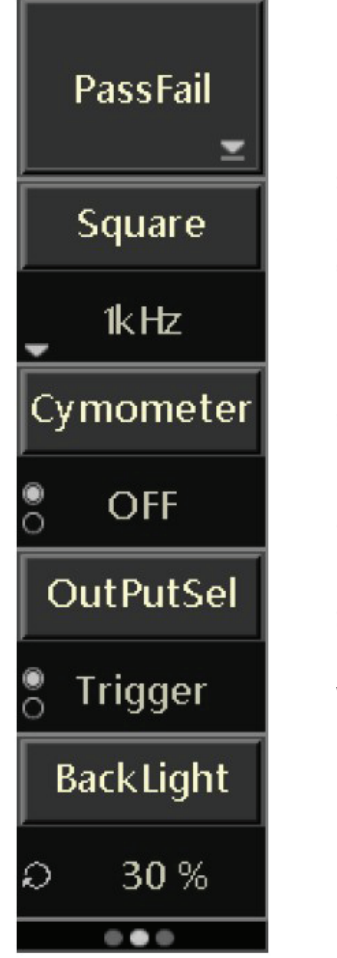

### **Przykładowe menu:**

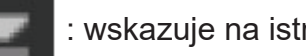

: wskazuje na istnienie następnego menu.

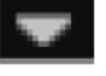

: wskazuje na istnienie menu rozwijanego.

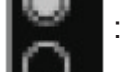

: wskazuje na istnienie dwóch opcji menu.

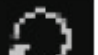

: wskazuje na możliwość użycia pokrętła wielofunkcyjnego.

: Liczba okręgów wskazuje całkowitą liczbę stron menu.

W przypadku dwóch lub więcej stron będą wyświetlane małe kółka. Naciśnij przycisk, aby przewijać.

### **Rozdział 2 Nastawy systemu odchylania pionowego**

UPO3000E zapewnia 4 lub 2 analogowe kanały wejściowe. 4 kanały analogowe to CH1 ~ CH4, a 2 analogowe kanały to CH1 i CH2. Pionowe ustawienia systemu dla wszystkich kanałów są takie same.

### **2.1 Otwórz /aktywuj/zamknij kanał analogowy**

CH1 ~ CH4 zawiera 3 stany: otwórz, aktywuj i zamknij.

- a. Otwórz: pozwala na wyświetlenie odpowiedniego przebiegu kanału na ekranie.
- b. Aktywuj: aktywować można tylko kanał otwarty. W stanie aktywnym menu odchylania pionowego, pokrętła (POSITION, SCALA) służą do zmiany ustawienia kanału aktywowanego. Dowolny z kanałów, które został otwarty, ale nie został aktywowany, może być aktywowany za pomocą korespondujących klawiszy kanału.
- c. Zamknij: na wyświetlaczu nie pojawi się przebieg.

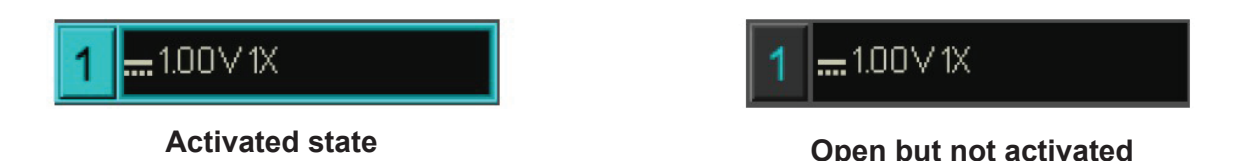

### **2.2 Sposób sprzężenia kanału**

Używając CH1 jako przykładu; gdy sygnał jest podłączony do aktywowanego CH1, naciśnij przycisk F1 i wybierz sprzężenie kanału za pomocą pokrętła wielofunkcyjnego. Możesz także to zrobić, naciskając kilka razy przycisk F1. Naciśnij pokrętło wielofunkcyjne, aby potwierdzić wybór.

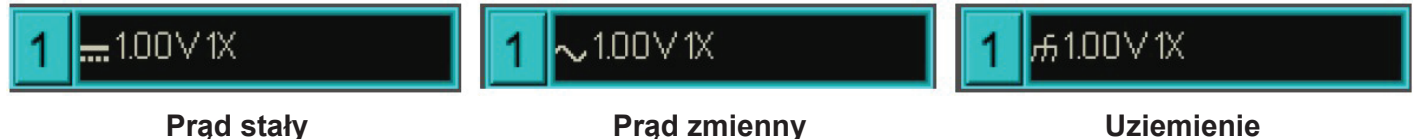

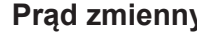

### **2.3 Ograniczenie pasma**

Gdy ograniczenie pasma jest załączone, przepustowość oscyloskopu jest ograniczona do około 20 MHz a sygnały powyżej 20 MHz są tłumione. Ograniczenie pasma jest stosowane w celu zmniejszenia wpływu szumu o wysokiej częstotliwości w sygnale, na oglądany przebieg. Kiedy funkcja ograniczenia pasma jest włączona, na ekranie pojawi się znak "B" pokazany poniżej:

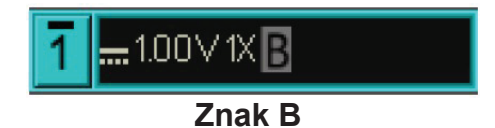

### **2.4 Czułość odchylania pionowego**

Czułość odchylania pionowego można regulować zgrubnie i dokładnie.

W ustawieniu zgrubnym zakres czułości wynosi od 1mV / dz ~ 20V / dz i jest stopniowany skokowo  $1 - 2 - 5$ .

Na przykład: 10 mV -> 20 mV -> 50 mV -> 100 mV.

Regulacja precyzyjna odbywa się w krokach co 1% aktualnej wartości amplitudy.

Na przykład: 10,00mV—> 10,10mV—> 10,20mV—> 10,30mV.

Uwaga: div oznacza kwadrat obszaru wyświetlania, a jeden div reprezentuje jedną działkę.

### **2.5 Sonda**

Współczynnik tłumienia sondy, należy ustawić w kanale menu operacyjnego. Jeśli współczynnik tłumienia sondy wynosi 10: 1, wówczas współczynnik sondy w menu operacyjnym należy ustawić na 10X, zapewni to poprawne odczyty parametrów napięciowych przebiegów.

Współczynniki można ustawić przyciskiem F1 na: 0,001X, 0,01X, 0,1X, 1X, 10X, 100X i 1000X.

### **2.6 Invert (odwrócona faza)**

Gdy funkcja fazy odwróconej jest włączona, przebieg odwraca się o 180 stopni przyciskiem F1, na ekranie w lewym dolnym rogu pojawi się odpowiedni znak 7

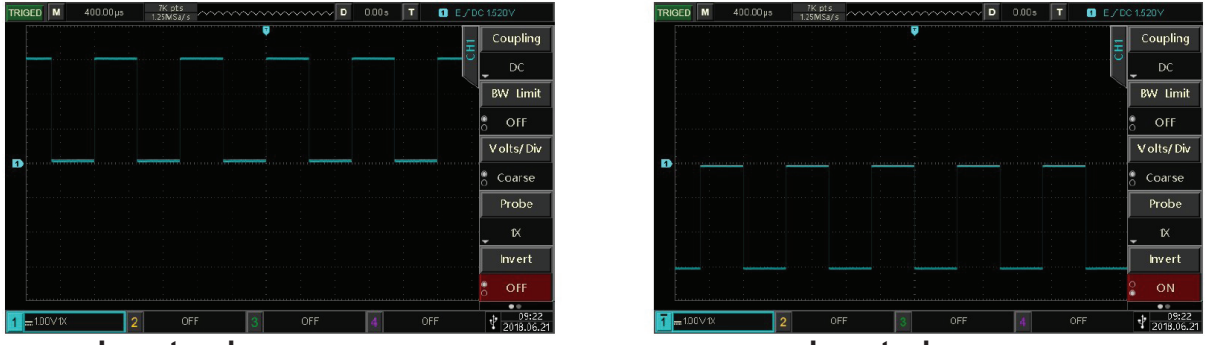

**Invert wyłączone**

**Invert włączone** 

### **2.7 Napięcie polaryzacji Bias**

Gdy amplituda składowej stałej w sygnale jest stosunkowo duża, obserwacja przebiegu może być utrudniona. Korzystanie z funkcji Bias i superpozycja napięcia polaryzacji -10 V, może wyeliminować składową DC przebiegu, dzięki czemu sygnał AC będzie można wyraźniej zaobserwować. Naciskaj przyciski F1>PgDn>Bias i pokrętłem wielofunkcyjnym nastaw napięcie -10V. Patrz rys 2-3 i 2-4.

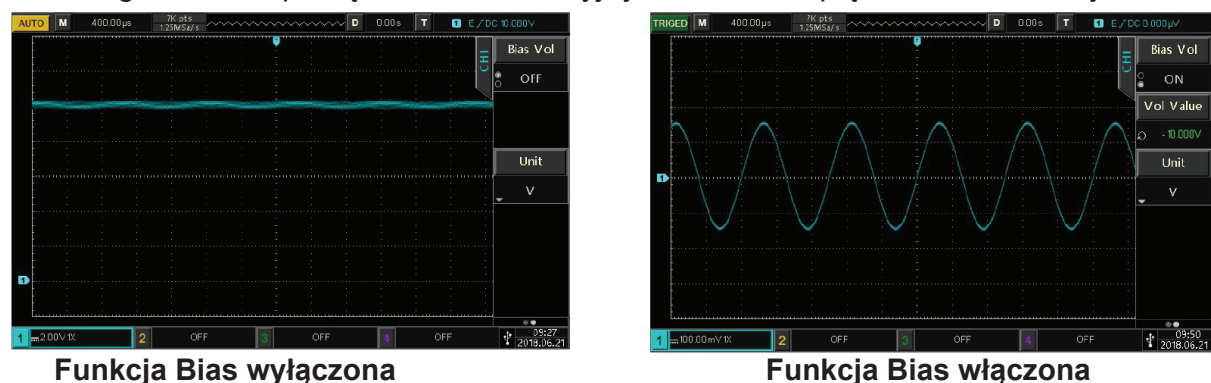

#### **2.8 Jednostka**

Wybierz jednostkę amplitudy dla bieżącego kanału. Naciśnij przyciski F1>PgDn> Unit i za pomocą pokrętła wielofunkcyjnego, wybierz jednostkę "V", "A", "W" lub "U", domyślną jednostką jest V. Użytkownik może również przełączać jednostki kanału, naciskając przycisk F1 urządzenia, a następnie zatwierdzić wybór nacikając pokrętło wielofunkcyjne, odpowiednia jednostka pojawi się na pasku stanu kanału.

### **Rozdział 3 Nastawy systemu odchylania poziomego**

#### **3.1 Podstawa czasu**

Skala pozioma, zwana także poziomą podstawą czasu, jest wartością czasową reprezentowaną przez skalę w kierunku poziomym, wyrażaną w s / div (sekunda/działka). Za pomocą pokrętła SCALE w bloku sterowania odchylania poziomego, użytkownik może regulować podstawę czasu w krokach 1-2-4, tj. 2ns / div, 4ns / div, 10ns / div, 20ns / div ..... 40s / dz. Obróć w kierunku zgodnym z ruchem wskazówek zegara, aby zmniejszyć skalę, a następnie w lewo, aby zwiększyć skalę, informacje o skali (jak pokazano niżej) znajdują się w lewym górnym rogu ekranu.

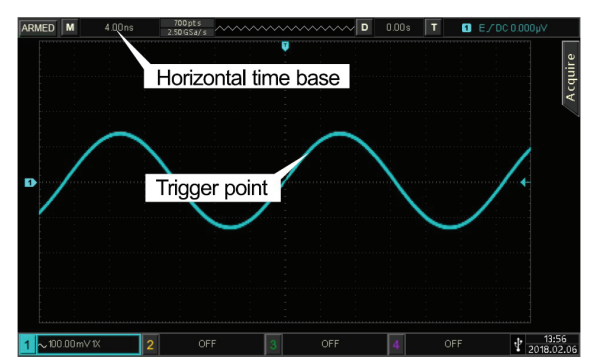

Podczas zmiany poziomej podstawy czasu przebieg będzie się rozszerzał lub zwężał zgodnie z pozycją punktu wyzwalającego.

Uwaga: w poziomej podstawie czasu nie ma 100ns / div, zmieniono ją na 80ns / div.13

### **3.2 Tryb ROLL**

Gdy tryb wyzwalania jest automatyczny, ustaw pokrętło SCALE w bloku odchylania poziomego, aby zmienić skalę poziomą na wolniejszą niż 40ms / div, oscyloskop będzie w trybie ROLL i będzie stale wykreślał napięciowy wykres trendów przebiegu na ekranie. Najpierw pojawia się pierwszy przebieg po prawej stronie ekranu, a następnie stopniowo będzie się przesuwać się w lewo, jak pokazano poniżej:

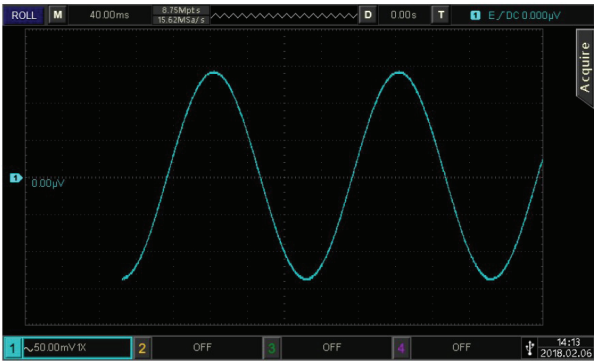

Użyj trybu powolnego przemiatania, aby obserwować sygnał małej częstotliwości, zalecane jest tu ustawienie typu "sprzeżenia kanału" na "DC".

Uwaga: "Przemieszczenie w poziomie", "okno rozszerzone", "dekodowanie protokołu", "test Pass/ fail ", "pomiar parametrów", "zapis przebiegów", " jasność wyświetlania" oraz niezależna podstawa czasu ",nie są dostępne w trybie ROLL.

#### **3.3 Rozszerzone okno**

Rozszerzonego okna można użyć do powiększenia przebiegu w poziomie w celu zobaczenia szczegółów przebiegu. Naciśnij przycisk HORI MENU w bloku sterowania poziomego, a następnie naciśnij przycisk Type, aby włączyć okno rozszerzone. Lub naciśnij pokrętło SCALE w bloku sterowania poziomego, aby bezpośrednio wejść do rozszerzonego okna, ekran zostanie podzielony na dwa obszary wyświetlania, jak pokazano poniżej:

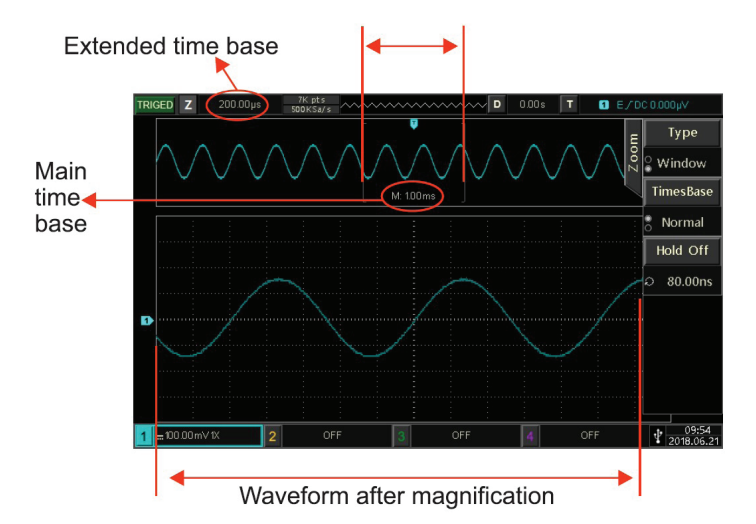

#### **Przebieg przed powiększeniem:**

W górnej części ekranu wyświetlany jest oryginalny przebieg, którym może być przesuwany w lewo i prawo, przez obracanie pokrętła POSITION lub powiększany w innym miejscu ekranu, przez obracanie pokrętła SCALE.

#### **Przebieg po powiększeniu:**

Dolna część ekranu wyświetla przebieg rozciągnięty w poziomie, rozszerzone okno zwiększa rozdzielczość względem głównej podstawy czasu.

**Uwaga:** Funkcja rozszerzonego okna jest dostępna, gdy pozioma podstawa czasu jest w zakresie 20ms /div-4us/div.

#### **3.4 Niezależna podstawa czasu**

Dzięki niezależnej podstawie czasu, kanały CH1-CH4 można ustawić każdy, na inną podstawę czasu, pozwala to użytkownikowi obserwować sygnały o różnych częstotliwościach w wielu kanałach jednocześnie. Naciśnij przycisk HORI MENU i dokonaj ustawienia niezależnej podstawy czasu.

Jak pokazano poniżej, kanał CH 1 przedstawia falą sinusoidalną 1 0 Hz, kazał CH2 przedstawia falą prostokątną 1 kHz, Kanał CH3 to fala trójkątna 1 0kHz, kanał CH4 to fala impulsowa 1 00kHz. Korzystając z niezależnej podstawy czasu, można zaobserwować sygnały o różnej częstotliwości wyraźnie w tym samym czasie. Naciśnij przycisk CH1, aby aktywować CH1, a następnie za pomocą pokrętła (w poziomie) SCALE, możesz zmienić podstawę czasu dla CH1. Metoda regulacji dla innych kanałów jest podobna.

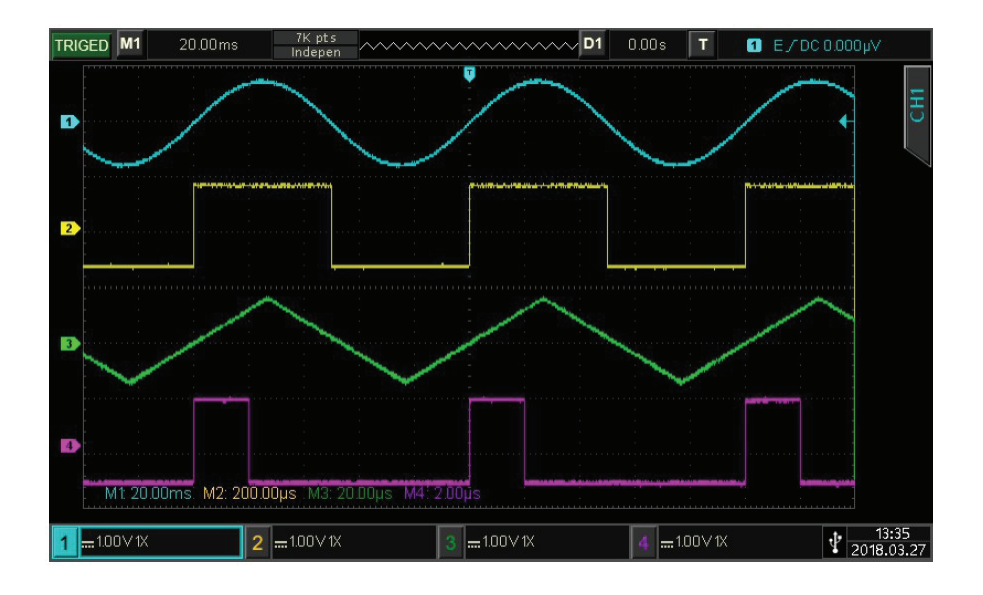

#### **3.5 Czas martwy (Hold-off)**

Zatrzymanie wyzwalania może pomóc obserwować złożone przebiegi (takie jak ciąg impulsów) Czas wstrzymania, to czas oczekiwania oscyloskopu na ponowne włączenie systemu wyzwalającego. Podczas okresu wstrzymania oscyloskop nie uruchomi się aż do końca czasu oczekiwania. Na przykład dla ciągu impulsów, który jest wymagany do uruchomienia pierwszego impulsu, czas martwy można ustawić równy szerokości impulsu. Naciśnij przycisk HORI MENU w bloku sterowania poziomego, a następnie obracaj pokrętło wielofunkcyjne (użyj pokrętło lub klawiaturę numeryczną) w celu ustawiania czasu Hold-off. Wprowadź złożony przebieg do CH1 i wyreguluj czas martwy tak aby, przebieg mógł być wyzwalany stopniowo, jak pokazano poniżej:

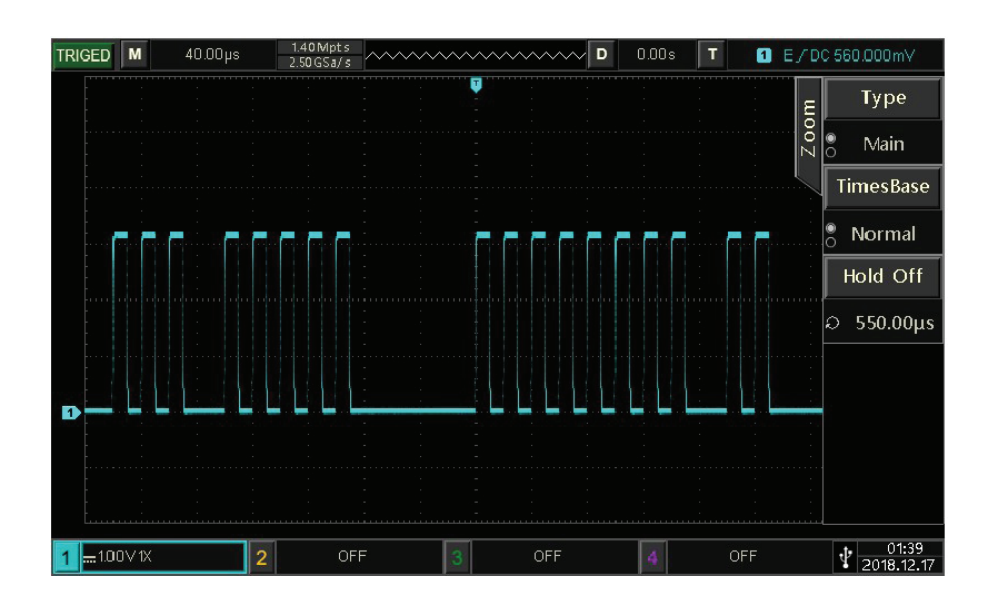

### **Rozdział 4 Ustawienia systemu próbkowania**

Próbkowanie polega na pobieraniu wejściowego sygnału analogowgo i przekształceniu go wdyskretne punkty za pomocą przetwornika analogowo-cyfrowego (ADC). Naciśnij przycisk ACQUIRE, aby przejść do menu próbkowania.

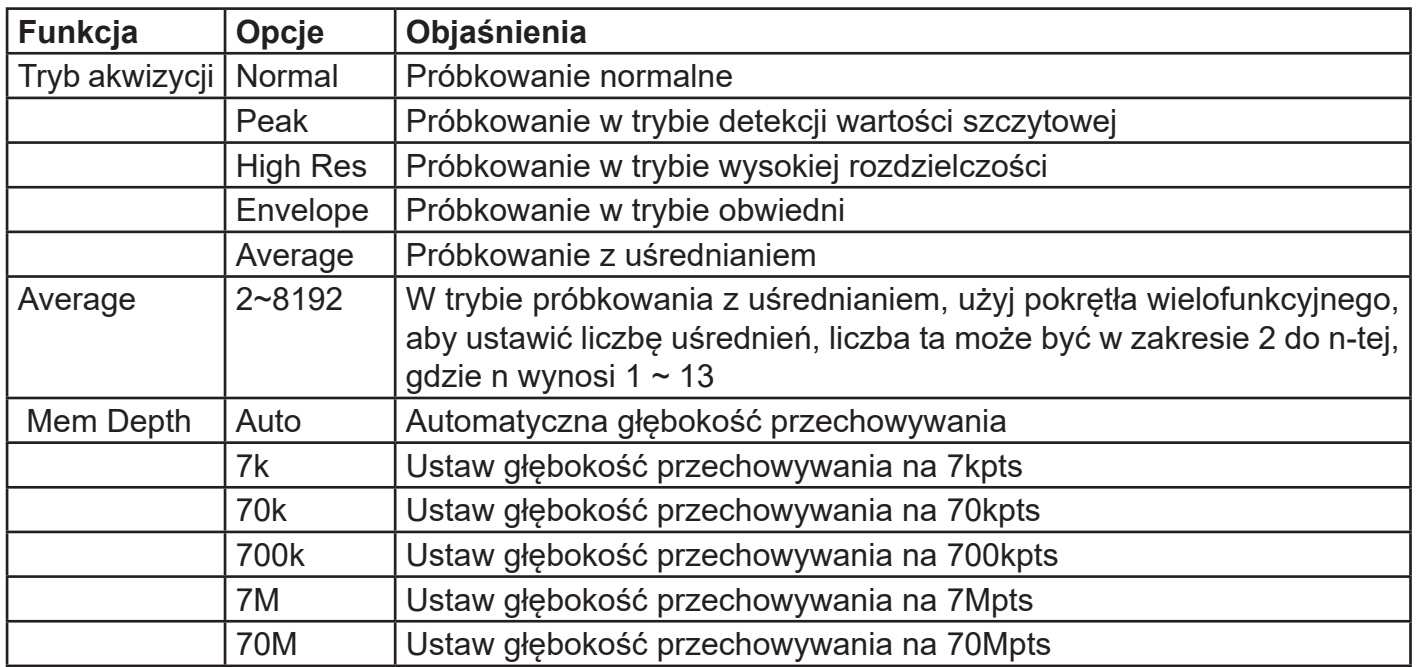

### **4.1 Częstotliwość próbkowania**

### **(1) Próbkowanie i częstotliwość próbkowania**

Po próbkowaniu sygnału analogowego, próbka jest następnie przekształcana w dane cyfrowe. Dane cyfrowe są gromadzone jako rejestrowany przebieg, a następnie zapisane i przechowyane w pamięci.

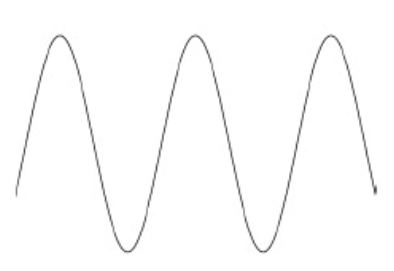

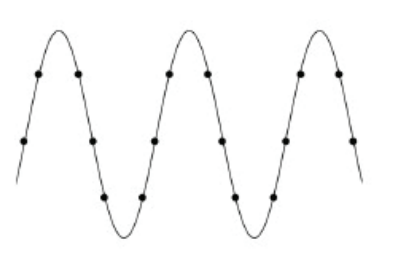

#### **Sygnał analogowy Punkty próbkowania**

Częstotliwość próbkowania odnosi się do odstępu czasu między dwoma punktami próbkowania. Maksymalna częstotliwość próbkowania dla oscyloskopów serii UPO3000E wynosi 2.5 GS / s. Na częstotliwość próbkowania będzie miała wpływ podstawa czasu i zmiana głębokości

przechowywania. Częstotliwość próbkowania jest wyświetlana w czasie rzeczywistym u góry ekranu na pasku stanu. Pokrętło SCALE (dla odchylania poziomego) umożliwia dostosowanie podstawy czasu lub modyfikację głębokości pamięci.

### **(2) Efekty próbkowania o niskiej częstotliwości**

1) Zniekształcenie przebiegu: dla niskiej częstotliwości próbkowania, może brakować szczegółów przebiegu, czyli przebieg może być inny niż rzeczywisty sygnał.

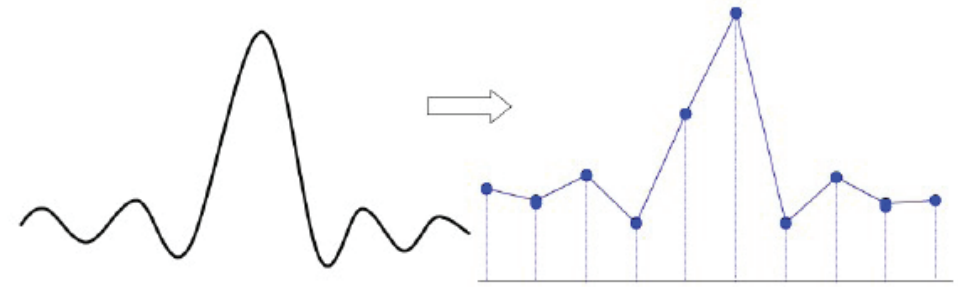

2) Aliasing (błędna identyfikacja częstotliwości sygnału, wprowadzająca zniekształcenie lub błąd): Gdy częstotliwość próbkowania jest 2 razy niższa niż rzeczywista częstotliwość sygnału (częstotliwość Nyquista), częstotliwość zrekonstruowanego sygnału będzie mniejsza niż rzeczywista częstotliwość sygnału.

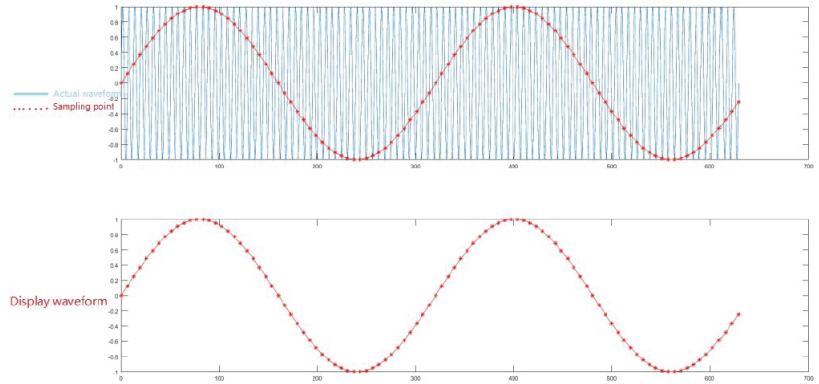

3) Leakage (utrata fragmentów przebiegów): Z powodu zbyt niskiej częstotliwości próbkowania, zrekonstruowany przebieg może nie odzwierciedlać faktycznego sygnału.

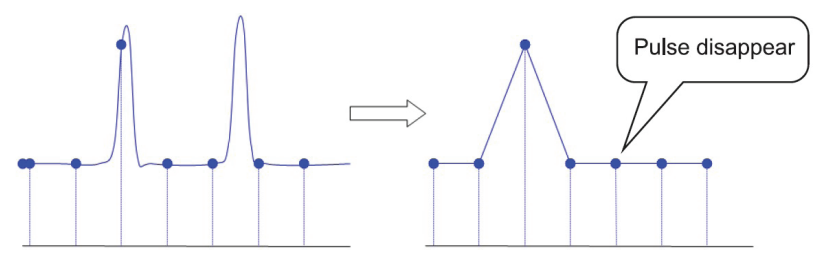

#### **4.2 Tryb akwizycji**

Aby uzyskać przebieg z punktów próbkowania, naciśnij przycisk ACQUIRE, a następnie przycisk F1, aby wybrać metodę akwizycji.

### **(1) Próbkowanie normalne (Sample)**

W tym trybie akwizycji sygnał jest próbkowany i odtwarzany w równych odstępach czasu. Dla większości przebiegów, użycie tego trybu daje najlepszy efekt.

#### **(2) Próbkowanie szczytowe (Peak)**

W tym trybie akwizycji maksymalne i minimalne wartości sygnału wejściowego znajdują się w każdym interwale próbkowania, a przebieg jest wyświetlany przy użyciu tych wartości. W ten sposób oscyloskop może wyświetlać wąskie impulsy. Czasami wąski impuls może zostać pominięty w trybie normalnym. W tym jednak trybie wpływ szumów może być zwiększony.

#### **(3) Wysoka rozdzielczość (High Res)**

W tym trybie akwizycji oscyloskop może redukować losowy szum z sygnału wejściowego i generować płynniejszą pracę.

#### **(4) Tryb obwiedni (Envelope)**

Pobiera wiele przebiegów oraz oblicza i wyświetla maksimum oraz minimalne wartości dla wszystkich punktów próbkowania, które są jednoczesne do punktów wyzwalania. Ogólnie tryb obwiedni wykorzystuje wykrywanie pików, dla każdej indywidualnej akwizycji.

#### **(5) Uśrednianie (Average)**

W tym trybie akwizycji oscyloskop uzyskuje kilka przebiegów, znajduje średnią i wyświetla wynik końcowy w postaci przebiegu. Ta metoda może zmniejszyć wpływ przypadkowego szumu.

Zmiana ustawień trybu akwizycji powoduje zmianę wyświetlanego przebiegu. Poniżej dla porównania przedstawiono przykłady wyśietlania przebiegu bez uśredniania, oraz z uśrednianiem 32 razy.

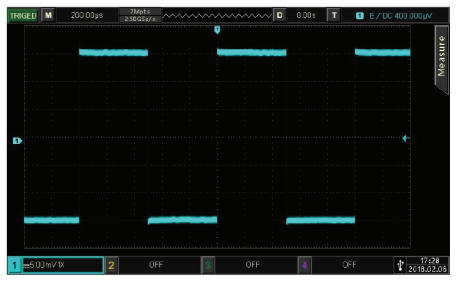

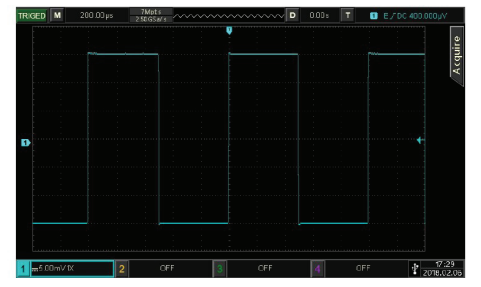

**Przebieg bez uśredniania Przebieg z uśrednianianiem X32**

Uwaga: Średnia i wysoka rozdzielczość wymaga różnych metod uśredniania. Pierwsza metoda to uśrednianie próbkowania wielokrotnego, druga to uśrednianie pojedynczego próbkowania.

### **4.3 Głębokość przechowywania (Mem Depth)**

Głębokość zapisu to liczba przebiegów, które można zapisać w oscyloskopie podczas akwizycji. Odzwierciedla ona pojemność pamięci podczas akwizycji.

Głębokość pamięci, częstotliwość próbkowania i długość fali powinny spełniać następujący warunek: głębokość pamięci = częstotliwość próbkowania x podstawa czasu x pozioma liczba działek.

Standardowo oscyloskopy serii UPO3000E posiadają 70 Mpts głębokości przechowywania (na kanał). Naciśnij przycisk ACQUIRE aby wybrać tryb automatycny. Użytkownicy mogą ustawić własną głębokość przechowywania jako automatyczną, 7 k, 70 k, 700k, 7M, 70M.

### **Rozdzial 5 Ustawienia systemu wyzwalania**

Wyzwalacz określa, kiedy oscyloskop zaczyna zbierać dane i wyświetlać przebieg. Gdy wyzwalanie jest prawidłowo ustawione, można przekształcać niestabilne sygnały w jednoznaczne przebiegi. Na początku akwizycji danych oscyloskop zbiera wystarczającą ilość danych, aby skomponować przebieg, zaczynając od lewej strony punktu wyzwalającego i kontynuuje aż do momentu gdy, warunek wyzwalania jest spełniony.

W tym rozdziale jako przykład posłuży oscyloskop UPO3XX4.

#### **5. 1 Objaśnienie pracy systemu wyzwalania**

### **(1) Źródło wyzwalania**

Sygnał do generowania wyzwolenia. Sygnał wyzwalający można uzyskać z różnych źródeł, takich jak: kanały wejściowe (CH1, CH2, CH3, CH4), wyzwalacze zewnętrzne (EXT, EXT / 5), linia AC itp.

- Kanał wejściowy: Wybierz dowolne gniazdo wejściowe sygnału analogowego CH1 ~ CH4 na przednim panelu oscyloskop jako źródło sygnału wyzwalającego.
- Zewnętrzny wyzwalacz: wybierz gniazdo wejściowe Trig EXT z tyłu oscyloskopu. Na przykład zewnętrzny sygnał zegarowy może być jako źródło wyzwalania. Zakres sygnału zewnętrznego EXT można ustawić w granicach –1,8 V ~ + 1,8 V. Sygnał wyzwalający EXT / 5 dzieli rzeczywisty sygnał przez 5, więc poziom wyzwalania można być większy i wynosić -9 V ~ + 9 V.
- Linia prądu przemiennego może stanowić źródło sygnału wyzwalania. Sygnał AC używany jest do obserwowania zależności między sygnałami mocy, w urządzeniach takich jak np. sprzęt oświetleniowy czy sprzęt zasilający.

### **(2) Tryby wyzwalania**

Tryb wyzwalania określa zachowanie przebiegu podczas zdarzenia wyzwalającego. Ten oscyloskop zapewnia trzy rodzaje trybów wyzwalania: automatyczny, normalny i wyzwolenie pojedyncze. Naciśnij przycisk MODE w bloku wyzwalania, aby przełączać pomiędzy trybami wyzwalania.

- Automatyczne wyzwalanie: System automatycznie uruchamia się i wyświetla dane. Kiedy sygnał wyzwalający jest generowany, oscyloskop automatycznie przełącza się na skanowanie i synchronizację sygnału.
- Uwaga: Ten tryb umożliwia obserwację przebiegu przy podstawie czasu 50 ms / dz lub wolniejszej, bez wyzwalania w trybie ROLL.
- Wyzwalanie normalne: oscyloskop może gromadzić dane tylko wtedy, gdy spełniony jest warunek wyzwalania. Kiedy warunek wyzwalania nie jest jeszcze spełniony, oscyloskop będzie czekał na sygnał.
- Wyzwolenie pojedyncze: naciśnij przycisk SINGLE, oscyloskop będzie czekał na sygnał wyzwalający. Kiedy przyrząd wykryje sygnał wyzwalający, przebieg jest próbkowany i wyświetlany a następnie przechodzi w stan STOP. Naciskaj przycisk SINGLE na przednim panelu oscyloskopu, aby szybko przejść do trybu pojedynczego wyzwolenia.

### **(3) Rodzaj sprzężenia sygnału wyzwalającego**

Rodzaj sprzężenia sygnału wyzwalającego determinuje, która część sygnału zostanie przesłana do obwodu wyzwalającego. Dostępne typy sprzężenia to: DC, AC, mała częstotliwość, wielka częstotliwość oraz redukcja szumu.

- DC: Przenoszony jest cały sygnał.
- AC: Blokowane są komponenty DC i tłumione komponenty sygnału poniżej 10 Hz.
- Tłumienie wielkich częstotliwości: tłumione są składowe częstotliwości powyżej 80 kHz.
- Tłumienie małej częstotliwości: blokowane są komponenty DC oraz tłumione komponenty częstotliwości poniżej 8kHz.
- Tłumienie sygnałów szumowych: tłumione są sygnały typu szumy wielkiej częstotliwości w sygnale, co zmniejsza prawdopodobieństwo wystąpienia błędu.

#### **(4) Czułość wyzwalania**

To minimalny sygnał wymagany do wygenerowania prawidłowego sygnału wyzwalającego. Na przykład, zwykle czułość wyzwalania dla kanału wejściowego (CH1 ~ CH4) wynosi 1działka, co oznacza, że poziom sygnału wejściowego powinien wynosić co najmniej 1działka.

#### **(5) Przed wyzwalanie/wyzwalanie opóźnione**

Dane zbierane przed / po wyzwoleniu.

Pozycja wyzwalania jest zwykle ustawiana na poziomie ekranu co pozwala zaobserwować 7 działek siatki tzw. przed wyzwalania i wyzwalania opóźnionego. Aby zaobserwować więcej informacji przed wyzwoleniem, trzeba dokonać przesunięcia przebiegu w poziomie pokrętłem pozycji. Przechwytywanie zakłoceń, ich obserwacja i analizuja danych przed wyzwalaniem, pozwala znaleźć przyczynę np. niestabilności przebiegu.

#### **(6) Pojedyncze wyzwolenie**

Naciśnij przycisk FORCE, aby wygenerować sygnał wymuszonego wyzwolenia.

Jeśli przebieg nie jest wyświetlany w trybie wyzwalania normalnego lub pojedynczego, naciśnij przycisk FORCE, aby zebrać sygnał poziomu podstawowego i zapewnić normalne akwizycję danych.

#### **5.2 Wyzwalanie zboczem**

Wyzwalanie zboczem może być realizowane przez zbocze narastające lub opadające sygnału. Naciśnij przycisk TRIG MENU>Type , aby wejść do menu wyzwalania. Naciskaj przycisk F1, aby wybrać typ wyzwalania lub wybierz typ wyzwalania pokrętłem wielofunkcyjnym. Informacja o statusie wyzwalania  $\begin{bmatrix} 1 & 1 \end{bmatrix}$  is the standard v prawym górnym rogu ekranu.

#### **Menu wyzwalania zboczem**

**Źródło:** Naciśnij przycisk SOURCE, aby wybrać źródło wyzwalania CH1, CH2, CH3, CH4, linia AC, EXT i EXT / 5. Wybrane źródło zostanie wyświetlone w prawym górnym rógu ekranu.

Uwaga: Wybieranie kanału tylko z doprowadzonymi sygnałami jako źródło wyzwalania, może zapewnić stabilne wyzwalanie.

**Typ zbocza:** Naciśnij przycisk Slope, aby wybrać zbocze, na którym zostanie wyzwolony sygnał wejściowy, użytkownik może wybrać zbocze narastające, zbocze opadające i dowolne zbocze. Typ wybranego zbocza zostanie wyświetlony w prawym górnym rogu ekranu.

- (1) Zbocze narastające (Rise): wyzwala na zboczu narastającym sygnału.
- (2) Opadające zbocze (Fall): wyzwala na opadającu zboczu sygnału.
- (3) Dowolne zbocze (Rise&Fall): wyzwala na zboczu narastającym i opadającym sygnału.

### **5.3 Wyzwalanie szerokością impulsu**

W tym trybie wyzwalania szerokość impulsu jest sygnałem wyzwalającym. Naciśnij przycisk TRIG MENU aby otworzyć menu wyzwalania. Naciskaj przycisk F1 aby wybrać "typ" a następnie pokrętłem wielofunkcyjnym wybierz Pulse (szerokość impulsu). Tym razem informacja o ustawieniu wyzwalacza **in** Procomony iest wyświetlana w w prawym górnym rogu ekranu, typem wyzwalania jest  $\mathbf{T}$ szerokość impulsu, wyzwalaczem źródłem jest CH 1, a poziom wyzwalania to 0.00V

### **Menu wyzwalania szerokością impulsu**

**Źródła wyzwalania:** Naciśnij przycisk Source, aby wybrać źródło wyzwalania: CH1, CH2, CH3, CH4, AC Line, EXT,EXT/5. Wybrane aktualnie źródło wyzwzlania widnieje w prawym górnym rogu ekranu.

Uwaga: Tylko kanał z doprowadzonymi sygnałami jako źródło wyzwalania, może uzyskać wyzwolenie.

**Warunki:** Naciśnij przycisk When, aby wybrać ">", "<", "=".

- (1) >: wyzwala, gdy szerokość impulsu sygnału wyzwalającego jest większa niż ustawiony czas szerokości impulsu.
- (2) <: wyzwala, gdy szerokość impulsu sygnału wyzwalającego jest mniejsza niż ustawiony czas szerokości impulsu.
- (3) =: wyzwala, gdy szerokość impulsu sygnału wyzwalającego jest równa szerokości impulsowi impulsu badanego.

**Ustawienie szerokości impulsu:** Obracaj pokrętło wielofunkcyjne ( lub użyj klawiatury numerycznej), aby ustawić szerokość impulsu.

**Polaryzacja szerokości impulsu:** Naciśnij przycisk F5, aby wybrać dodatnią (Positive) lub ujemną (Negative) polaryzację. Różnica czasu między poziomem wyzwalania a impulsem dodatnim jest zdefiniowana jako dodatnia szerokość impulsu, a różnica czasu między poziomem wyzwalania a impulsem ujemnym jest definiowana jako ujemna szerokość impulsu, pokazana na poniższym schemacie:

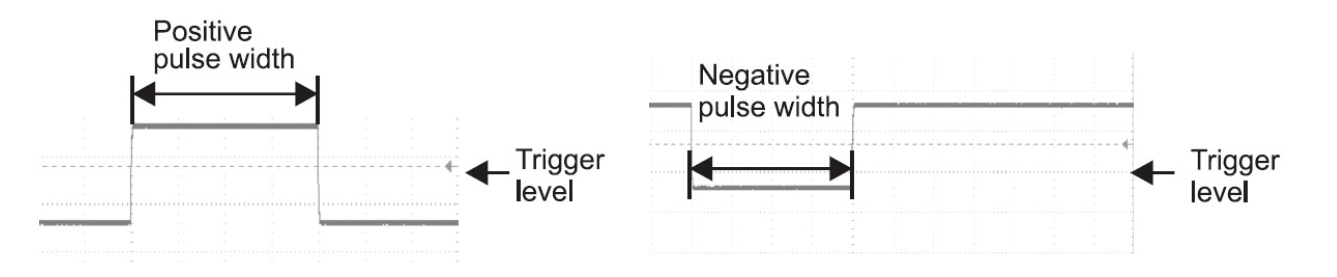

### **5.4 Wyzwalanie sygnałem Video**

Przebieg sygnału wideo obejmuje sygnał obrazu i sygnał sekwencji czasowej. Każdy rodzaj sygnału wideo wykorzystuje inne standardy i formaty. UPO3000E, zapewnia podstawowe funkcje pomiarowe w standardach NTSC, SECAM, PAL i innych standardowych formatach wideo.

Naciśnij przycisk TRIG MENU, a następnie naciśnij F1, aby wybrać typ wyzwalania lub wybierz wyzwalanie wideo za pomocą pokrętła wielofunkcyjnego. Informacja o ustawieniu wyzwalania Video T OVDC jest wyświetlana w w prawym górnym rogu ekranu a źródłem wyzwalania jest CH<sub>1</sub>

### **Menu wyzwalania sygnałem wideo**

**Źródła wyzwalania video:** Źródła wyzwalania: Naciśnij przycisk Source, aby wybrać źródło wyzwalania: CH1, CH2, CH3, CH4, AC Line, EXT,EXT/5. Wybrane aktualnie źródło wyzwzlania widnieje w prawym górnym rogu ekranu.

Uwaga: Tylko kanał z doprowadzonymi sygnałami jako źródło wyzwalania, może uzyskać wyzwolenie.

**Format video:** naciskaj przycisk Standard, aby wyrać PAL, NTSC lub SECAM.

- (1) PAL: Częstotliwość ramek wynosi 25 na sekundę, liczba linii skanowania TV to 625, nieparzysta ramka znajduje się z przodu, a parzysta zaś z tyłu.
- (2) NTSC: częstotliwość odświerzania wynosi 60 klatek na sekundę, częstotliwość ramek wynosi 30 na sekundę. Ilość linii skanowania TV to 525 linii. Parzysta klatka znajduje się z przodu, a nieparzysta z tyłu.
- (3) SECAM: Częstotliwość klatek wynosi 25 klatek na sekundę, ilość linii skanowania TV wynosi 625 linii, skanowanie odbywa się z przeplotem.

**Synchronizacja wideo:** Naciśnij przycisk Sync, aby wybrać klatki parzyste, nieparzyste, wszystkie linie i określone linie.

- (1) Parzyste klatki: Ustaw wyzwalanie i synchronizację parzystego pola wideo sygnału (Even Fild).
- (2) Nieparzyste klatki: Ustaw wyzwalanie i synchronizację nieparzystego pola sygnału wideo (Odd Fild).
- (3) Wszystkie linie: Ustaw wyzwalanie i synchronizację wszystkich linii sygnału wideo (All Line).
- (4) Określone linie: Ustaw wyzwalanie i synchronizację dla określonych linii sygnału wideo (Line Num). Możesz użyć pokrętła uniwersalnego, aby określić numer linii. Zakres ustawień wynosi od 1 do 625 (PAL i SECAM) lub od 1 do 525 (NTSC).

**Wskazówka:** Aby wyraźniej obserwować szczegóły kształtu przebiegu w sygnale wideo, możesz ustawić nieco większą głębokość pamięci. W serii UPO3000E oryginalna cyfrowa technologia trójwymiarowa UNI-T, wykorzystuje wielopoziomową funkcję wyświetlania skali szarości, dzięki czemu inna jasność może odzwierciedlać częstotliwośi różnych części sygnału. Doświadczeni użytkownicy mogą szybko ocenić jakość sygnału, podczas procesu debugowania.

### **5.5 Wyzwalanie pochyleniem zbocza**

Gdy wybrany jest tryb wyzwalania pochyleniem zbocza, wyzwolenie następuje, gdy narastające lub opadające zbocze spotka nastawioną wartość poziomu. Naciśnij przycisk TRIG MENU, następnie przycisk F1 ab wybrać typ wyzwalania, wyboru Slope dokonasz też pokrętłem wielofunkcyjnym.

#### **Menu wyzwalania pochylenim zbocza**

**Źródła wyzwalania zboczem:** Naciśnij przycisk Source, aby wybrać źródło wyzwalania: CH1, CH2, CH3, CH4. Wybrane aktualnie źródło wyzwzlania widnieje w prawym górnym rogu ekranu. Uwaga: Tylko kanał z doprowadzonymi sygnałami jako źródła wyzwalania, może uzyskać wyzwolenie.

### **Nastawy wyzwalania jak w rozdziale 5.2.**

**Wybór zbocza wyzwalania:** Naciśnij przycisk Slope Set, aby wyświetlić menu.

Naciśnij przycisk Slope, aby wybrać zbocze: narastające lub opadające.

(1)Zbocze narastające (Rise): Wykonuje wyzwalanie za pomocą zbocza narastającego sygnału wyzwalacza .

(2) Zpocze opadające (Fall): Wykonuje wyzwalanie za pomocą zbocza opadającego sygnału wyzwalacza.

**Warunki:** Naciśnij przycisk When, aby wybrać warunek wyzwalania: ">", "<", "=".

(1) >: Wyzwolenie następuje gdy ustawiona szybkości narastania jest większa niż szybkość narastania sygnału.

- (2) <: Wyzwolenie następuje gdy ustawiona szybkości narastania jest mniejsza niż szybkość narastania sygnału.
- (3) =: Wyzwolenie następuje gdy ustawiona szybkości narastania jest równa szybkości narastania sygnału

**Ustawienie czasu:** Użyj pokrętło wielofunkcyjne ( lub klawiaturę numeryczną), aby ustawić czas.

**Wartość progowa:** Naciśnij przycisk Threshold , aby wybrać wartość progową: niski poziom (Low), wysoki poziom (High), wysoki i niski poziom (High & Low). Możesz także bezpośrednio nacisnąć pokrętło LEVEL w bloku kontroli wyzwalania, aby szybko przełączać się między wartościami.

- (1) Niski poziom (Low): Próg niskiego poziomu można regulować pokrętłem LEVEL.
- (2) Wysoki poziom High): Próg wysokiego poziomu można regulować pokrętłem LEVEL.
- (3) Wysoki i niski poziom Low&High): Progi wysokiego i niskiego poziomu mogą być jednocześnie regulowane pokrętłem LEVEL.

#### **Uwaga: Wzór na obliczanie prędkości narastania jest następujący: próg wysokiego poziomu - próg niskiego poziomu) + czas**

Dla ustawionej prędkości narastania czas jest wartością ustawialną. Szybkość narastania sygnału wyzwalającego, odnosi się do wartości czasu między dwoma punktami, w których wysoki i niski poziom sygnału, przecinają się z sygnałem wyzwalającym.

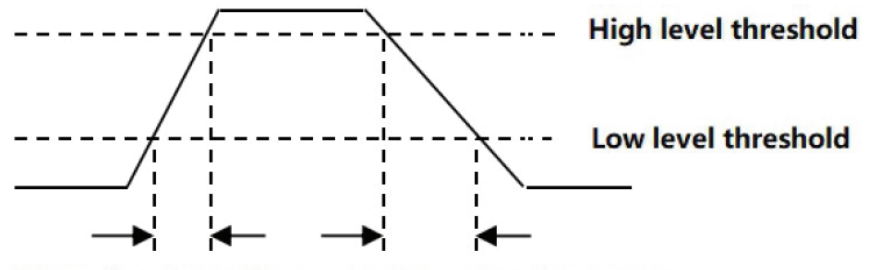

**Rising edge slope time** 

**Falling edge slope time** 

#### **5.6 Wyzwalanie "karłowate" (Runt)**

Wyzwalanie: karłoware polega na wyzwoleniu impulsu, który przekroczył jeden poziom wyzwalania ale nie drugi. W tym oscyloskopie dodatni impuls to taki, który przekracza dolną granicę poziomu wyzwalania, ale nie przekracza górnego poziomu wyzwalania; ujemny impuls to taki, który przekracza górną granicę poziomu wyzwalania, ale nie przekracza dolnej granicy, jak pokazano na poniższym rysunku.

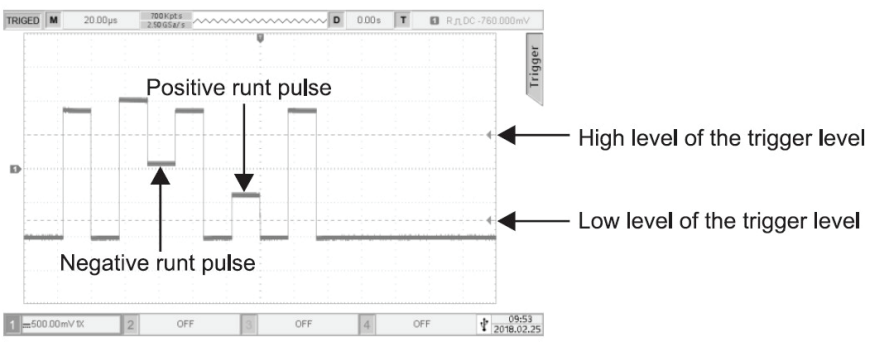

Naciśnij przyciski TRIG MENU>Type i wybierz opcję Runt za pomocą pokrętła wielofunkcyjnego. Może to również wybrać typ wyzwalacza, naciskając kolejno przycisk typu i pokrętło wielofunkcyjne, aby potwierdzić. Informacja o ustawieniu wyzwalacza **informacja przez wyświetlana** w prawym górnym rogu ekranu, typem wyzwalania jest runt, źródłem wyzwalania jest CH 1, a niski poziom poziomu wyzwalania wynosi -760 mV.

#### **Menu wyzwalania Runt**

**Źródło:** Naciśnij przycisk Source, aby wybrać źródło wyzwalania, możesz wybrać CH 1, CH2, CH3 i CH4. Aktualnie wybrane źródło jest wyświetlane u góry prawym rógu ekranu.

Uwaga: Wybieranie kanału tylko z doprowadzonymi sygnałami jako źródło wyzwalania, może zapewnić stabilne wyzwalanie.

**Polaryzacja:** Naciśnij przycisk Polarity, aby wybrać polaryzację wyzwalania: dodatnią lub ujemną. (1) Positive: Ustaw, aby wyzwalać dodatni impuls.

(2) Negatywne: Ustaw, aby wyzwalać ujemny impuls.

**Ustawienie wyzwalania:** Więcej informacji można znaleźć w ustawieniu wyzwalania w sekcji 5.2

**Warunki:** Naciśnij przycisk When, aby wybrać warunek: None,>, <, =.

(1) None: Nie ustawia warunku wyzwalania impulsu .

(2)>: Wyzwala, gdy szerokość impulsu runt jest większa niż ustawiona szerokość impulsu.

(3) <: Wyzwala, gdy szerokość impulsu runt jest mniejsza niż ustawiona szerokość impulsu.

(4) =: Wyzwala, gdy szerokość impulsu runt jest równa ustawionej szerokości impulsu.

**Ustawienie czasu:** Naciśnij przycisk PgDn i pokrętłem wielofunkcyjnym (pokrętłem wahadłowym lub przy pomocy klawiatury numerycznej), ustaw czas.

**Poziom wyzwalania:** Naciśnij przyciski PgDn>TrigLevel , aby wybrać poziom wyzwalania niski lub wysoki. Również możesz bezpośrednio naciskać pokrętło LEVEL w bloku sterowania wyzwalaniem, aby szybko przełączyć między poziomami.

(1) Low : Niski poziom wyzwalacza runt może być regulowany pokrętłem LEVEL.

(2) High : Wysoki poziom wyzwalacza rynt może być regulowany pokrętłem LEVEL.

#### **5. 7 Wyzwalanie typu Window (okno)**

Gdy wybierasz wyzwalanie typu okno, poziom wyzwalania może być wysoki lub niski. Oscyloskop wyzwoli, gdy przekroczone zostanie zbocze narastające sygnału wejściowego (wysoki poziom), lub gdy przekroczone zostanie opadające zbocze sygnłu wejściowego (niski poziom).

Naciśnij przyciski TRIG MENU> Type i wybierz Window za pomocą pokrętła wielofunkcyjnego. Możesz także wybrać typ wyzwalania, naciskając kolejno klawisz Type, następnie naciśnij pokrętło wielofunkcyjne, aby potwierdzić.

Informacja o ustawieniu wyzwalacza znajduje się w prawym górnym rogu ekranu, typem wyzwalacza jest window, źródłem wyzwalania jest CH1, a niski poziom wyzwalania wynosi 124mV.

#### **Menu wyzwalania Window**

**Źródło:** Naciśnij przycisk Source, aby wybrać źródło wyzwalania, możesz wybrać CH 1, CH2, CH3, i CH4. Aktualnie wybrane źródło jest wyświetlane w prawym górnym rogu ekranu.

Uwaga: Wybieranie kanału tylko z doprowadzonymi sygnałami jako źródło wyzwalania, może zapewnić stabilne wyzwalanie.

**Zbocze:** Naciśnij klawisz Slope, aby wybrać zbocze, na którym zostanie wyzwolony sygnał wejściowy możesz wybrać zbocze narastające, zbocze opadające i dowolne zbocze. Wybrane zbocze jest wyświetlany w prawym górnym rogu ekranu.

(1) Rise: wyzwala na narastającym zboczu sygnału wejściowego i kiedy poziom napięcia jest wyższy niż ustawiony poziom wysoki.

(2) Fall: wyzwala na opadającym zboczu sygnału wejściowego i kiedy poziom napięcia jest niższy niż ustawiony niski poziom.

(3) Any : wyzwala dowolne zbocze sygnału wejściowego i kiedy napięcie poziom spełnia ustawiony poziom.

**Ustawienie wyzwalania:** Więcej informacji można znaleźć w ustawieniu wyzwalania w sekcji 5.2

**Pozycja:** Naciśnij przycisk Position, aby wybrać pozycję wyzwalającą: wejściową i wyjściową oraz czas determinujący czas wyzwalania.

(1) Enter: wyzwala, gdy sygnały wejściowe wchodzą w określony zakres poziomu wyzwalania.

(2) Exit: wyzwala, gdy sygnały wejściowe wychodzą z określonego poziomu wyzwalania.

(3) Time: wyzwala, gdy nagromadzony czas martwy jest większy lub równy ustawionemu czasowi okna.

**Poziom wyzwalania:** Naciśnij przycisk PgDn poziomu wyzwalania, aby wybrać poziom niski lub wysoki. Również możesz nacisnąć pokrętło LEVEL w bloku sterowania wyzwalaniem, aby szybko przełączyć między wyborami.

(1) Niski poziom (Low): Niski poziom wyzwalacza okna można regulować za pomocą pokrętła LEVEL. (2) Wysoki poziom (High): Wysoki poziom wyzwalacza okna można regulować za pomocą pokrętła LEVEL

**Ustawienia:** Naciśnij przycisk PgDn i obracaj pokrętło wielofunkcyjne (lub pokrętło wahadłowe lub użyj klawiatury numerycznej).

### **5.8 Wyzwalanie opóźnione (Delay Trigger)**

Wyzwalanie opóźnione wykorzystuje źródło wyzwalania 1 i źródło wyzwalania 2. Oscyloskop wyzwala, gdy różnica czasu (delta T) między zboczem 1 ustawionym dla źródła 1 i zboczem 2 ustawionym dla źródła 2, spełnia ustalony limit czasu. Jak pokazano na poniższym rysunku:

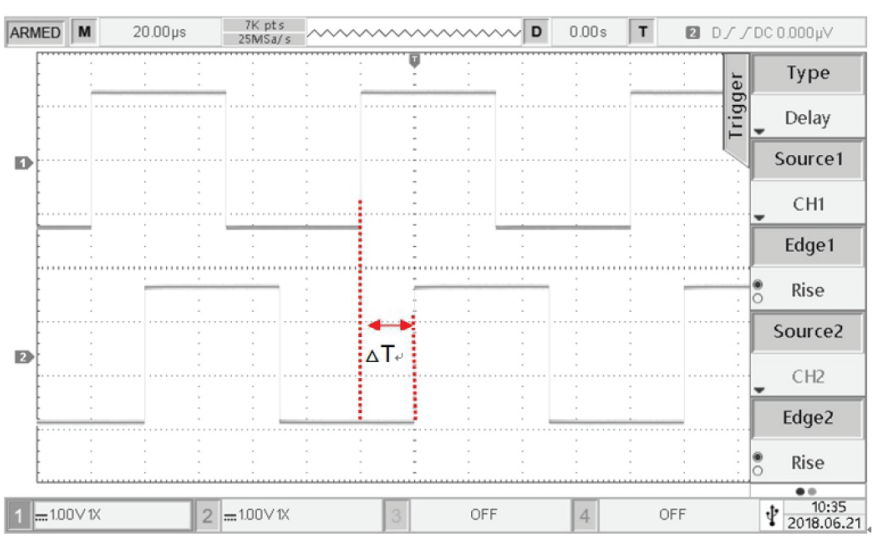

Ustaw zbocze 1 i zbocze 2 jako narastające, (ΔT) to zakres oznaczony na czerwono na powyższym rysunku.

Uwaga: Zbocze 1 i zbocz 2 muszą ze sobą sąsiadować.

Naciśnij przycisk TRIG MENU>Type, wybierz Delay Trigger za pomocą pokrętła wielofunkcyjnego lub naciskając kolejno przycisk Type, a nastepnie naciśnii pokrętło wielofunkcyjne, aby potwierdzić.<br>Informacja o ustawieniu wyzwalacza **[1] a p//pcp.oogy | wyświetlana jest w prawym górnym rogu Informacja o ustawienia wyświetlana jest w prawym górnym rogu** ekranu; typ wyzwalacza to delay, źródłem wyzwalania jest CH2, a niski poziom (low) wyzwalania to 0.00V.

### **Menu opóźnionego wyzwalania**

**Źródło 1:** Naciśnij przycisk Source 1, aby wybrać źródło wyzwalania, możesz wybrać CH 1, CH2, CH3 i CH4. Aktualnie wybrane źródło jest wyświetlane u góry w prawym rógu ekranu.

Uwaga: Tylko kanał z doprowadzonymi sygnałami,wybrany jako źródła wyzwalania, może uzyskać stałe wyzwalanie.

**Zbocze 1:** Naciśnij przycisk Edge 1, aby wybrać potrzebne zbocze wyzwalające: zbocze narastające i zbocze opadające.

(1) Ris: Ustaw wyzwalanie na narastającym zboczu źródła 1.

(2) Fall: Ustaw wyzwalanie na opadającym zboczu źródła 1.

**Źródło 2:** Naciśnij przycisk Source 2, aby wybrać źródło wyzwalania, możesz wybrać CH1, CH2, CH3 i CH4. Aktualnie wybrane źródło jest wyświetlane w prawym górnym rogu ekranu.

Uwaga: Tylko kanał z doprowadzonymi sygnałami, wybrany jako źródła wyzwalania, może uzyskać stałe wyzwalanie.

**Zbocze 2:** Naciśnij przyisk Edge 2, aby wybrać potrzebne zbocze wyzwalające: zbocze narastające i zbocze opadające.

(1) Rise: Ustaw wyzwalanie na narastającym zboczu źródła 2.

(2) Fall: Ustaw wyzwalanie na opadającym zboczu źródła 2.

**Warunki:** Naciśnij przycisk PgDnl>When, aby wybrać:>, <, <>,> <.

- (1) >: Wyzwala, gdy różnica czasu (ΔT) między zboczem ustawionym dla źródła
- 1, a zboczem ustawionym dla źródła 2 jest większa niż ustawiony limit czasu.
- (2) <: Wyzwala, gdy różnica czasu (Δ T) między zboczem ustawionym dla źródła
- 1, a zboczem ustawionym dla źródła 2 jest mniejsza niż ustawiony limit czasu.
- (3) <>: Wyzwala, gdy różnica czasu (Δ T) między zboczem ustawionym dla źródła 1, a zboczem ustawionym dla źródła 2 jest większa niż ustawiony dolny limit czasu oraz mniejsza od nastawionego górnego limitu czsu.
- (4) > <: Wyzwala, gdy różnica czasu (Δ T) między zboczem ustawionym dla źródła 1, a zboczem ustawionym dla źródła 2 jest mniejsza niż ustawiony dolny limit czasu oraz większa od nastawionego górnego limitu czsu.

**Czas:** Naciśnij przycisk PgD>TimeSel, aby wybrać: normalny, górny limit czasu i dolny limit czasu. (1) Normal: Gdy warunek wyzwalania to  $\sim$ " lub  $\ll$ ", wybierz czas normalny.

- (2) Upp limit: Użytkownik może wybrać tę opcję, gdy warunek wyzwalania jest "<>" lub "> <".
- (3) Low limit: Wybierz tę opcję, gdy warunek wyzwalania jest "<>" lub "> <".

**Ustawienia:** Naciśnij przycisk PgDn>set i użyj pokrętło wielofunkcyjne, pokrętło wahadłowe lub klawiaturę numeryczną.

#### **5.9 Wyzwalanie przekroczeniem limitu czasu (Time Out)**

Wybierz wyzwalacz przekroczenia czasu, aby wyzwolić sygnał, którego odstęp czasu (ΔT) między zboczem narastającym (opadająceym) sygnału wejściowego, a sąsiadującym zboczm opadającym (narastającym), jest większy niż nastawiony limit czasu przekroczenia.

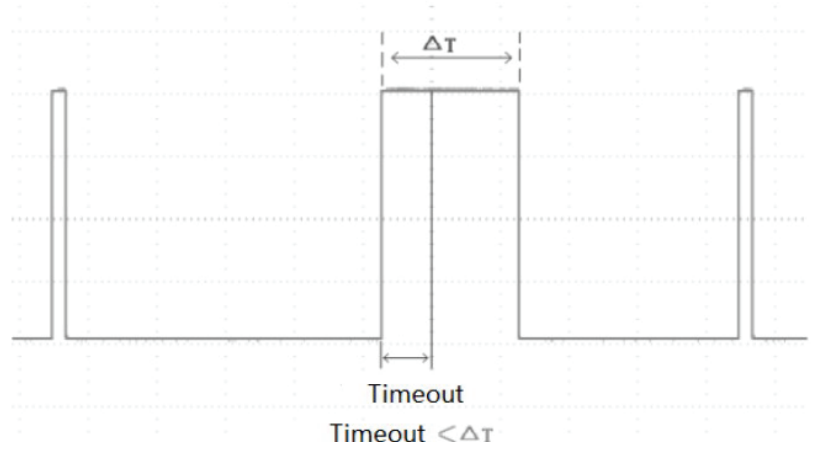

Naciśnij przyciski TRIG MENU>Type i wybierz Timeuot za pomocą pokrętła wielofunkcyjnego. Możesz także zmienić typ wyzwalacza, naciskając kolejno przycisk Type, następnie naciśnij pokrętło wielofunkcyjne, aby potwierdzić. W tym momencie informacje o ustawieniach wyzwalacza  $|\tau|$ **n** T/DC0.000µV są wyświetlane w prawym górnym rogu ekranu; typ wyzwalacza to Timeout, źródło wyzwalania to CH1, wyzwalane przy zboczu narastającym, poziom wyzwalania to 0.00V.

#### **Menu wyzwalania przekroczeniem limitu czasu**

**Źródło:** Naciśnij przycisk Source, aby wybrać źródło wyzwalania, możesz wybrać CH 1, CH2, CH3 i CH4. Aktualnie wybrane źródło jest wyświetlane w prawym górnym rogu róg ekranu.

Uwaga: Tylko kanał z doprowadzonymi sygnałami, wybrany jako źródła wyzwalania, może uzyskać stałe wyzwalanie.

**Zbocze:** Naciśnij przycisk Slope, aby wybrać zbocze, na którym zostanie wyzwolony sygnał wejściowy. Może wybrać zbocze narastające, zbocze opadające i dowolne zbocze. Wybrane zbocze jest wyświetlane w prawym górnym rogu ekranu.

(1) Rise: Ustaw odmierzanie czasu, gdy zbocze narastające sygnału wejściowego, mini poziom wyzwalania.

(2) Fall: Ustaw, aby rozpocząć odmierzanie czasu, gdy zbocze opadające sygnału wejściowego minie poziom wyzwalania.

(3) Any : Ustaw, aby rozpocząć odmierzanie czasu, gdy którekolwiek zbocze sygnału wejściowego minie poziom wyzwalania.

**Limit czasu:** Użyj pokrętło wielofunkcyjne, pokrętło lub klawiaturę numeryczną, aby ustawić limit TimeOut czasu.

**Ustawienie wyzwalania:** Więcej informacji znajduje się w ustawieniu wyzwalania w sekcji 5.2

### **5.10 Wyzwalacz czasem trwania (Duration Trigger)**

Przy wybraniu Duration Trigger oscyloskop identyfikuje warunek wyzwalania szukając czasu trwania określonych kodów. Kody są kombinacją logiki "AND", a wartością każdego kanału może być stan H (wysoki) lub stan L (niski), lub X (ignorowany). Kiedy czas (ΔT) kodu spełni ustawiony czas, nastąpi wyzwolenie, co pokazuje poniższy rysunek:

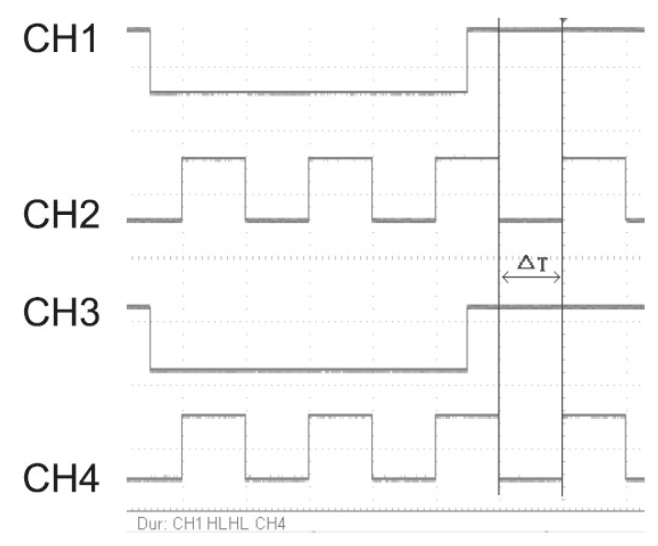

Rys. 5-7 Wyzwalanie czasem trwania

Naciśnij przyciski TRIG MENU>Type i wybierz opcję Duration za pomocą pokrętła wielofunkcyjnego. Może to również wybrać typ wyzwalacza, naciskając kolejno przycisk typu i pokrętło wielofunkcyjne, aby potwierdzić. Informacja o ustawieniu wyzwalacza **i postabu wyświetlach przy** w prawym górnym rogu ekranu, typem wyzwalania jest Duration, źródłem wyzwalania jest CH 1, wyzwoleni na zboczu narastającym a poziomu wyzwalania wynosi 0.00 V.

### **Menu wyzwalania Duration**

**Źródło:** Naciśnij przycisk Source, aby wybrać źródło wyzwalania, możesz wybrać CH 1, CH2, CH3 i CH4. Aktualnie wybrane źródło jest wyświetlane u góry prawym rógu ekranu.

Uwaga: Wybieranie kanału tylko z doprowadzonymi sygnałami jako źródło wyzwalania, może zapewnić stabilne wyzwalanie.

**Ustawienie kodu:** Naciśnij przycisk Code, aby wybrać kod H, L lub X. Ustawienie kodu dla każdego kanału Dur: CH1 HLXH CH4 jest wyświetlane na dole ekranu.

(1) H: Ustaw wartość kodu wybranego kanału na "High"; poziom napięcia będzie wyższy niż poziom wyzwalania kanału.

(2) L: Ustaw wartość kodu wybranego kanału na "Low", poziom będzie niższy niż poziom wyzwalania kanału.

(3) X: Ustaw wartość kodu wybranego kanału na "Ignorowany", to znaczy kanał nie jest częścią kodów. Oscyloskop nie wyzwoli, jeśli wszystkie kodowane kanały są ustawione na "ignorowany".

**Warunki:** Naciśnij przycisk When, aby wybrać warunek: None,>, <, =.

- (1) >: Wyzwala, gdy czas trwania kodu jest większy niż ustawiona wartość czasu.
- (2) <: Wyzwala, gdy czas trwania kodu jest mniejszy niż ustawiona wartość czasu.
- (3) <>: Wyzwala, gdy czas trwania kodu jest mniejszy niż ustawiony górny limit czasu, oraz większy niż ustawiony dolny limit czasu.

**Ustawienie czasu:** Naciśnij przycisk TimeSet i wybierz: normalny, górny limit czasu lub dolny limit czasu.

- (1) Normal: Gdy warunek wyzwalania to  $P$ " lub  $P$  <", wybierz czas normalny.
- $(2)$  Upp limit: Użytkownik może wybrać tę opcję, gdy warunek wyzwalania jest "<>".
- $(3)$  Low limit: Wybierz tę opcję, gdy warunek wyzwalania jest "<>".

**Zadawanie:** Naciśnij przycisk PgDn i użyj pokrętło wielofunkcyjne, pokrętło wahadłowe lub klawiaturę numeryczną.

**Ustawienie wyzwalania:** Więcej informacji znajduje się w ustawieniu wyzwalania w sekcji 5.2

#### **5.11 Wyzwalanie Setup / Hold Trigger**

W tym trybie wyzwalania, należy ustawić linię sygnału danych i linię sygnału zegara . Czas wyzwalania Sutup, rozpoczyna się, gdy sygnał danych przekroczy poziom wyzwalania i kończy się, gdy nadejdzie wyspecyfikowane zbocze zegara. Czas Hold zaczyna się, kiedy wyspecyfikowane zbocze zegara nadejdzie i kończy, gdy sygnał danych przekroczy granicę poziom wyzwalania ponownie (jak pokazano poniżej). Oscyloskop wyzwoli, gdy czas Setup lub czas wstrzymania Hold jest krótszy niż czas ustawiony.

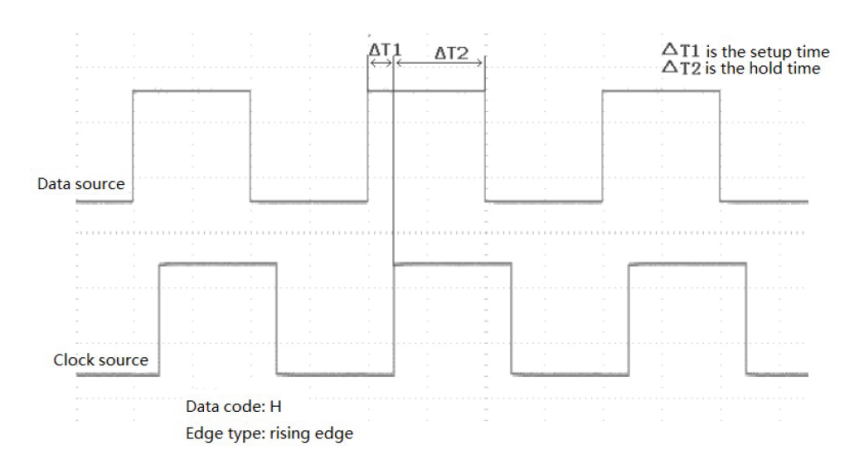

Naciśnij przyciski TRIG MENU> Type i wybierz Setup/Hold za pomocą pokrętła wielofunkcyjnego. Możesz także wybrać typ wyzwalania, naciskając kolejno klawisz Type, następnie naciśnij pokrętło wielofunkcyjne, aby potwierdzić.

Informacja o ustawieniu wyzwalacza  $\|\mathbf{I}\|$  **1** SHDC 0.000µ $\vee$  znajduje się w prawym górnym rogu ekranu, typem wyzwalacza jest Setup/Hold, źródłem wyzwalania jest CH1, a poziom wyzwalania wynosi 0.00V.

#### **Menu wyzwalania Setup/Hold**

**Źródło:** Naciśnij przycisk Source, aby wybrać źródło wyzwalania, możesz wybrać CH 1, CH2, CH3 i CH4. Aktualnie wybrane źródło jest wyświetlane u góry prawym rógu ekranu.

Uwaga: Wybieranie kanału tylko z doprowadzonymi sygnałami jako źródło wyzwalania, może zapewnić stabilne wyzwalanie.

**Ustawienie kodu:** Naciśnij przycisk Code, aby wybrać kod H, lub L.

- (1) H: Ustaw wartość kodu wybranego kanału na "High"; poziom napięcia będzie wyższy niż poziom wyzwalania kanału.
- (2) L: Ustaw wartość kodu wybranego kanału na "Low", poziom będzie niższy niż poziom wyzwalania kanału.

**Źródło sygnału zegara:** Naciśnij przycisk Clk Sour, aby wybrać źródło, możesz wybrać CH 1, CH2, CH3 i CH4. Aktualnie wybrane źródło jest wyświetlane u góry prawym rógu ekranu.

Uwaga: Wybieranie kanału tylko z doprowadzonymi sygnałami jako źródło wyzwalania, może zapewnić stabilne wyzwalanie.

**Zbocze sygnału zegara:** Naciśnij przycisk Edge, aby wybrać zbocze, narastające lub zbocze opadające. Wybrane zbocze jest wyświetlane w prawym górnym rogu ekranu.

- (1) Rise: Ustaw zbocze sygnału zgara jako narastające.
- (2) Fall: Ustaw zbocze sygnału zgara jako opadające.

**Czas Setup/Hold:** Naciśnij przycisk PgD>Setup/Hold aby wybrać: Hold lub Setup&Hold.

(1) Setup: Wyzwolnie nastąpi, gdy czas Setup jest krótrzy niż czas ustawiony.

- (2) Hold: Wyzwolnie nastąpi, gdy czas Hold jest krótrzy niż czas ustawiony.
- (3) Setup&Hold: Wyzwolnie nastąpi, gdy czas Setup oraz czs Hold są krótrzye niż czas ustawiony.

**Ustawianie czasu:** Naciśnij przycisk PgDn i użyj pokrętło wielofunkcyjne, pokrętło wahadłowe lub klawiaturę numeryczną.

**Ustawienie wyzwalania:** Więcej informacji znajduje się w ustawieniu wyzwalania w sekcji 5.2

### **5.12 Wyzwalanie na N-tym zboczu (Nth Edge Trigger)**

Wyzwalanie następuje na N-tym zboczu po określonym czasie bezczynności. Na przykład w poniższym przebiegu jest ustawiony na wyzwalanie przy drugim narastającym zboczu po określonym czasie bezczynności (czas między dwoma sąsiadującymi zboczami narastającymi), następnie ustawiany jest czas bezczynności na P < czas bezczynności < M. M - to czas pomiędzy pierwszym zboczem narastającym i następnym zboczem narastającym, P - to maksymalny czas, między zliczanymi zboczmi narastającymi.

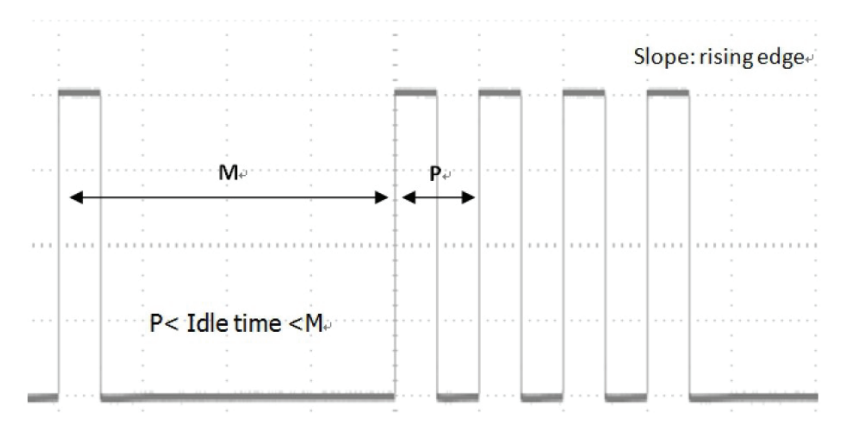

Naciśnij przyciski TRIG MENU>Type i wybierz Nth Edge za pomocą pokrętła wielofunkcyjnego, lub naciskając kolejno klawisz Type, na koniec naciśnij pokrętło wielofunkcyjne, aby potwierdzić. Informacja o ustawieniu wyzwalacza Nth jest wyświetlana w prawym górnym rogu ekranu: typ wyzwalania to N-te zbocze, źródłem jest CH1, wyzwalane jest na zboczu narastającym, a poziom wyzwalania to 0.00V.

### **Menu wyzwalania Nth Edge**

**Źródło:** Naciśnij przycisk Source, aby wybrać źródło wyzwalania, możesz wybrać CH 1, CH2, CH3 i CH4. Aktualnie wybrane źródło jest wyświetlane w prawym górnym rogu róg ekranu.

Uwaga: Tylko kanał z doprowadzonymi sygnałami, wybrany jako źródła wyzwalania, może uzyskać stałe wyzwalanie.

**Zbocze:** Naciśnij przycisk Slope, aby wybrać zbocze, na którym zostanie wyzwolony sygnał wejściowy. Możesz wybrać zbocze narastające lub zbocze opadające. Wybrane zbocze jest wyświetlane w prawym górnym rogu ekranu.

(1) R: Ustaw wyzwalanie na zboczu narastającym sygnału wejściowego.

(2) Fall: Ustaw wyzwalanie na zboczu opadającym sygnału wejściowego.

**Ustawianie czasu bezczynności:** Użyj pokrętła wielofunkcyjnego, pokrętła wahadowego lub klawiatury numerycznej.

**Ustawienie wyzwalania:** Więcej informacji znajduje się w ustawieniu wyzwalania w sekcji 5.2.

**Wybieranie numeru zbocza:** Naciśnij przycisk PgDn i użyj pokrętło wielofunkcyjne, pokrętło wahadłowe lub klawiaturę numeryczną.

#### **5.13 Wyzwalalanie wg wzorca kodu**

Wyzwalacz wzorca kodu identyfikuje warunek wyzwalania, szukając określonych wzorów kodu. Typ kodu jest kombinacją logiki kanału "AND", każdy kanał można ustawić na H (poziom wysoki), L (poziom niski), X (ignorowany). Możesz określić również ścieżkę w kodzie jako zbocze narastające lub opadające (można określić tylko jedno zbocze). Jeśli wzorzec kodu innych kanałów to "prawda"(true) - faktyczny kod jest zgodny z domyślnym typem kodu a oscyloskop wyzwoli na określonym zboczu. Jeśli zbocze nie jest określone, oscyloskop wyzwoli na ostatnim zboczu kodu typu "true". Jeśli wzorzec kodu wszystkich kanałów jest ustawiony na "ignoruj", oscyloskop nie wyzwoli.

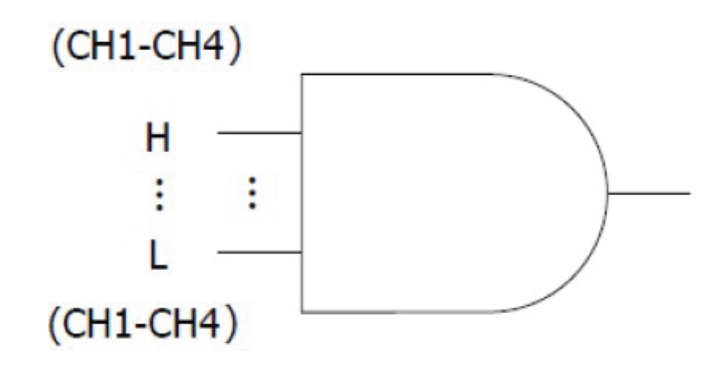

Naciśnij przyciski TRIG MENU> Type i wybierz Pattern za pomocą pokrętła wielofunkcyjnego. Możesz także wybrać typ wyzwalania, naciskając kolejno przycisk Type, następnie naciśnij pokrętło wielofunkcyjne, aby potwierdzić.

Informacja o ustawieniu wyzwalacza  $\mathbf{T}$  **1** PaDC0.000pV znajduje się w prawym górnym rogu ekranu, typem wyzwalacza jest Pattern, źródłem wyzwalania jest CH1, a poziom wyzwalania wynosi 0.00V.

### **Menu wyzwalania Pattern**

**Źródło:** Naciśnij przycisk Source, aby wybrać źródło wyzwalania, możesz wybrać CH 1, CH2, CH3 i CH4. Aktualnie wybrane źródło jest wyświetlane u góry prawym rógu ekranu.

Uwaga: Wybieranie kanału tylko z doprowadzonymi sygnałami jako źródło wyzwalania, może zapewnić stabilne wyzwalanie.

**Ustawienie kodu:** Naciśnij przycisk Code, aby wybrać kod H, L, X, Rise lub Fall.

(1) H: Ustaw wartość kodu wybranego kanału na "High"; poziom napięcia będzie wyższy niż poziom wyzwalania kanału.

(2) L: Ustaw wartość kodu wybranego kanału na "Low", poziom będzie niższy niż poziom wyzwalania kanału.

(3) X: Ustaw wartość kodu wybranego kanału na "Ignorowany", to znaczy kanał nie jest częścią kodów. Oscyloskop nie wyzwoli, jeśli wszystkie kodowane kanały są ustawione na "ignorowany".

(4) Rise: Ustaw wartość kodu wybranego kanału na zboczu narastającym.

(5) Fall: Ustaw wartość kodu wybranego kanału na zboczu opadającym.

 **Ustawienie wyzwalania:** Więcej informacji znajduje się w ustawieniu wyzwalania w sekcji 5.2.

### **Rozdział 6 Dekodowanie protokołów komunikacyjnych**

Oscyloskopy UPO3000E dekodują sygnały wejściowe kanałów analogowych przy użyciu następujących protokołów komunikacyjnych: RS232, I2C, SPI, CAN, LIN oraz FlexRay. Użytkownik może łatwo znaleźć błędy, debugować sprzęt oraz przyspieszyć postęp programistyczny przez dekodowanie protokołu, co daje gwarancję ukończenia projektu szybko i bezbłędnie.

#### **6.1 Dekodowanie RS232**

Interfejs RS232 to standardowy interfejs transmisji asynchronicznej ustanowiony przez Electronic Industries Association. Zwykle są dwa typy aplikacji: DB-9 i DB-25. Oba nadają się do prędkości transmisji danych od O do 20000 b / s, i są szeroko stosowane w interfejsie komunikacyjnym komputera. Zgodnie z protokołem dane zostają połączone, tworząc grupę określonych bitów szeregowych, wysłanych za pomocą asynchronicznej metody szeregowej. Wysyłane dane za każdym razem są tworzone zgodnie z następującymi zasadami: bit startowy jest wysyłany najpierw, następnie 5-8 bitów danych, następnie opcjonalny bit parzystości i na koniec 1 lub 2 bity stopu. Rozmiar bitów danych może być ustalony wg dwóch parytetów komunikacji, do wyboru: od 5 do 8 bitów danych; można też nie wybierać parytetów bitów a wybrać parytet parzystości lub nieparzystości; bit stopu może być 1-bitowy lub 2-bitowy. W poniższej instrukcji, transmisja ciągu danych nazywa się "ramką", jak pokazano na poniższym rysunku:

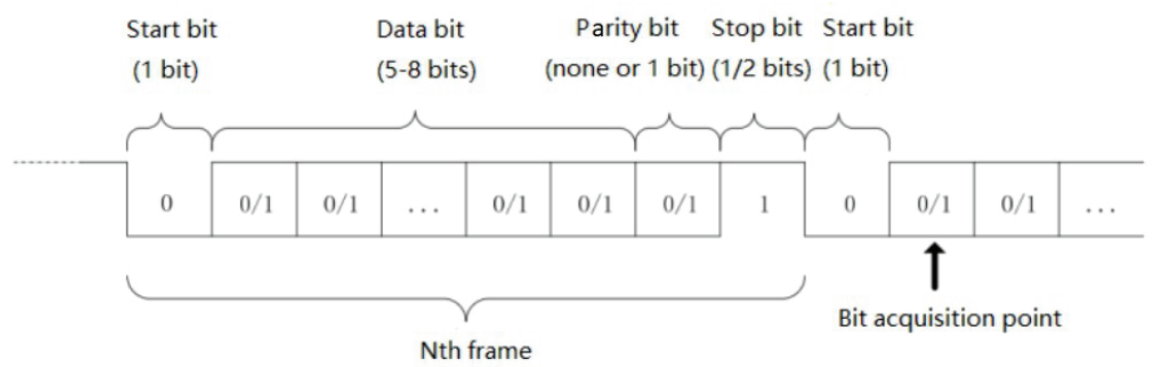

**Załączenie RS232:** Naciśnij przyciski DECODE> Type i wybierz RS232 za pomocą pokrętła wielofunkcyjnego. Możesz także wybrać typ wyzwalania, naciskając kolejno przycisk Type, następnie naciśnij pokrętło wielofunkcyjne, aby potwierdzić.

**Źródło:** Naciśnij przycisk Source, aby wybrać źródło wyzwalania, możesz wybrać CH 1, CH2, CH3 i CH4. Aktualnie wybrane źródło jest wyświetlane u góry prawym rógu ekranu.

Uwaga: Wybieranie kanału tylko z doprowadzonymi sygnałami jako źródło wyzwalania, może zapewnić stabilne wyzwalanie.

**Polaryzacja:** Naciśnij przycisk Polarity, aby wybrać polaryzację wyzwalania: dodatnią lub ujemną. (1) Negative (ujmna): Biegunowość przeciwna do poziomu logicznego, tj. wysoki poziom to 0, niski poziom to 1.

(2) Positive (dodatnia): Polaryzacja normalna poziomów logicznych, tj. wysoki poziom to 1, niski poziom wynosi to 0.

**Szybkość transmisji:** Komunikacja RS232 jest komunikacją transmisji asynchronicznej bez sygnałów zegara podczas procesu transmisji danych. W celu rozwiązania problemów z bitem danych, protokół określa, że obie strony komunikacji muszą uzgodnić szybkość transmisji. Zwykle szybkość transmisji jest definiowana jako bity przesyłane w ciągu 1 sekundy. Na przykład 9600 bps oznacza, że 9600 bitów może być przesłanych w ciągu 1 sekundy. Zauważ, że bit startowy, bit danych, bit parzystości i bit stopu, są uważane za bity. Dlatego szybkość transmisji nie jest bezpośrednio równa aktualnej szybkości transmisji danych. Oscyloskop pobierze próbkę wartości bitowej zgodnie z ustawioną prędkością transmisji.

Naciśnij przycisk BaudRate, aby wybrać: 2400bps, 4800bps, 9600bps, 19200bps, 38400bps, 57600bps, 115200bps lub zdefiniowane przez użytkownika (Custom). Po wybraniu opcji "zdefiniowana przez użytkownika", ustaw prędkość transmisji za pomocą pokrętła wielofunkcyjnego lub pokrętłem wahadłowym.

Zaleca się, aby dokonać rozsądnych ustawień w oparciu o posiadany RS232 sprzęt i oprogramowanie komunikacyjne. Podstawowy model protokółu transmisji RS232, jest zwykle używany na niewielkiej odległości (poniżej 20 m) i przy niskich prędkościach (1 Mb / s). Komunikacja poza tymi zakresami daje się łatwo zakłócić i staje się niewiarygodna.

**Szerokość bitu:** Określa szerokość bitu danych sygnału protokołu RS232, który ma być dekodowany. Naciśnij przycisk PgDnl>DataWide, aby wybrać 5 bitów, 6 bitów, 7bitów lub 8 bitów.

**Sekwencja bitów:** Określa kolejność bitów danych sygnału protokołu RS232, które należy zdekodować; może być wysoki bit z przodu (MSB) lub niski bit z przodu (LSB). Naciśnij przyciski PgDn>Bit Seq, aby wybrać MSB lub LSB

(1) MSB: Najpierw przesyłany jest wysoki bit danych.

(2) LSB: Najpierw przesyłany jest niski bit danych.

**Bit Stopu:** Naciśnij przyciski PgDnl>Stop Bit, aby ustawić bit stopu dla każdej ramki danych, możesz wybrać na 1 bicie lub 2 bicie.

**Parytet:** Naciśnij przyciski PgDn>Parity, aby ustawić tryb parzystości dla transmisji danych, możesz wybrać brak parzystość parzystość(None) "parzysta (Odd) lub parzystość "nieparzysta" (Even).

**Stan wyzwalacza:** Naciśnij przyciski PgDn>When, aby wybrać ramkę początkową, ramkę błędu, błąd parzystości i dane.

(1) Ramka początkowa (Start) : Wyzwalanie przebiegu znajduje się w bicie początkowym protokółu ( RS232 - patrz rysunek). Wybierając tę opcję, można uzyskać stabilne przebiegi, gdy wysyłane są: pojedynczy ciąg znaków lub wiele takich samych ciągów sygnałów. Jeśli przesyłane dane się zmieniają, przebiegi zmieniają się również odpowiednio.

(2) Ramka błędów (FrameErr): "0" występuje w stanie zatrzymania lub błądu danych, występujących w środku bitów danych, podczas procesu odbierania.

(3) Błąd parzystości (CheakErr): Ustaw bit parzystości RS232 na 0 lub 1 zgodnie z zasadą parzystości Zasady są następujące: Parzystość "niparzysta": jeśli łączna liczba logicznych jedynek w bitach danych i bitach parzystości jest nieparzysta - transmisja jest poprawna. Parzystość "parzysta": jeżeli łączna liczba logicznych jedynek w bitach danych i bitach parzystości jest parzysta - transmisja jest poprawna. Dzięki tej opcji możesz szybko znaleźć błędy parzystości podczas procesu komunikacji RS232, który jest wygodny do analizy błędów i pozycjonowania.

(4) Dane (Data): Wyzwala, gdy dane zebrane przez oscyloskop są równe "2" (w systemie szesnastkowym) ustawionej przez użytkownika. Dzieki tej opcji możesz szybko znaleźć intersujący Cię sygnał transmisji z konkretnymi danymi.

**Dane:** Są ważne, gdy warunkiem wyzwalającym są dane, o wartość 00 - FF (system szesnastkowy ). Ustaw dane za pomocą pokrętła wielofunkcyjnego.

**Dekodowanie magistrali:** Naciśnij przyciski PgDnl>Decode Bus, aby wejść do menu magistrali dekodowania.

(1) Bus State: Włącz lub wyłącz dekodowanie magistrali.

(2) DisType: Ustaw format wyświetlania magistrali dekodowania. Możesz ustawić system szesnastkowy(Hex), dziesiętny (Dec), binarny (Bin) lub ASCII.

3) Event Tabie (Lista parzystości): Wyświetla zdekodowane dane, odpowiedni numer linii, czas oraz informacje o błędach linii danych, podane w formie tabelarycznej, dla łatwiejszej obserwacji dłuższych dekodowanych danych.

(4) Pse Wave (przebieg pseudo-prostokątny): Wybierz tę opcję, a magistrala pokaże falę prostokątną z logiką "1" dla wysokiego poziomu i logiką "O" dla niskiego poziomu.

(5) Vertical Position (pozycja w pionie): Ustaw pokrętło wielofunkcyjne, aby zmienić pozycję wyświetlania magistrali.

(6) Data Packet (pakiet danych): Po wstrzymaniu urządzenia, użytkownik może wyświetlić zdekodowane pakiety danych.

**Ustawienie wyzwalania:** Więcej informacji można znaleźć w ustawieniu wyzwalania w sekcji 5.2.

### **6.2 Dekodowanie protokołu I2C**

Protokół I2C jest zwykle używany do podłączenia mikrokontrolera i jego urządzeń peryferyjnych i jest szeroko stosowany w dziedzinie komunikacji mikroelektronicznej. Protokół magistrali wykorzystuje dwie linie do transmisji. Jedną z nich jest szeregowa linia danych SDA, druga to szeregowa linia zegarowa. Przyjęto mechanizm HOS-SLAVE, który zapewnia dwukierunkową komunikacją między hostem i slave. Magistrala jest obsługiwany przez wiele hostów co zapobiega utracie danych poprzez wykrywanie kolizji i mechanizmów arbitrażu. To niezwykłe, że magistrala I2C ma dwa rodzaje szerokości adresów: 7 bitowy i 10 bitowy. Oba są kompatybilne i można je łączyć. Zarówno SCL i SDA są podłączone do zasilania poprzez rezystory podciągające. Kiedy magistrala jest wolna, dwie linie są na wysokim poziomie logicznym. Gdy dowolny element wyjść magistrali ma niski poziom logiczny, poziomy sygnałów magistrali staną się niskie. Sygnały wieloskładnikowe podlegają logice AND. Specjalną relacją logiczną, jest "kluczowy punkt" do realizacji arbitrażu magistrali. Protokół wymaga stabilność danych SDA, gdy SCL linii zegara posiada stan wysoki. Zwykle dane są przesyłane według formatu MSB, jak pokazano poniżej:

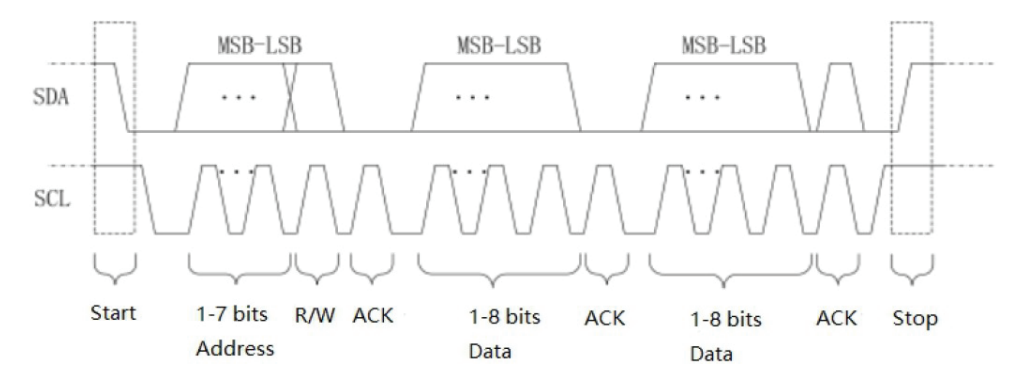

### **Wybór porotokołu I2C**

Naciśnij przyciski DECODE> Type i wybierz I2C pokrętłem wielofunkcyjnym. Można też to zrobić naciskając kolejno klawisz Type, na koniec naciśnij pokrętło wielofunkcyjne, aby potwierdzić.

**Źródło SCL:** Naciśnij przycisk SCL F2, aby wybrać źródło sygnału SCL, możesz ustawić dowolny kanał CH1-CH4 jako wejście zegara I2C.

**Źródło SDA:** Naciśnij przycisk SDA F3, aby wybrać źródło sygnału SDA, możesz ustawić dowolny kanał CH1-CH4 jako wejście danych I2C.

**Tryb adresu:** Naciśnij przycisk AddrMode, aby wybrać tryb adresu i ustawić szerokość bitu adresu sygnału I2C, który ma być wyzwolony, możesz wybrać 7 bits lub 10 bits.

**Kierunek operacji:** Naciśnij przyciski PgDn>Direction, aby wybrać zapis lub odczyt.

- (1) Write : Wyzwala, gdy bit "odczytu / zapisu" protokołu I2C to "write".
- (2) Read: Wyzwala, gdy bit "odczytu / zapisu" protokołu I2C jest "read".

**Stan wyzwalacza:** Naciśnij przyciski PgDn>When, aby ustawić warunki wyzwalania I2C: Start, restart, stop, utrata, adres, dane, adres i dane.

(1) Start: Poczatek wyzwalania; SCL ma wysoki poziom logiczny, sygnał SDA ma zbocze opadające.

- (2) Restart: Wyzwala w momencie restartu; po sygnale startu, zanim się zatrzyma, ponownie pojawi się sygnał startu.
- (3) Stop: Wyzwala gdy pojawia się bit stopu; gdy SCL jest w stanie logicznym wysokim , sygnał SDA zmienia stan z niskiego na wysoki.
- (4) Loss: W protokole I2C, za każdym razem po przesłaniu 8 bitów informacji, odbiornik danych musi wysłać sygnał potwierdzenia, którym jest Bit ACK (patrz poprzedni rysunek), gdy SCL jest na wysokim poziomie logicznym, sygnał SDA jest niskim pozimie logicznym. Wyzwalenie "utraty" nastąpi, gdy sygnał SCL i SDA w bicie ACK, mają wysokie poziomy logiczne.
- (5) Addr: Wyzwala, gdy adres komunikacji jest taki sam, jak adres ustawiony przez użytkownika. Opcja ta pozwala szybko zlokalizować transmisję adresu.
- (6) Data: Wyzwala, gdy wykryte dane są równe / większe niż / mniejsze niż / nie równe -ustawionej wartości. Ta funkcja jest wygodna do analizy danych i może przechwycić nieprawidłowe dane.
- (7) A & D: Wyzwala, gdy adresy są takie same a dane spełniają określone warunki podczas procesu transmisji. Ten warunek wyzwalania ułatwia implementację określonych w I2C adresów i danych wyzwalania oraz pomaga w analizie transmisji.

**Ustawienie danych:** Naciśnij przyciski PgDn> Data Set, aby wejść do menu ustawień danych.

(1) Warunek porównania: służy do określania danych, możesz wybrać >, <, => >Obowiązuje, gdy warunkiem wyzwolenia są dane lub adres / dane, wyzwala kiedy rzeczywiste dane protokołu I2C są większe niż ustawione dane.<: Obowiązuje, gdy warunekiem wyzwalania są dane lub adres / dane, wyzwala kiedy rzeczywiste dane protokołu I2C są mniejsze niż ustawione dane. =: Obowiązuje, gdy warunkiem wyzwolenia są dane lub adres / dane, wyzwala kiedy rzeczywiste

dane protokołu I2C są równe ustawionym danym.

- (2) Bytes: Obowiązuje, gdy warunkiem wyzwalającym są dane lub adres / dane. Ustaw wielkość bajtu danych w zakrese 1-5.
- (3) Data: Obowiązuje, gdy warunkiem wyzwalającym są dane lub adres / dane. Długość bajtu można ustawić w zakresie od 00 do FF (liczba szesnastkowa). Możesz ustawić dane za pomocą pokrętła wielofunkcyjnego. Aby powrócić do poprzedniego menu ustawień, naciśnij klawisz Return.

**Dekodowanie magistrali:** Tak samo jak dla magistrali dekodowania RS232. **Ustawienie wyzwalania:** Więcej informacji znajduje się w ustawieniu wyzwalania w sekcji 5.2.

### **6.3 Dekodowanie USB (opcjonalnie)**

USB (Universal Serial Bus) to standard magistrali szeregowej służący do podłączania komputera do urządzeń peryferyjnych, a także specyfikacja techniczna dla interfejsów wejściowych i wyjściowych. USB wykorzystuje pary różnicowe do przesyłania sygnałów, różne wersje protokołów definiują różne prędkości transmisji, takie jak: niskie prędkość (1,5 Mb / s), pełna prędkość (12 Mb / s), wysoka prędkość (480 Mb / s) i bardzo wysoka prędkość (5 Gb / s). UPO3000E zapewnia zarówno niskie prędkości, jak i wysokie prędkości.

**Wybór USB:** Naciśnij przyciski DECODE>Type i wybierz USB za pomocą pokrętła wielofunkcyjnego. Możesz również wybrać typ wyzwalania, naciskając kolejno klawisz Type, na koniec naciśnij pokrętło wielofunkcyjne, aby potwierdzić.

**Źródło D +:** Naciśnij przycisk D +Source, aby ustawić dowolny kanał CH1 - CH4, jako wejście USB D +.

**Źródło D- :** Naciśnij przycisk D - Source, aby ustawić dowolny kanał CH1 - CH4 jako wejście USB D -. **Prędkość:** Naciśnij przycisk Speed, aby ustawić niską prędkość (1,5 Mb/s) lub pełną prędkość (12Mb/s).

**Warunki wyzwalania:** Naciśnij przycisk Trigger When, aby ustawić waruneki wyzwalania USB. UPO3000E zapewnia: synchronizację, reset, pauzę, przywracanie, tail pakiet, pakiet typu token, pakiet danych, pakiet uzgadnień i pakiet błądów.

Gdy warunkiem wyzwalającym jest pakiet typu "token", ustaw następujące ustawienia:

- (1) Pakiety typu "token": obejmują 5 typów: Any, OUT, IN, SOF, SETUP.
- (2) Punkt końcowy: Ustaw pokrętło wielofunkcyjne, aby ustawić pozycję "Endpoint".
- (3) Warunek porównania: obejmuje 8 typów: =,! =, <,>,> =, <=, <> araz > <.
- (4) Adres: Ustaw pokrętło wielofunkcyjne, aby ustawić wartość adresu.

Gdy warunkiem wyzwalającym jest pakiet uzgodneń, ustaw następujące opcje - Typ: wybierz Any, ACK, NAK lub STALL.

Gdy warunkiem wyzwalającym jest pakiet danych, ustaw następujące opcje:

- (1) Typ danych: obejmuje 3 typy: Any, DATA0, DATA1.
- (2) Bajty: Użyj pokrętło wielofunkcyjne, aby ustawić liczbę bajtów.
- (3) Offset: Użyj pokrętło wielofunkcyjne, aby ustawić wartość Offsetu.
- (4) Warunek porównania: obejmuje 8 typów: =,! =, <,>,> =, <=, <>, > <.
- (5) Ustawienia danych: Użyj pokrętło wielofunkcyjne, aby ustawić wartość danych.

**Dekodowanie magistrali:** Tak samo jak dla magistrali dekodowania RS232.

**Ustawienie wyzwalania:** Więcej informacji można znaleźć w ustawieniu wyzwalania w sekcji 5.2

### **6.4 Dekodowanie CAN (opcjonalnie)**

CAN (Controller Area Network) to rodzaj szeregowego protokołu komunikacyjnego, który pozwala urządzeniom w sieci na bezpośrednią komunikację ze sobą, bez potrzeby, aby host kontrolował komunikację w sieci. Przyjmuje różnicową transmisję sygnału i stosuje metodę wstawiania bitów do kodowania sygnału. Wstawia bit uzupełniający po każdych 5 identycznych bitach, a dane o wysokich bajtach zostaną wysłane jako pierwsze. Format sygnału protokołu CAN to pokazuje poniższy rysunek:

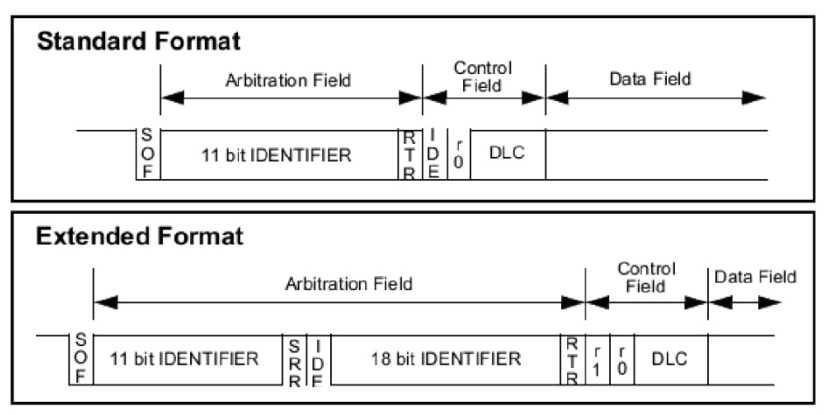

**Wybór CAN:** Naciśnij przyciski DECODE>Type i wybierz CAN za pomocą pokrętła wielofunkcyjnego. Możesz również wybrać naciskając kolejno przycisk Type, na koniec naciśnij pokrętło wielofunkcyjne, aby potwierdzić.

**Rodzaj sygnału:** Naciśnij przycisk Type , aby ustawić typ sygnału CAN: CAN\_L, CAN\_H, RX/TX i Diff.

**Wejście +:** Naciśnij przycisk Input +, aby ustawić dowolny kanał CH1 - CH4, jako źródło sygnału dekodowania CAN lub jako magistralę różnicową.

**Wejście -:** Naciśnij przycisk Input - , aby ustawić dowolny z kanałów CH 1-CH4, jako sygnał magistrali różnicowej.

**Procentowy współczynnik próbkowania:** Użyj pokrętło wielofunkcyjne lub pokrętło wahadłowe, aby ustawić współczynnik próbkowania w zakresie (1% -99%).

**Warunki wyzwalania:** Naciśnij przyciski PgDn>When, aby ustawić warunki wyzwalania CAN: Start ramki, typ ramki, identyfikator, dane, brak potwierdzenia ACK, błąd wypełnienia, identyfikator i dane, koniec ramki.

Frame Start: wyzwala na początku ramki danych protokołu CAN.

Frame Type: wyzwalanie określonego typu ramki, w tym: data frame (ramka danych), remote frame (ramka zdalna), error frame (ramka błędu) i overload frame (ramka przeciążenia).

ID: Ustaw identyfikator, wyzwalenie nastąpi dla określonego identyfikatora.

Data: Można ustawić 2-cyfrową liczbę szesnastkową 1-8 bajtów. Gdy rzeczywisty sygnał protokołu CAN i ustawione dane spełniają warunki kwalifikacji danych, nastąpi wyzwolenie. Kwalifikacja danych obejmuje <, $>$ ,, ?;, ? C, =,! =.

Missing ACK: wyzwala, gdy pole ACK ramki danych zostanie utracone.

Fill Error: Ponieważ kodowanie sygnału CAN wykorzystuje "wypychanie" bitów, utracony bit jest wstawiany po każdych 5 identycznych bitach i wyzwolenie następuje po uzupełnieniu bitu nieprawidłowo wypełnionego.

ID and Data: Wyzwala, gdy jednocześnie będą spełnione warunki identyfikatora i danych. Frame End: Wyzwolenie na końcu ramki danych.

**Typ ramki (Frame Type):** Gdy warunekiem wyzwalania jest typ ramki, możesz ustawić: ramkę danych, ramka zdalną, ramka błędu i ramkę przeciążenia.

(1) Data Frame: wyzwala ramkę danych sygnału protokołu CAN. Format ramki danych jest następujący:

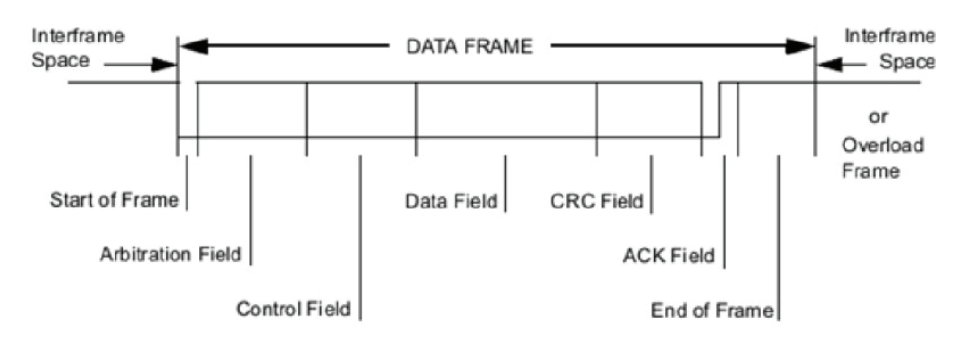

- (2) Remote Frame (zdalna ramka): Wyzwala zdalną ramkę sygnału protokołu CAN. Ramki zdalne są takie same jak ramki danych, tyle że nie posiadają danych pola. Ramki zdalne i ramki danych są różnicowane przez arbitraż pola RTR bit.
- (3) Error Frame (ramka błędów): Wyzwala ramkę błędu sygnału protokołu CAN. Ramka błędu jest reprezentowana przez 6-bitowy ciągły poziom, który łamie bit-regułę "wypychania", po której następuje wartość recesywna (logika 1) wynosząca co najmniej 8 bitów, jako ogranicznik błędu. Ramki błędów dzielą się na aktywne i pasywne. Aktywne ramki błędów wykorzystują 6-bitowe wartości dominujące (logiczne 0), a ramki pasywne używają wartości recesywnych.
- (4) Overload Frame (ramka przeciążenia): Wyzwala ramkę przeciążenia sygnału protokołu CAN. Format ramki przeciążenia jest taki sam, jak aktywnej ramki błędu.

Naciśnij przycisk Type, aby ustawić typ ramki.

**Ustawienie ID:** Gdy warunekiem wyzwalania jest ID lub ID / data, wymagane jest ustawienie identyfikatora. Naciśnij przyciski PgDn>lD setting, aby wejść do menu ustawień ID:

Format: Ustaw ramkę jako standardową lub rozszerzoną.

Standard: Standardowy identyfikator może wynosić 000 - FFF.

Extendet: Rozszerzony identyfikator może wynosić 00000 - FFFFF.

Direction: Ustaw kierunek identyfikatora do odczytu lub zapisu.

Po ustawieniu identyfikatora naciśnij przcisk Back, aby powrócić do poprzedniego menu ustawień.

**Ustawienie danych:** Gdy warunkiem wyzwalającym są dane lub identyfikator / dane, wymagane jest ustawienie danych. Naciśnij przyciski PgDn>Dat setting, aby wejść do menu ustawień danych: Comparison condition ( porównanie warunków): obejmuje 6 typów: =,! =, <,>, <=,> =. Bytes: Można ustawić 1–8 bajtów.

Data: Użyj pokrętło wielofunkcyjne, aby ustawić dane, naciśnij pokrętło, aby przejść do ustawienia następnej cyfry. Po ustawieniu danych naciśnij przycisk Back, aby powrócić do poprzedniego ustawienia.

### **Szybkość transmisji:**

Naciśnij przyciski PgDn>Baud Rate, aby ustawić szybkość sygnału CAN, który wymaga dekodowania, możesz wybrać 1 0 kb / s, 20 kb / s, 33,3 kb / s, 50 kb / s 62,5 kb / s, 83,3 kb / s, 100 kb / s, 125 kb / s, 1 Mb / s lub zdefiniowane przez użytkownika. W trybie "zdefiniowane przez użytkownika", dostosuj szybkość transmisji, przy pomocy pokrętła wielofunkcyjnego lub pokrętła wahadłowego.

**Dekodowanie magistrali:** Tak samo jak dla magistrali dekodowania RS232.

**Ustawienie wyzwalania:** Więcej informacji można znaleźć w sekcji 5.2.

### **6.5 Dekodowanie SPI**

Interfejs SPI jest rodzajem synchronicznego szeregowego interfejsu peryferyjnego, który może "zmusić" hosta i wszelkiego rodzaju urządzenia peryferyjne do komunikacji, metodami transmisji szeregowej. Jest to rodzaj synchronicznej magistrali komunikacyjnej pełnego dupleksu. Zwykle wykorzystywan są cztery linie sygnałowe: MOSI: wyjście danych hosta, wejście danych slave; MISO: dane wejściowe hosta, dane wyjściowe slave; SCLK: sygnał zegarowy generowany przez host; CS: umożliwia wybór układu slave.

Interfejs SPI jest używany głównie do synchronicznej transmisji danych szeregowych pomiędzy hostem i urządzeniami peryferyjnymi o niskiej prędkości.przy pomocy impulsów przełączjących hosta, dane są przesyłane w bajtach, najpierw bajty najstarsze, a następnie młodsze. Ponieważ interfejs SPI nie musi szukać adresu podrzędnego i jest to komunikacja w pełnym dupleksie, sam protokół jest stosunkowo prosty i dlatego jest szeroko stosowany. Transmisja protokołu SPI jest pokazana poniżej:

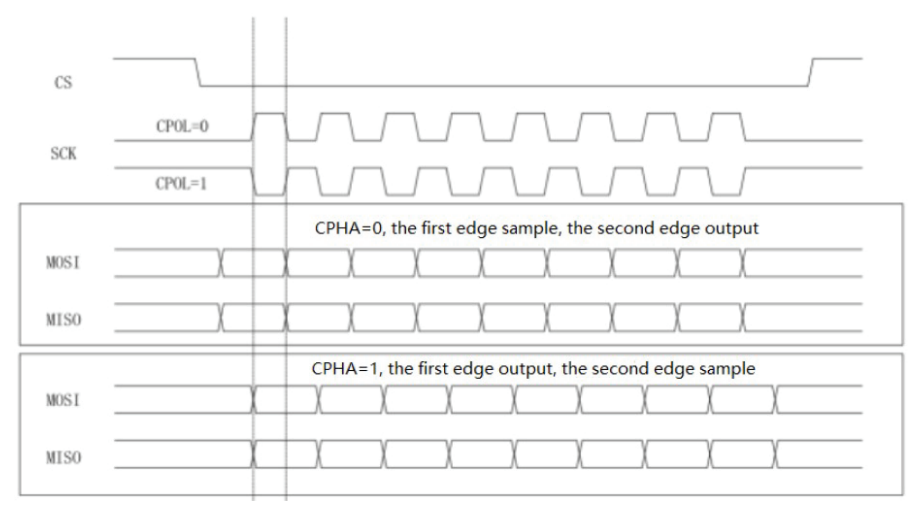

Uwaga: Wymagane są co najmniej 3 kanały wyjściowe. Dlatego ta funkcja jest dostępny tylko w modelach 4-kanałowych oscyloskopów serii UPO3000E.

**Wybór SPI:** Naciśnij przyciski DECODE>Type i wybierz SPI za pomocą pokrętła wielofunkcyjnego. Możesz także wybrać, naciskając kolejno klawisz Type. Naciśnij pokrętło wielofunkcyjne, aby potwierdzić.

**Źródło sygnału CS:** Naciśnij przycisk Source CS, aby ustawić jden z kanałów CH 1 ~ CH4 jako wejście dekodowanego sygnał SPI.

**Źródło SCLK:** Naciśnij przycisk Source SCLK, aby ustawić dowolny kanał CH 1-CH4 jako wejście sygnału zegara, dekodowanego sygnał SPI.

**Źródło MOSI:** Naciśnij przycisk Source MOSI, aby ustawić dowolny kanał CH 1 ~ CH4 jako wejście danych MOSI, dekodowanego sygnału SPI.

**Źródło sygnału MISO:** Naciśnij klawisz MISO Source, aby ustawić dowolny kanał CH1-CH4 jako wejście MISO dekodowanego sygnału SPI.

**Polaryzacja CS:** Naciśnij przycisk PgDn>CS Polatity, aby ustawić polaryzację sygnału: dodatnia biegunowość lub biegunowość ujemna. Biegunowość dodatnia: obowiązuje, gdy sygnał jest dodatni, biegunowość ujemna, gdy sygnał jest ujemny.

**SCLK Edge:** Naciśnij przyciski PgDn>SCLK Edge, aby ustawić zbocze sygnału zegara: zbocze narastające lub opadająca.

**Rising Edge (narastając zbocze):** wyzwala na zbocze narastającym sygnału zegara.

**Falling edge (opadające zbocze):** wyzwala na opadające zboczu sygnału zegara.

**Polaryzacja MOSI:** Naciśnij przyciski PgDn> MOSI Polarity, aby ustawić polaryzację sygnału MOSI: biegunowość dodatnia (positive) lub ujemna (negative).

**Polaryzacja MISO:** Naciśnij przyciski PgDn>MISO Polarity, aby ustawić polaryzację MISO : biegunowość dodatnia (positive) lub ujemna (negative).

**Sekwencja bitów:** Naciśnij przyciski PgDn>Bit Sequence, aby ustawić bity danych sygnału protokołu SPI: starszy bit z przodu (MSB) lub młodszy bit z przodu (LSB)

**Szerokość bitu:** Naciśnij przyciski PgDn>Bit Width, aby ustawić szerokość bitów dla każdej ramki sygnalu protokołu SPI w zakresie 4 - 16.

**Warunki wyzwalania:** Naciśnij przyciski PgDn>When, aby ustawić warunki wyzwalania SPI: wybierz Chip lub Idle Time (czas bezczynności). Po ustawiniu na Chip, masz do yboru: CS, CS i MOSI, CS i MISO, CS i Any. Wyzwolenie nastąpi na zboczu, na którym wybrany chip przechodzi ze stanu "invalid" na "valid". Czas bezczynności obejmuje trzy przypadki: czas "Idle & MISO, "Idle & MOSI", "Idle & Any (dowolny). Wyzwolnie następuje na początku nowego segmentu danych, po pewnym czasie bezczynności.

**Czas bezczynności:** Naciśnij przyciski PdDn>Idle Time. Użyj pokrętło wielofunkcyjne ( lub klawiaturę numeryczną). Po ustawieniu czasu bezczynności, licznik czasu zaczyna liczyć i "ocenia", czy wartość zliczenia przekracza ustawienie wstępne wartości na zboczu SCK, jeśli przekroczy, nastąpi wyzwolenie na zbczu "valid" i wyzerowanie licznika.

**Długość ramki:** Naciśnij przyciski PgDnl>Frame Lenght i użyj pokrętło wielofunkcyjne, aby ustawić długość ramki danych.

**Dane:** Naciśnij przyciski PgDn>Data i użyj pokrętło wielofunkcyjne, aby ustawić dane, naciśnij pokrętło, aby przejść do następnej cyfry.

**Dekodowanie magistrali:** Tak samo jak dla magistrali dekodowania RS232.

**Ustawienie wyzwalania:** Więcej informacji znajduje się w ustawieniu wyzwalania w sekcji 5.2.

### **Rozdział 7 Operacje matematyczne**

Oscyloskopy serii UPO3000E wykonuąe różne operacje matematyczne:

• Math: Źródło 1 + źródło 2, źródło 1 - źródło 2, źródło 1 x źródło 2, źródło 1 / źródło 2

- FFT: szybka transformata Fouriera
- Działanie logiczne: AND, OR, NOT, XOR
- Filtr cyfrowy
- Operacje zaawansowane

Naciśnij przycisk MATH w bloku odchylania pionowego, aby wyświetlić porzebne menu operacyjne. Pokrętłami POSITION i SCALE można zmieniać pozycję pionową i czułość pionową przebiegów. Pozioma podstawa czasu nie może być regulowana, niezależnie od wybranej operacji matematycznej; przebiegi będą się zmieniać automatycznie zgodnie z poziomą podstawą czasu.

Kursor operacji matematycznej M, oznacza wynik operacji matematycznej.

#### **7.1 Funkcje matematyczne**

Naciśnij przyciski MATH>Type, aby wejść do menu matematyki.

Źródło 1: Naciśnij przycisk źródła 1, aby wybrać jeden z kanałów CH1, CH2, CH3, CH4 jako źródło 1 operacji matematycznych.

Operator: Naciśnij przycisk Operator, aby wybrać +, -, \*, /.

(1) +: Przebiegi źródła 1 i źródła 2 są dodawane punkt po punkcie.

(2) -: Przebiegi źródła 1 i źródła 2 są odejmowane punkt po punkcie.

(3) \*: Przebiegi źródła 1 i źródła 2 są mnożone punkt po punkcie.

(4) /: Przebiegi źródła 1 i źródła 2 są dzielone punkt po punkcie.

Źródło 2: Naciśnij przycisk źródła 2, aby wybrać dowolne źródło CH1, CH2, CH3, CH4 jako źródło 2 operacji matematycznych.

### **7.2 FFT**

Przy użyciu operacji matematycznych FFT (szybka transformata Fouriera) sygnału czasu domeny (YT) można przekształcić w sygnał domeny częstotliwości. Za pomocą FFT można łatwo zaobserwować następujące rodzaje sygnałów:

• Zawartość harmonicznych i zniekształcenie w systemie pomiarowym

- Szumy w zasilaczu prądu stałego
- Analizę wibracji

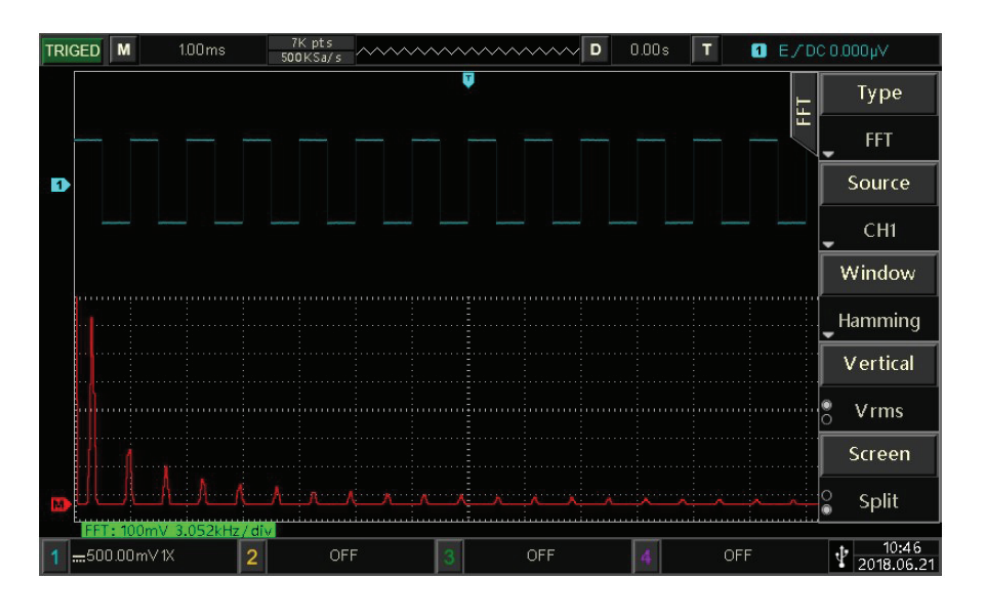

Naciśnij przyciski MATH>Type i wybierz FFT, aby wejść do menu FFT.

**Źródło:** Naciśnij rzycisk Source, aby wybrać CH1, CH2, CH3, CH4 jako źródło sygnału FFT.

**Okno:** Funkcja okna, naciśnij przycisk Window, aby wybrać Hamming, Blackman, Rectangle lub Hanning.

- (1) Rectangle: Ma najlepszą rozdzielczość częstotliwości i najgorszą rozdzielczość amplitudy, która jest podobna do tej bez okna. Nadaje się do obserwacji następujących przebiegów: impulsowe krótkotrwałe lub krótkie, (poziom sygnału jest prawie równy przed i po operacji), przebiegi sinusoidalne o jednakowej amplitudzie i bardzo podobnej częstotliwości, szerokopasmowy szum losowy w powolnie zmieniającym się spektrum.
- (2) Hanning: W porównaniu z oknem Rectangle ma lepszą rozdzielczość częstotliwości, ale gorszą rozdzielczość amplitudy. Nadaje się do pomiaru przebiegów sinusoidalnych, okresowych i wąskopasmowych, losowych przebiegów szumowych.
- (3) Hamming: Rozdzielczość częstotliwości jest nieco lepsza niż rozdzielczość Hanninga i nadaje się do pomiarów przejścioweych lub krótkich impulsów, a także przebiegów z dużą różnicą poziomu svgnalu przed i po operacji.
- (4) Blackman: Ma najlepszą rozdzielczość amplitudy i najgorszą rozdzielczość częstotliwości. Nadaje się do pomiaru sygnałów o stałej częstotliwości lub poszukiwanie wyższych harmonicznych.

**Jednostka odchylania pionowego:** Jednostka wyniku operacji FFT. Wybierz Vertical Unit, aby wybrać Vrms lub dBVrms. Vrms wyświetla logarytmiczną amplitudę pionową w sposób liniowy. Jeśli chcesz wyświetlić widmo FFT o dużym zakresie dynamiki, zalecana jest jdnostka dBVrms.

**Ustawienia ekranu:** Naciśnij przycisk Screen Setting, aby ustawić pełen ekran lub podział ekranu.

- (1) Split Screen: Wyświetla przebieg źródłowy i przebieg FFT jako wynik operacji osobno.
- (2) Full Screen: wyświetla przebieg źródłowy i wyniki operacji FFT w tym samym oknie, w którym widmo jest najwyraźniejsze, co umozliwia dokładniejsze pomiary.

**Wskazówki dotyczące obsługi FFT:** Sygnały z komponentami DC lub dewiacjami, mogą powodować błędy lub odchylenia w składowych przebiegach FFT. Aby zmniejszyć składnik DC, można ustawić na AC coupling. Aby zmniejszyć składowe losowe szumów i powtarzalny lub pojedynczy impulsowy "aliasing"częstotliwości, możesz ustawić tryb akwizycji oscyloskopu z uśrednianiem.

### **7.3 Działania logiczne**

Naciśnij przyciski Type> MATH i wybierz operację Logic, aby wejść do menu.

### **Wyrażenie: Naciśnij przycisk Expression, aby wybrać AND, OR, NOT, XOR.**

- (1) AND: Wykonuje operację logiczną "ORAZ" dla każdego punktu źródła 1 i źródła 2.
- (2) OR: Wykonuje operację logiczną "LUB" dla każdego punktu źródła 1 i źródła 2.
- (3) NOT: Wykonuje operację logiczną "NIE" dla każdego punktu źródła 1, źródła 2 nie będzie w tej chwili wyświetlane.
- (4) XOR: Wykonuje operację logiczną "XOR" dla każdego punktu źródła 1 i źródła 2.

Wykonuje operacje logiczne dla wszystkich punktów napięcia fali źródłowej i wyświetla wyniki. Gdy wartość napięcia kanału źródłowego jest większa niż wartość progowa, określa się ją jako logiczną "1", w przeciwnym razie jest to logiczne "O". Konwertowanie przebiegów na binarne dla operacji logicznych pokazano poniżej:

Cztery operacje logiczne

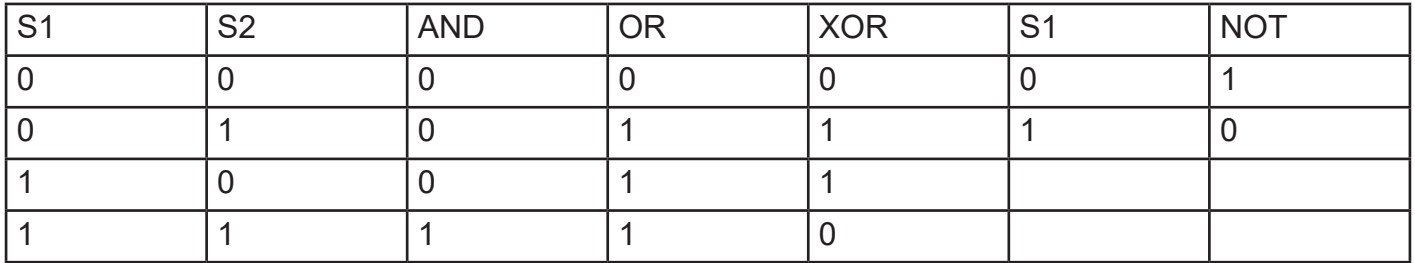

**Źródło 1:** Naciśnij przycisk Source 1, aby wybrać jeden z kanałów CH1, CH2, CH3, CH4 jako źródło 1 operacji logicznych.

**Źródło 2:** Naciśnij przycisk Source 2, aby wybrać dowolne źródło CH 1, CH2, CH3, CH4 jako źródło 2 operacji logicznych.

**Odwrotność przbiegu :** Naciśnij przycisk Invert, aby włączyć lub wyłączyć. Wybierz On, aby odwrócić przebieg operacji logicznej.

**Próg 1(ThreShold 1):** Naciśnij przycisk PgDn i użyj pokrętło wielofunkcyjne, aby zmienić wartość progu 1. Gdy wartość napięcia kanału źródłowego jest większa niż wartość progu 1, jest określana jako logika "1", w przeciwnym razie jest to logika "0".

**Próg 2 (ThreShold 2):** Naciśnij przycisk PgDn i użyj pokrętło wielofunkcyjne, aby zmienić wartość progu 2. Gdy wartość napięcia kanału źródłowego jest większa niż wartość progu 2, jest określana jako logika "1", w przeciwnym razie jest to logika "0".

### **7.4 Filtr cyfrowy**

Naciśnij przyciskiMATH.Type i wybierz Filter, aby wejść do jego menu.

**Źródło:** Naciśnij przycisk Source, aby wybrać dowolny kanał CH1, CH2, CH3, CH4 jako źródło filtra cyfrowego.

**Rodzaj filtra:** Naciśnij przycisk Type Filter, aby wybrać dolnoprzepustowy, górnoprzepustowy, pasmowy przepustowy lub pasmowy zatrzymujący .

- (1) Dolnoprzepustowy (Low Pass): Sygnały tylko przy częstotliwości źródła niższej niż górna granica częstotliwości, są przepuszczane.
- (2) Górnoprzepustowy (High Pass): Tylko sygnały o częstotliwości wyższej niż granica częstotliwości, są przepuszczane.
- (3) Pasmowy przepustowy (Band Pass): Tylko sygnały o częstotliwości wyższej niż dolna granica częstotliwości i niższej niż górna granica częstotliwość są przepuszczane.
- (4) Pasmowy zatrzymujący (Band Stop): Tylko sygnały o częstotliwości mniejszej niż dolna granica częstotliwości lub wyższej niż górna granica częstotliwości mogą przejść.

**Dolny limit częstotliwości (Lower Limit):** Użyj pokrętło wielofunkcyjne, aby zmienić wartość dolnego limitu częstotliwości .

**Górny limit częstotliwości (Upper Limit):** Użyj pokrętło wielofunkcyjne, aby zmienić wartość górnego limitu częstotliwości.

Uwaga: Zakres ustawień górnej i dolnej granicy częstotliwości jest związany z bieżącą podstawą czasu.

#### **7.5 Operacje zaawansowane**

Naciśnij przycisk MATH i wybierz Advance Opration, aby wejść do menu.

**Wyrażenie:** Naciśnij przycisk Exspression, aby włączyć lub wyłączyć oprację. Jeśli wybierzesz opcję, pojawi się okno dialogowe Math-Advance, jak pokazano poniżej:

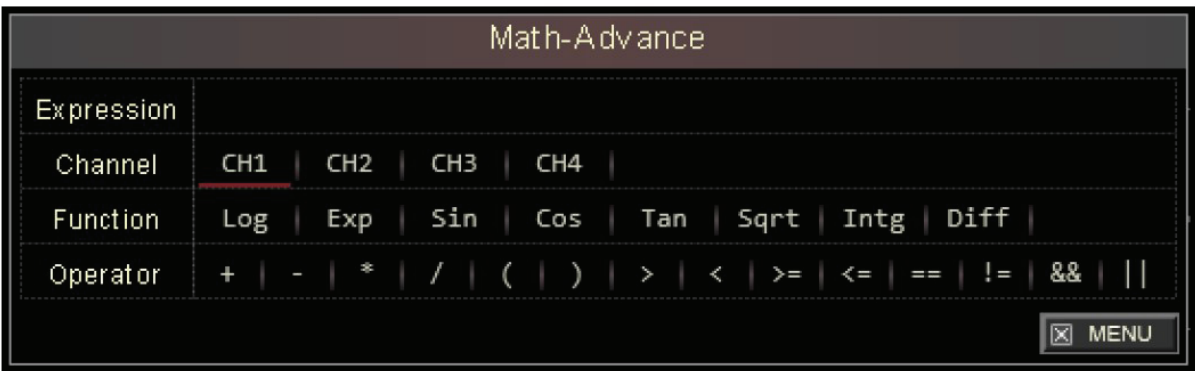

Ustaw pokrętło wielofunkcyjne, aby wybrać "Channel", "Function" lub "Operator", następnie naciśnij pokrętło, aby wyświetlić opcje na liście.

Podczas edycji wyrażenia możesz nacisnąć przycisk Delte, aby usunąć znak na liście wyrażenia, naciśnij klawisz kasowania Clear, aby wyczyścić wszystkie znaki na liście wyrażenia.

Po edycji wyrażenia naciśnij przycisk Applay (zastosuj), a oscyloskop wykona obliczenia na podstawie ustawionego wyrażenia i wyświetli wynik. Naciśnij przycisk Expression i wybierz OFF, aby obserwować wynik operacji.

#### **Opis operacji zaawansowanych**

(1) Wyrażenie: odnosi się do formuły składającej się z kanałów, funkcji, zmiennych i operatorów. Długość wyrażenia nie może przekraczać 36 znaków.

- (2) Kanał: Możesz wybrać CH1, CH2, CH3 lub CH4.
- (3) Funkcja: Opcje funkcji są następujące:

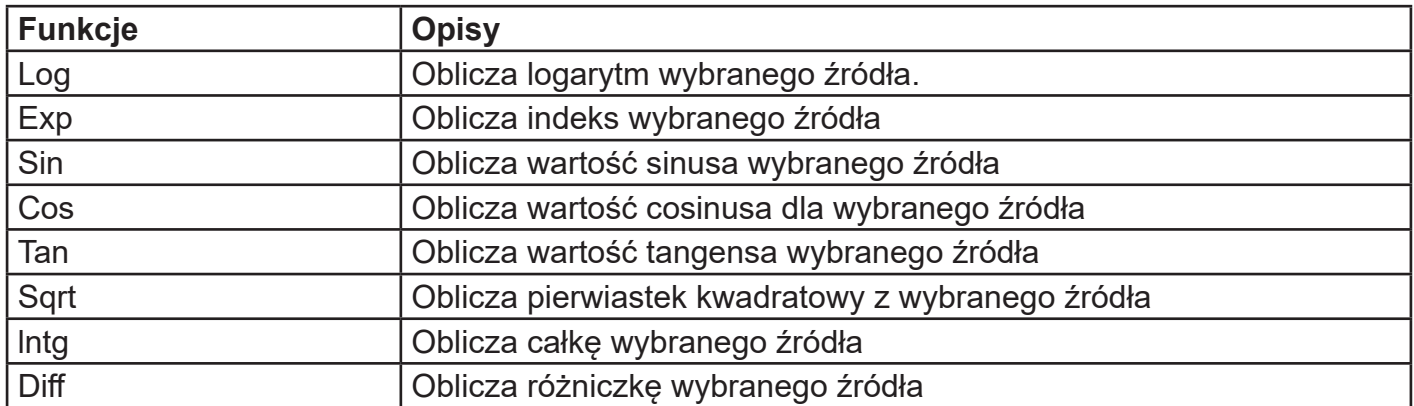

Uwaga: urządzenie automatycznie dodaje "(" po wprowadzeniu funkcji.

(4) Operator: opis każdego operatora jest następujący:

| <b>Funkcje</b>                                       | <b>Opisy</b>                                                                                    |
|------------------------------------------------------|-------------------------------------------------------------------------------------------------|
| $+,-,*,/$                                            | arytmetyczne: dodawanie, odejmowanie, mnożenie,<br>Operatory<br>dzielenie                       |
|                                                      | Nawias służy do zwiększenia priorytetu operacji w nawiasie                                      |
| $\leq$ = $\geq$ $\geq$ = $\leq$ $\leq$ $\leq$ $\leq$ | Operatory relacyjne: mniej niż, więcej niż, mniej równe, większe lub<br>równe, równe, nie równe |
| II, 88                                               | Operatory logiczne: OR, AND                                                                     |

### **Rozdział 8 Nastawy systemu wyświetlania**

### **8.1 Wyświetlanie przebiegów**

Możesz ustawić: typ wyświetlania przebiegu, format wyświetlania, czas trwania, jasność siatki i jasność przebiegu oraz temperaturę barwową.

**Typ wyświetlania:** Naciśnij przyciski DISPLAY>Type wybierz wyświetlanie wektorowe lub punktowe.

- (1) Vector: Ten tryb zapewnia najbardziej realistyczne przebiegi w większości przypadków, umożliwiając użytkownikom łatwe przeglądanie stromych krawędzi przebiegów (np. przebiegi prostokątne).
- (2) Dots (Punkty): Wyświetla bezpośrednio punkty próbkowania.

**Format wyświetlania:** Naciśnij przyciski DISPLAY>Format, aby wybrać YT, XY 1 & 2, XY 3 i 4.

- (1) YT: Wyświetla wartość napięcia na skali czasu (skala pozioma).
- (2) XY 1 i 2: Wyświetla obrazy Lissajous przebiegów CH1-CH2, możesz łatwo zmierzyć różnicę faz między dwoma sygnałami o tej samej częstotliwości.
- (3) XY 3 i 4: Wyświetla obrazy Lissajous przebiegów CH3-CH4, możesz łatwo zmierzyć różnicę faz między dwoma sygnałami o tej samej częstotliwości. (Tylko dla modeli 4-kanałowych). Jasność siatki: Naciśnij przyciski DISPLAY>Grid Bright i użyj pokrętło wielofunkcyjne lub pokrętło wahadłowe, aby ustawić jasność siatki.

**Jasność przebiegu:** Naciśnij przyciski DISPLAY>Wave Bright i użyj pokrętło wielofunkcyjne lub pokrętło wahadłowe, aby ustawić jasność przebiegu.

**Czas wyświetlania:** Naciśnij przyciski DISPLAY>Persist i wybierz: MIN, 50 ms, 100 ms, 200 ms, 500 ms, 1 s, 2 s, 5 s, 1 0 s, 20 s lub nieskończony.

**Temperatura barw:** Naciśnij przyciski PgDnl - Color i włącz (F1). Teraz przebiegi o wyższej częstotliwości są wyświetlane w ciepłych kolorach, a przebiegi o niskiej częstotliwości są wyświetlane w zimnych kolorach.

**Odwrotna temperatura barwowa:** Naciśnij przyciski DISPLAY> PgDn >ColorInvert. Funkcja ta jest przeciwna do funkcji temperatury kolorów.

Uwaga: Odwrotna temperatura kolorów jest dostępna tylko wtedy, gdy temperatura barwowa jest załączona.

### **8.2 Tryb wyświetlania XY**

Wyświetlanie w trybie XY nazywane jest również wykresem Lissajous.

- Po wybraniu standardu XY 1 & 2 sygnał CH1 zostanie "wyświetlony" na osi poziomej (X), a CH2 na osi pionowej (Y).
- Po wybraniu standardu XY 3 & 4 sygnał CH3 zostanie "wyświetlony" na osi poziomej (X), a CH4 na osi pionowej (Y) (Tylko dla UPO2XX4CS).
- W trybie X-Y, gdy są aktywowane CH1 lub CH3, użyj pokrętła Horizontal POSITION do regulacji wykresu w poziomie. Gdy CH2 lub CH4 są aktywowane, użyj pokrętła Horizontal POSITION, aby wyregulować wykres w pionie.

Pokrętło Vertical SCALE, służy do regulacji poziomu amplitudy każdego kanału. Pokrętło Horizontal SCALE może być użyte do dostosowania pozycji w poziomie w celu uzyskania prawidłowego wyświetlania wykresu Lissajous.

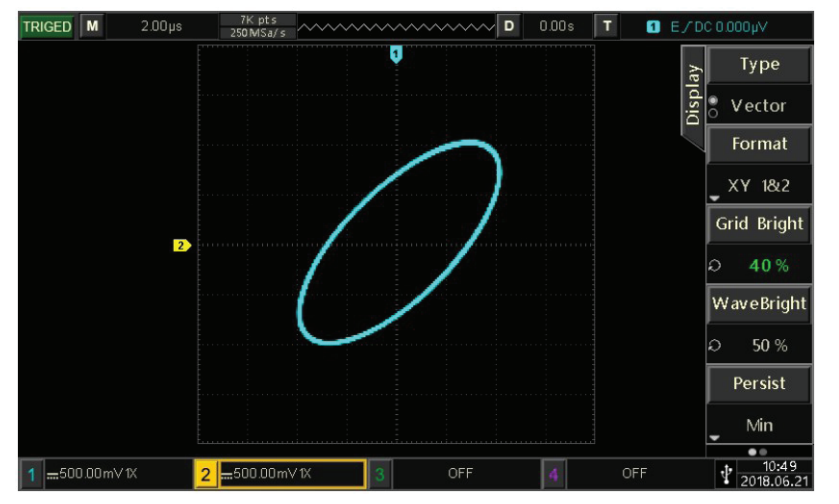

Rys. 7-1 Wyświetlanie przebiegów w trybie XY

#### **8.3 Zastosowanie trybu XY**

Metoda Lissajousa łatwo rozpoznaje różnicę faz między dwoma sygnałami o tej samej częstotliwości. Poniższy wykres przedstawia obserwację różnicy faz.

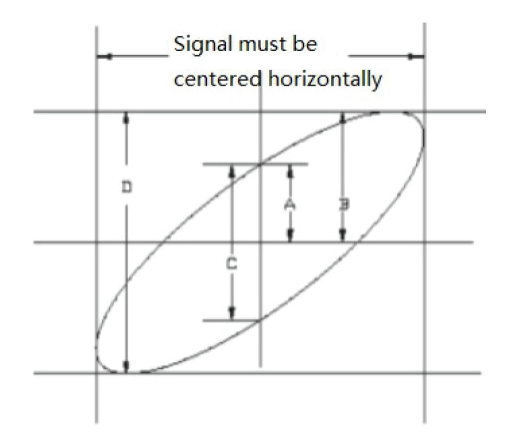

Powyżej pokazano wartości A, B i C, D. Ponieważ sinθ = A / B lub C / D, theta (θ) jest kątem między dwoma sygnałami, możemy narysować kąt różnicy θ = ± arcsin (A / B) lub θ = ± arcsin (C / D). Jeśli główna oś elipsy jest w ćwiartce I i III, to kąt fazowy powinien być w ćwiartce I, IV, od 0 do (π / 2) lub (3 π / 2) do 2 π. Jeśli główna oś elipsy jest w kwadrancie II, IV, wówczas kąt fazowy powinien wynosić (π / 2) do π lub π do (3 π / 2).

Ponadto, jeśli różnica częstotliwości lub fazy dwóch wykrytych sygnałów jest liczbą całkowitą, częstotliwość i zależność faz między dwoma sygnałami można obliczyć zgodnie ze wzorami w powyższym rozdziale.

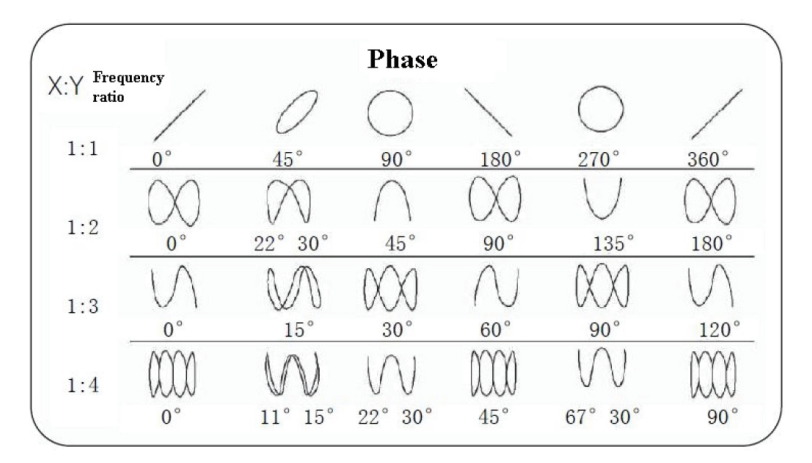

### **Rozdział 9 Pomiary automatyczne**

### **9.1 Pomiary parametrów**

Cyfrowy oscyloskop z serii UPO3000E może automatycznie mierzyć do 34 parametrów. Naciśnij Przycisk MEASURE, aby przejść do menu automatycznego pomiaru.

### **Parametry napięciowe:**

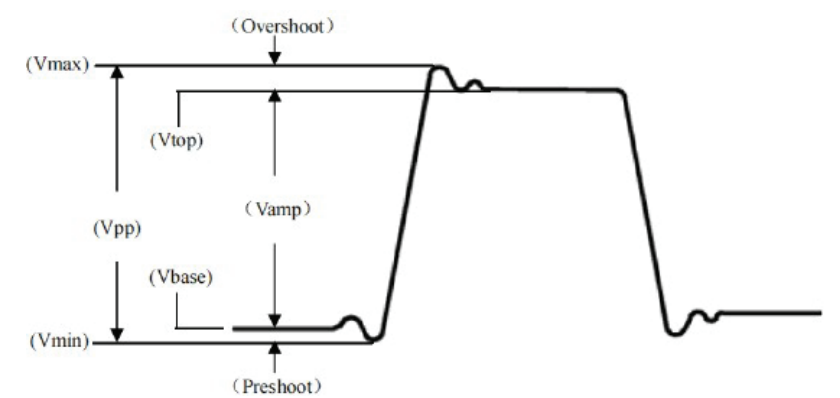

- Vmax: Napięcie w najwyższym punkcie względem GND
- Vmin: Napięcie w najniższym punkcie względem GND
- Vhigh: Największe napięcie stabilne
- VLow: Najmniejsze napięcie stabilne
- Midle: Punkt środkowy między najwyższym a najniższym stabilnym napięciem
- Vpk-pk: Vmax Vmin
- Vamp: Vhigh Vlow
- Mean: Średnia amplituda przebiegu na ekranie
- CycMean: Średnia amplituda przebiegu w jednym okresie
- RMS: wartość skuteczna. Zgodnie z energią wytwarzaną przez sygnał AC podczas konwersji, energia równoważna, której odpowiada napięcie stałe DC
- CycRMS: RMS jednego okresu

#### **Parametry czasowe:**

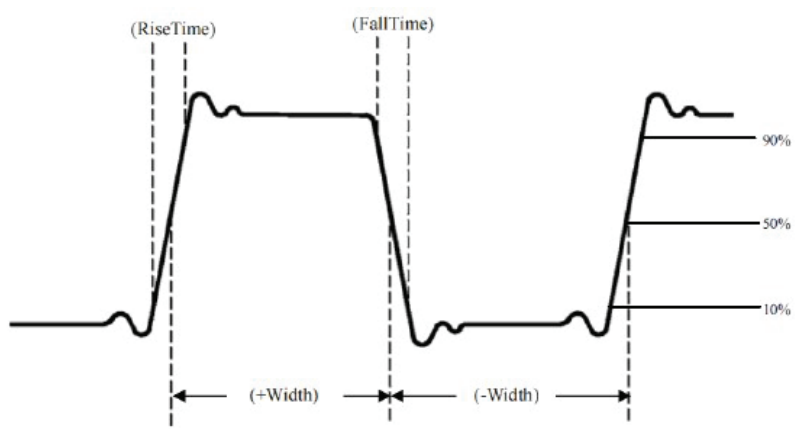

- Okres (Period): czas trwania jednego cyklu powtarzalnego przebiegu
- Częstotliwość (Freq): odwrotność okresu
- Czas narastania Rise): czas potrzebny do zwiększenia amplitudy fali z 10% do 90%
- Czas opadania (Fall): czas potrzebny do zmniejszenia amplitudy fali z 90% do 10%
- + Szerokość (+Width): szerokość impulsu dodatniego przy amplitudzie 50%
- - Szerokość (- Width): szerokość impulsu ujemnego przy amplitudzie 50%
- FRR: Czas między pierwszym narastającym zboczem źródła 1 a pierwszym narastającym zboczem źródła 2
- FRF: Czas między pierwszym narastającym zboczem źródła 1 a pierwszym opadającym zboczem źródła 2
- FFR: Czas między pierwszym opadającym zboczem źródła 1 a pierwszym narastającym zboczem źródła 2
- FFF: Czas między pierwszym opadającym zboczem źródła 1 a pierwszym opadającym zboczem źródła 2
- LRF: Czas między pierwszym narastającym zboczem źródła 1 a pierwszym opadającym zboczem źródła 2
- LRR: czas między ostatnim zboczem narastającym źródła 1 a ostatnim zboczem narastającym źródła 2
- LFR: czas między ostatnim opadającym zboczem źródła 1 a ostatnim narastającym zboczem źródła 2
- LFF: czas między ostatnim opadającym zboczem źródła 1 a ostatnim opadającym zboczem źródła 2

### **Pozostałe:**

- + Współczynnik wypełnienia (+Duty): stosunek szerokości impulsu dodatniego do okresu
- - Współczynnik wypełnienia (-Duty) stosunek szerokości impulsu ujemnego do okresu
- OverSht (przeregulowanie): (Vmax V High)/Vamp
- PreSht: (Vmin Vlow)/Vamp
- Area: suma algebraiczna czasu i napięcia dla wszystkich punktów na ekranie
- CycArea: pole jedneego okrsu
- Phase: różncz faz pomiędzy źródłem Master a źródłem Slave.

### **9.2 Menu pomiarów automatycznych**

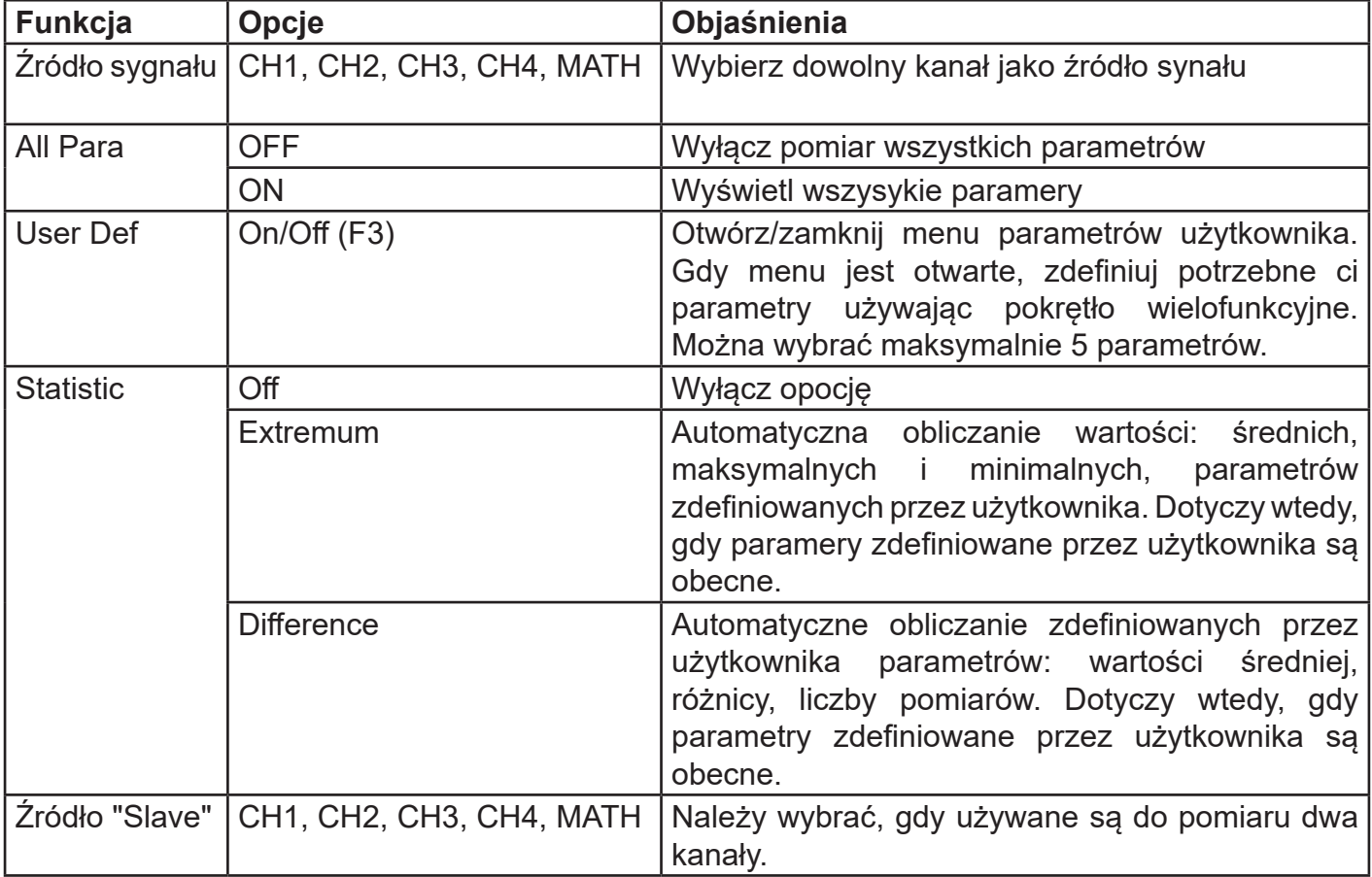

Menu pomiarów automatycznych (2)

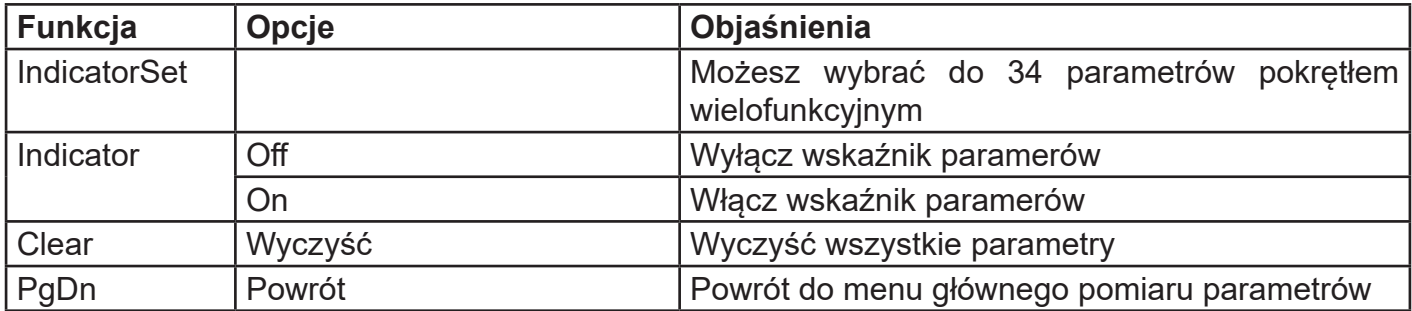

#### **9.3 Pomiar wszystkich parametrów**

Naciśnij przyciski MEASURE>All Para i wybierz ON.

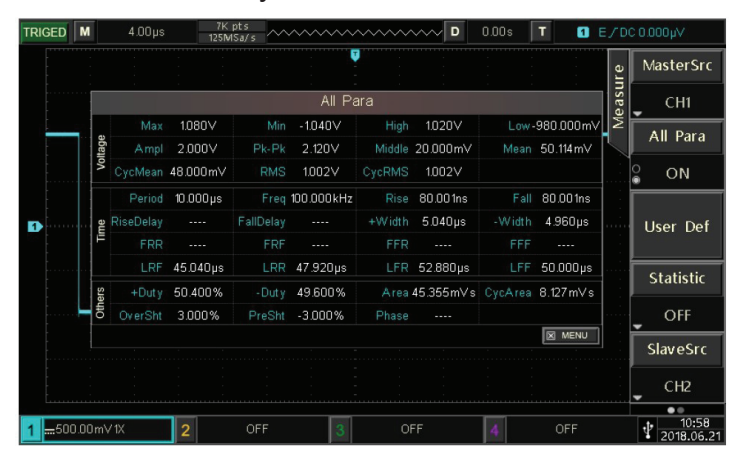

Mierzone kolory parametrów są zgodne z bieżącym kanałem (źródłem). Wyświetlenie "----" oznacza, że bieżące źródło nie ma sygnału wejściowego, lub wynik pomiaru jest nieprawidłowy (za duży lub za mały).

#### **9.4 Parametry zdefiniowane przez użytkownika**

Naciśnij przycisk MEASURE, aby wejść do menu automatycznego pomiaru. Następnie naciśnij przycisk F1, aby wybrać źródło pomiaru. Interfejs wyboru parametrów zdefiniowany przez użytkownika można wybrać za pomocą F3.

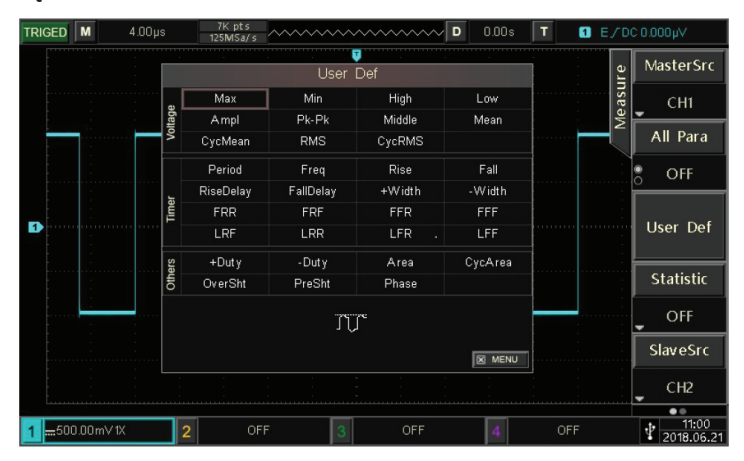

Wybieraj parametry za pomocą pokrętła wielofunkcyjnego, naciśnij przycisk pokrętła wielofunkcyjnego, aby potwierdzić wybór. Przy wybranym parametrze pojawi się symbol \*.

Przyciskiem F3 można wyłączyć menu wyboru parametrów zdefiniowanych przez użytkownika. Wybrane parametry zostaną wyświetlone w dolnej część ekranu. Dla wygody i natychmiastowego podglądu tych parametrów, można zdefiniować do 5 parametrów w tym samym czasie.

Użytkownicy mogą również otworzyć funkcję statystyczną pomiaru za pomocą przycisku F4.

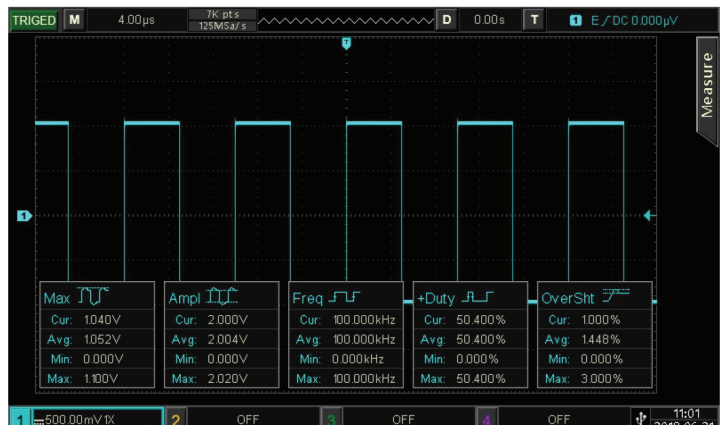

### **Rozdział 10 Pomiary kursorami**

Kursora można użyć do pomiaru osi X (czasu) i osi Y (napięcia) wybranego przebiegu. Naciśnij Przycisk CURSOR, aby przejść do menu pomiaru kursorami.

#### **10.1 Pomiar parametrów czasowych**

- Naciśnij przycisk CURSOR, aby przejść do menu pomiaru kursorami, a następnie naciśnij przycisk F1, aby wybrać typ Time (czas).
- Naciśnij F2, aby wybrać kanał (źródło) do pomiaru parametrów czasowych i ustaw Mode na Independent (niezależny).

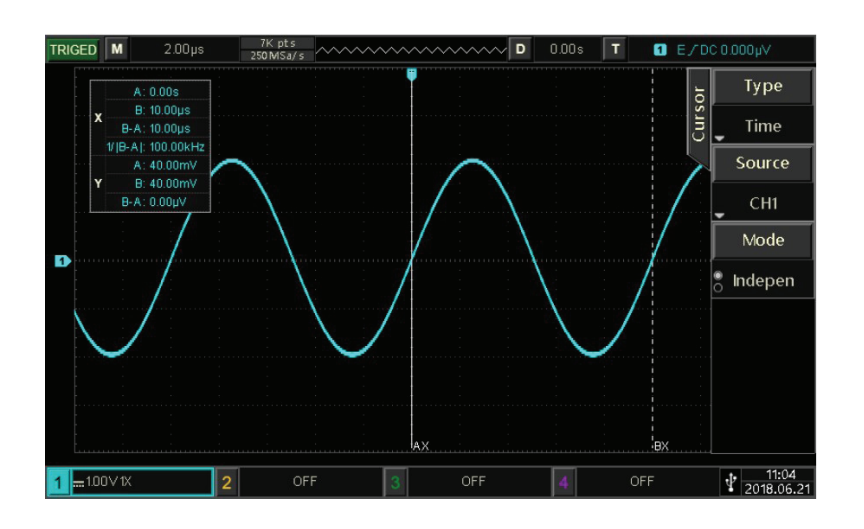

**Pomiar czasu:** Pokrętło wielofunkcyjne będzie regulować położenie pionowego kursora AX, naciśnij pokrętło wielofunkcyjne, aby przełączyć się na kursor BX.Zmierzone wartości są pokazane w lewym górnym rogu ekranu. Wartość BX-AX to pomiar czasu. 1 / | BX-AX | jest odwrotnością czasu.

W przypadku sygnału okresowego, jeśli AX i BX są ustawione na zboczu narastającym sąsiednich cykli, wówczas BX-AX jest okresem sygnału, zaś 1 / | BX-AX | to częstotliwość.

Wśród wyświetlonych znajdują się również wartość napięcia w bieżącej pozycji kursora. To jest AY, BY i BY-AY.

Gdy załączysz tryb śledzenia za pomocą klawisza F3 (Tracking), pokrętło wielofunkcyjne będzie regulować zarówno AX jak i BX jednocześnie.

### **10.2 Pomiar parametrów napięciowych**

Metoda pomiaru napięcia jest podobna do metody pomiaru czasu, tyle że kursor pionowy staje się kursorem poziomym.

Naciśnij przycisk CURSOR, aby przejść do menu pomiaru kursorami, a następnie naciśnij przycisk F1, aby wybrać typ jako Amplitudę (napięcie).

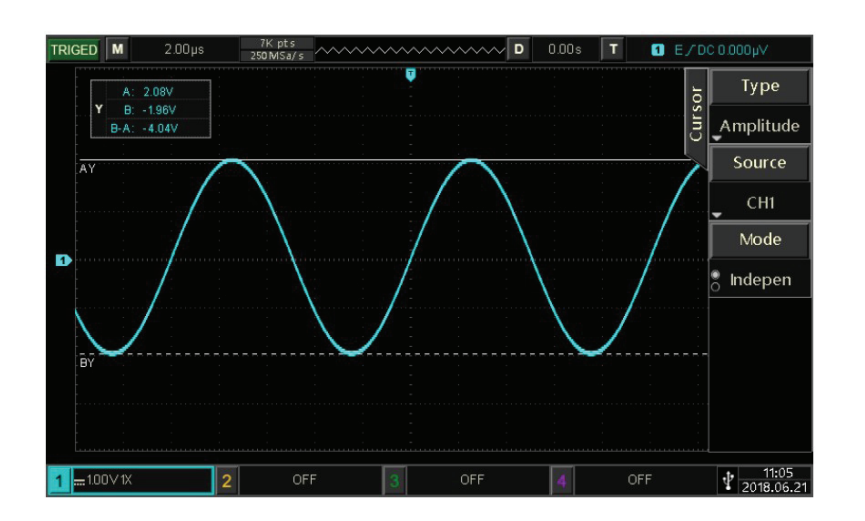

Naciśnij przycisk F2, aby wybrać kanał (źródło) pomiaru napięcia i ustawić Mode na Independent (niezależny).

Pokrętłem wielofunkcyjnym można regulować położenie poziomego kursora AY na ekranie Naciśnij pokrętło wielofunkcyjne, aby przejść do kursora BY. Wartość BY-AY to pomiar napięcia (V).

Gdy załączysz tryb śledzenia za pomocą klawisza F3 (Tracking), pokrętło wielofunkcyjne będzie regulować zarówno AY jak i BY jednocześnie.

W lewym górnym rogu obszaru wartości BY i AY są reprezentowane przez bieżącą pozycję kursorów odpowiednio BY i AY. BY-AY wskazuje różnicę napięcia między dwoma kursorami.

### **Rozdział 11 Zapis i przywołanie**

Dzięki funkcji przechowywania możesz zapisać ustawienia, przebiegi i obrazy ekranu oscyloskopu w pamięci wewnętrznej oscyloskopu lub zewnętrznej poprzez USB i w dowolnej chwili przywołać zapisane ustawienia lub przebiegi. Naciśnij przycisk STORAGE, aby przejść do interfejsu ustawień funkcji pamięci. Oscyloskopy UPO3000E obsługują urządzenia pamięci masowej USB w formacie FAT. Nie jest on kompatybilny z formatem NTFS.

### **11.1 Nastawy pamięci i przywoływania**

Naciśnij przycisk STORAGE, a następnie F1, aby wybrać typ ustawień i aby przejść do menu ustawień.

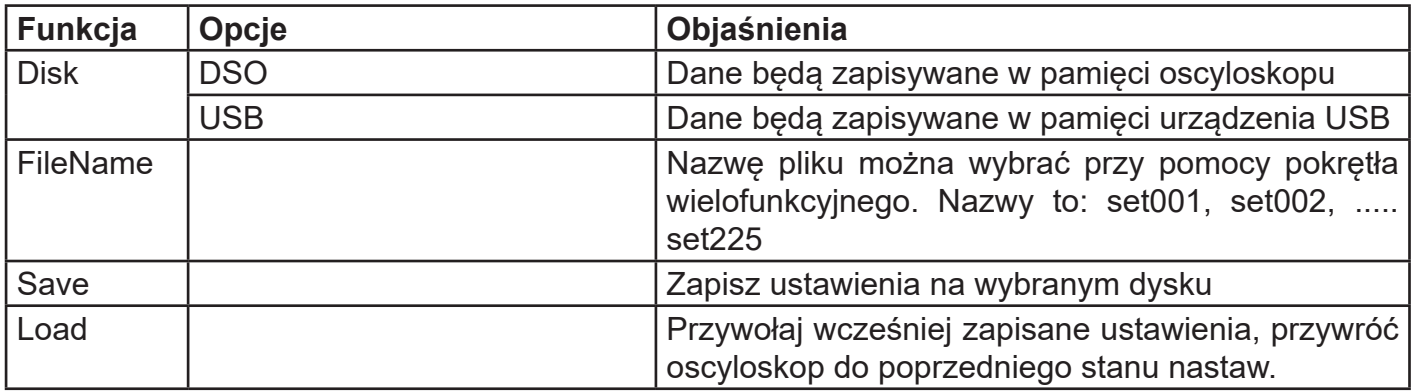

### **11.2 Przechowywanie przebiegów i ich przywoływanie**

Naciśnij przycisk STORAGE, a następnie F1, aby ustawić typ jako przebieg i aby przejść do menu przechowywania.

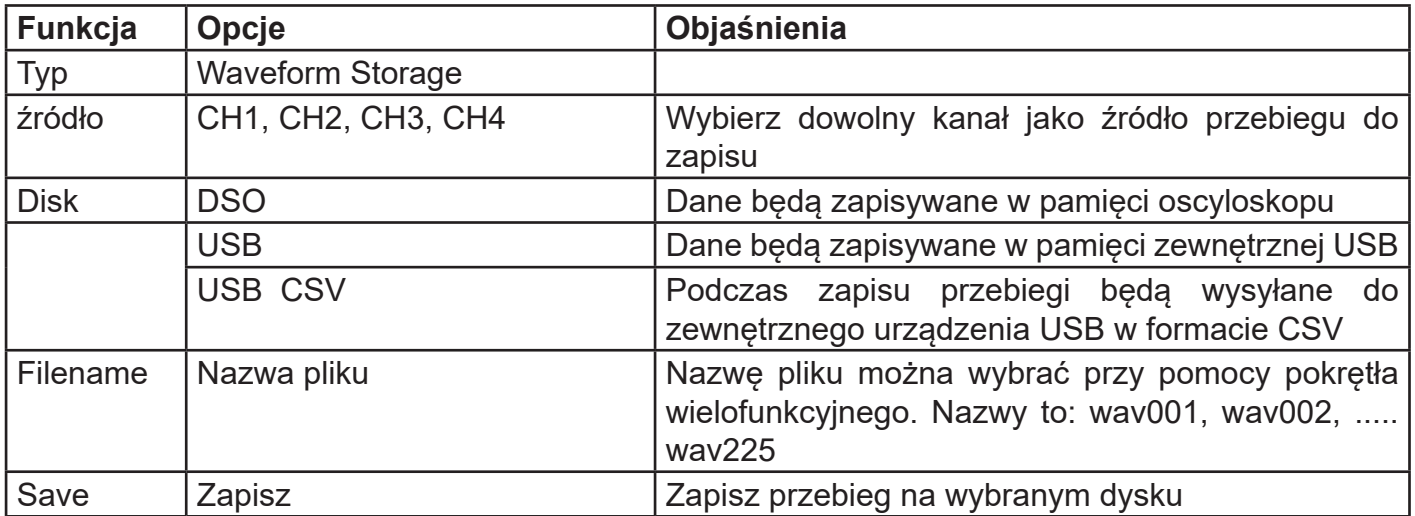

Po zapisaniu przebiegu, można użyć klawisza REF aby przywołać go. Naciśnij przycisk REF, aby otworzyć menu przywoływania przebiegów.

Menu przywoływania przebiegów

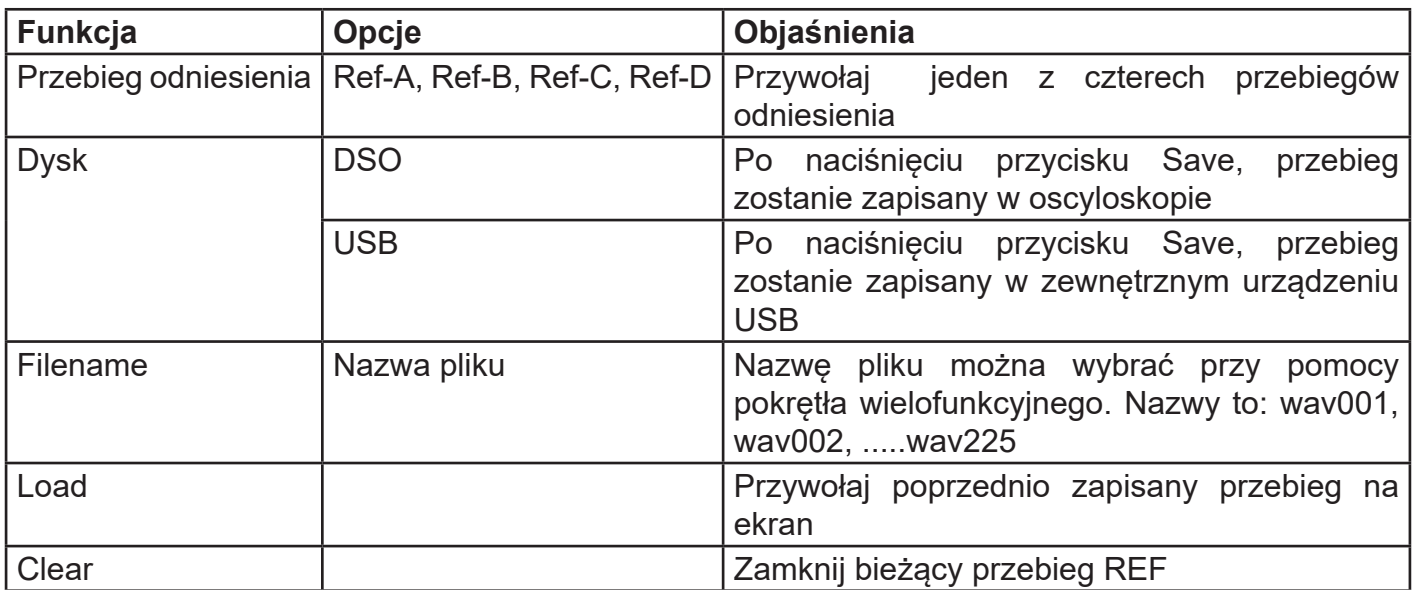

Przywołany przebieg typu REF pokazano poniżej:

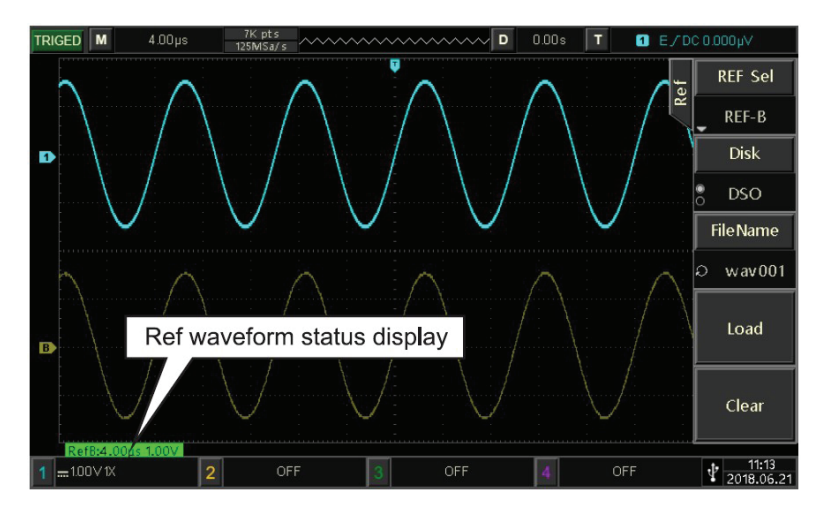

Po wywołaniu zwrotnym, przebieg Ref zostanie wyświetlony u góry ekranu, wraz ze skalą czasową i przesunięciem amplitudy. Teraz możesz użyć pokrętło regulacji w pionie i poziomie, aby ustawić pozycję przebiegu odniesienia, podstawę czasu i przesunięcie amplitudy.

### **Uwaga:**

- Tylko wtedy, gdy oscyloskop jest podłączony do zewnętrznej pamięci USB, dysk flash USB może być wykryty jako USB, oraz zapisać ustawienia na urządzeniu pamięci USB. Gdy pamięć USB nie jest podłączona, wyświetli się monit "Urządzenie USB nie jest podłączone".
- Podczas ładowania, nazwa dysku i pliku musi być zgodna z poprzednio zapisaną, jeśli ustawienia nie zostały zapisane w wybranych wcześniej lokalizaciach, wyświetli się monit "Błąd ładowania".

### **11.3 Zrzut ekranu**

Za pomocą przycisku PrtSc, można zapisać bieżący ekran w formacie BMP w pliku zewnętrznego urządzenia pamięci USB. Bitmapę można otworzyć bezpośrednio na komputerze. Z tej funkcji można korzystać tylko wtedy, gdy podłączone jest zewnętrzne urządzenie pamięci USB.

### **Rozdział 12 Nastawy funkcji pomocniczych**

Naciśnij przycisk UTILITY, aby przejść do menu ustawień funkcji pomocniczych.

#### **12.1 Ustawienia funkcji systemu**

**Samo-korekta:** Samo-korekta pozwala oscyloskopowi pracować optymalnie, aby uzyskać jak najdokładniejsze pomiary. Szczególnie możesz wykonać tę funkcję w momencie, gdy zakres temperatury otoczenia osiągnie lub przekroczy 5 ° C. Przed wykonaniem samo-korekty, upewnij się, że oscyloskop jest włączony dłużej niż 20 minut.

Naciśnij przyciski UTILITY>Self Cal. Pokaże się okno dialogowe z ostrzeżeniem: "Proszę potwierdź, że żaden kanał nie jest podłączony ". Po potwierdzeniu naciśnij Shure, aby rozpocząć samo-korekcję, zajmuje to około 5 minut.

**Informacje o systemie:** Naciśnij przyciski UTILITY>Version, aby wyświetlić numer modelu oscyloskopu, numer wersji oprogramowania i sprzętu.

**Język:** Naciśnij przyciski UTILITY>Language, aby wybrać uproszczony chiński lub angielski.

**Czas wyświetlenia menu (Menu Time):** Możesz nacisnąć, aby wyświetlić lub ukryć menu; możesz wybrać 1s, 2s, 5s, 10s, 20s lub Manual, używając pokrętło wielofunkcyjne.

**Generacja przebiegu prostokątnego:** Naciśnij przyciski UTILITY>PgDnl, aby ustawić falę prostokątną o częstotliwości wyjściowej: 1 0 Hz, 1 00 Hz, 1 kHz, 1 0 kHz.

**Miernik częstotliwości:** Naciśnij przycisk PgDn>Cymmometer (miernik częstotliwości), wybierz opcie a okno z wynikiem pomiary Frequential wyświetli się u góry ekranu. Miernik częstotliwości jest licznikiem częstotliwości zdarzeń wyzwalacza, gdy typem wyzwalania jest zbocze lub szerokość impulsu.

**Wybór wyjścia AUX:** Naciśnij przyciski UTILITY>PgDn, aby wybrać Trigger lub Pass / Fail (F4).

**Trigger:** zacisk wyjściowy AUX wysyła sygnał synchronizacji wyzwalania.

**Pass / Fail:** AUX wysyła sygnał pass / fail (spełnia/nie spełnia).

**Jasność podświetlenia:** Naciśnij przyciski UTILITY>PgDn>BackLight- i wyreguluj jasność ekranu za pomocą pokrętła wielofunkcyjnego.

**Wyczyść dane:** Naciśnij przyciski UTILITY>PgDn>Clear Data - (F1), aby usunąć dane przechowywane w urządzeniu.

**Ustawienia sieci:** Podłącz urządzenie za pomocą kabla dostosowanego do sieci komunikacyjnej, a następnie naciśnij przyciski UTILITY >PgDn>lPConfig, aby przejść do interfejsu ustawień IP.

Adres IP: Format adresu IP to nnn.nnn.nnn.nnn, zakres pierwszego nnn wynosi od 1 do 223, zakres pozostałych trzech nnn wynosi od 0 do 255. Jest zalecane skonsultowanie się z administratorem sieci w sprawie dostępności.

Adres IP.Naciśnij przycisk adres IP, aby wejść do menu ustawień adresu IP. W trybie ręcznym, ustaw adres IP, regulując pokrętło wielofunkcyjne. Gdy tryb dostępu jest automatyczny, możesz wyświetlić jedynie adres IP.

**Maska podsieci:** Format maski podsieci to nnn.nnn.nnn.nnn, zakres nnn wynosi od 0 do 255. Zalecane jest skonsultowanie się z administratorem sieci w sprawie dostępności maski podsieci. Naciśnij przycisk Subnet Mask, aby wejść do menu ustawień maski podsieci. W trybie ręcznym, ustaw maskę podsieci, regulując pokrętło wielofunkcyjne. Gdy tryb dostępu jest automatyczny, można wyświetlić jedynie maskę podsieci.

**Ustawienie RTC:** Naciśnij przyciski UTILITY>PgDn>RTC Set, aby wyświetlić menu ustawienie daty i godziny. Wprowadź cyfry za pomocą pokrętła wielofunkcyjnego. o ustawieniu pierwszej cyfry, naciśnij pokrętło wielofunkcyjne, a kursor przejdzie do drugiej cyfry -metoda wprowadzania jest podobna do pierwszej cyfry, itd.. Po wszystkie zmiany, naciśnij przycisk OK, aby zapisać ustawienia.

#### **12.2 Rejestracja przebiegu**

Naciśnij przyciski UTILITY>Record, aby wejść do jego menu. Naciśnij przycisk Rec, wybierz ustawienie, aby wprowadzić ustawienia parametrów dla nagrywanego przebiegu. Możesz także nacisnąć REC SET, aby szybko wprowadzić ustawienie nagrywania.

**Interwał nagrywania:** Ustaw odstęp między każdą klatką zapisu przebiegu. Naciśnij przycisk interwału nagrywania i użyj pokrętło wielofunkcyjne (pokrętło wahadłowe lub klawiaturę numeryczną), aby ustawić.

**Koniec ramki:** Naciśnij klawisz End Frame i użyj pokrętło wielofunkcyjne (pokrętło wahadłowe lub klawiaturę numeryczną), aby ustawić automatyczne zatrzymywanie zapisu przebiegu, gdy osiągnie te ramke.

**Opóźnienie odtwarzania:** Ustaw odstęp czasu między każdą ramką, podczas odtwarzania przebiegu. Naciśnij przycisk Play Dlay i użyj pokrętło wielofunkcyjne (pokrętło wahadłowe lub klawiaturę numeryczną), aby ustawić.

**Maksymalny rozmiar ramki:** Wyświetla maksymalną liczbę ramek, które można zapisać w bieżącej sytuacji (maksymalna liczba ramek zależy od głębokość pamięci).

**Przeprowadzanie operacji:** Naciśnij przycisk F1 i , wybierz Operation, aby przejść do interfejsu operacji.

**Zapis:** Naciśnij przycisk Rec, aby rozpocząć zapis. Możesz także nacisnąć przycisk  $\bullet$  (pod pokrętłem wahadłowym) bezpośrednio, aby rozpocząć zapis.

**Zatrzymanie:** Naciśnij przycisk Stop, aby zatrzymać rejestrowanie przebiegu. Możesz także nacisnąć  $\blacksquare$ , aby zatrzymać zapis.

**Odtwarzanie:** Naciśnij Play, a rozpocznie się odtwarzanie, możesz także nacisnąć środkowy przycisk  $(\cdot)$ <sup>"</sup> pod pokrętłem wahadłowym, aby rozpocząć lub zatrzymać odtwarzanie bezpośrednio. Użyj pokrętło wielofunkcyjne (pokrętło wahadłowe lub klawiaturę numeryczną), aby przeskoczyć do potrzebnej ramki.

### **12.3 Test spełniania Pass/Fail**

Test spełniania pozytywny (negatywny) polega na użyciu szablonu do wykrycia, czy sygnał wejściowy spełnia jego wymagania.

**(1) Wprowadzenie do funkcji:** Naciśnij przyciski UTILITYI>PgDnl>PassFail aby wyświetlić menu.

**Załączanie funkcji:** Naciśnij przycisk Enable, wybierz ON, aby wprowadzić odpowiednie ustawienia dla Pass / Fail.

Naciśnij przycisk Output, aby wybrać Fail (brak spełnienia) lub Pass (spełnia).

- (1) Fail: Ustaw interfejs AUX na tylnym panelu oscyloskopu aby wysyłał impulsy na wyjściu, gdy test jest negatywny "nie przechodzi" i wydał sygnał dźwiękowy.
- (2) Pass: Ustaw interfejs AUX na tylnym panelu oscyloskopu aby wysyłał impulsy na wyjściu, gdy test jest pozytywny "przechodzi" i wydał sygnał dźwiękowy.

Uwaga: wyjście AUX należy przełączyć na Pass / Fail.

**Źródło:** Naciśnij przycisk Source i wybierz CH 1, CH2, CH3 lub CH4, aby wybrać źródło testowe Pass / Fail.

**Wiadomość:** Naciśnij przycisk Message a statystyki wyników testu zostaną wyświetlone w lewym górnym rogu ekranu, jak pokazano poniżej:

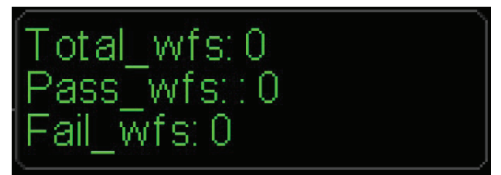

Total\_wfs oznacza całkowitą liczbę przetestowanych ramek; Pass\_wfs oznacza liczba ramek spełniających szablon; Fail wfs oznacza liczbę ramek nie spełniających szablonu. Menu ustawień przedstawia tabela:

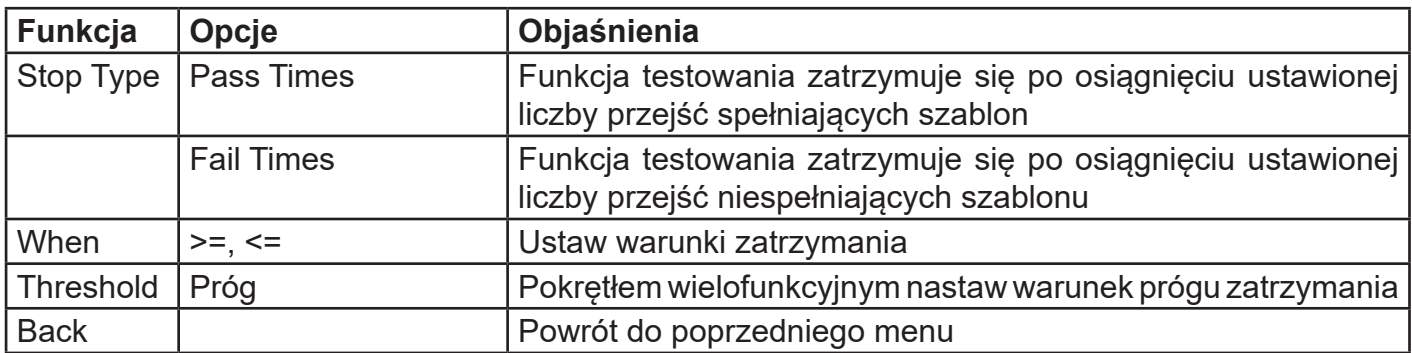

Menu nastaw szablonu (Mask Setup)

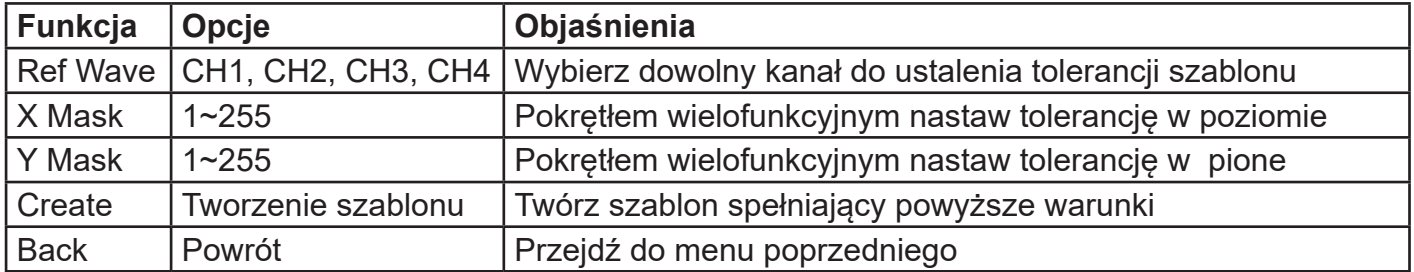

Po zakończeniu powyższych ustawień naciśnij klawisz Operate i wybierz ON, urządzenie rozpocznie rejestrowanie przebiegów.

Uwaga: Po wybraniu Enablei>ON, należy zadać ustawienia zatrzymania i ustawienia szablonu przed wykonaniem funkcji Pass / Fail. Inaczej wyświetli się monit "Funkction is Disabled".

**(2) Przykład zastosowania:** Doprowadź sygnał prostokątny do wejścia CH1: 1kHz, 3V , obserwuj wyniki testu spełniania poniżej:

- 1.Aby wejść do menu testu: Naciśnij przyciski UTILITY>PgDn>PassFail, aby przejść do drugiej strony menu.
- 2.Aktywuj test: naciśnij F1 i wybierz ON, aby włączyć zestaw testowy.
- 3.Naciśnij Output i wybierz opcję Fail
- 4.Wybierz źródło: naciśnij F3, aby ustawić źródło na CH1.
- 5.Otwórz: naciśnij przycisk Message i wybierz opcję ON.Ustawienie zatrzymania: Naciśnij przycisk PgDn, aby wejść do menu zatrzymania; następnie wybierz Stop Type zatrzymania jako FailTimes i użyj pokrętło wielofunkcyjne, aby ustawić próg do 10; następnie naciśnij F5, aby powrócić do menu Pass / Fail.
- 6.Ustawienie szablonu: Naciśnij przycisk MaskSetup, aby wejść do menu; naciśnij przycisk Ref Wave i wybierz CH 1; naciśnij przycisk tolerancji poziomej X Mask i użyj pokrętło wielofunkcyjne, aby ustawić poziomą tolerancję na 10 i pionowa tolerancja (Y Mask) na 5; następnie naciśnij klawisz tworzenia szablonu Create. Następnie naciśnij przycisk Back (powrót) , aby powrócić do menu Pass / Fail.
- 7.Rozpocznij test: Naciśnij przyciski PgDn>Operate i wybierz opcję ON, aby rozpocząć test. Patrz rysunek poniżej:

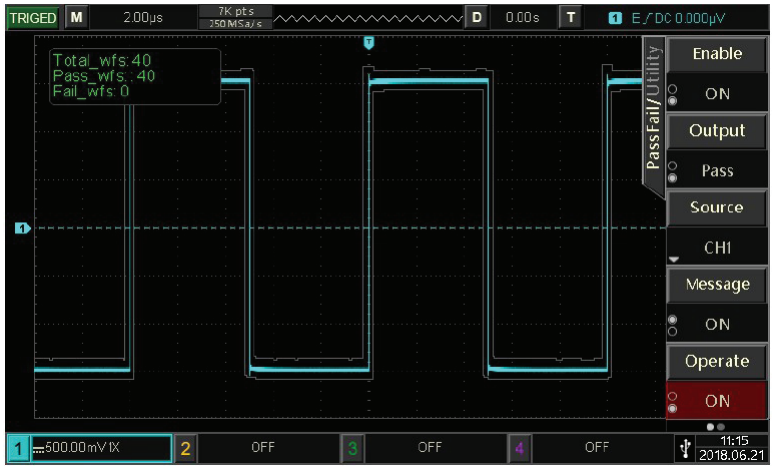

Funkcja Pass / Fail będzie działała nieprzerwanie i zatrzyma się po 10 testach negatywnych lub użytkownik może przerwać test przełączając Operate na OFF.

### **12.4 Aktualizacja systemu**

Aby zapewnić użytkownikom wygodę i elastyczność, oscyloskopy z tej serii mogą wykorzystywać dysk U do aktualizacji oprogramowania, aby skorzystać z tej funkcji, wykonaj następujące czynności:

- 1.Naciśnij przycisk UTILITY, aby przejść do menu funkcji pomocniczych, następnie naciśnij przycisk F2, aby wyświetlić informacje o systemie i uzyskać dostęp do numeru modelu, oprogramowania i wersji sprzętu.
- 2.Plik aktualizacji oprogramowania można znaleźć na stronie internetowej Uni-T lub u dystrybutorów Uni-T. Plik oprogramowania musi być zgodny z modelem maszyny i wersją sprzętową. Wersja oprogramowania wyższa niż bieżąca jest przechowywana w katalogu głównym katalog dysku  $\cup$
- 3.Gdy urządzenie jest wyłączone, włóż dysk U i włącz go. Po pojawieniu się interfejsu aktualizacji, naciśnij F1, aby potwierdzić aktualizację.
- 4.Proces aktualizacji trwa około 5 minut. Po aktualizacji wyłącz urządzenie i odłącz dysk flash USB.
- 5.Włącz urządzenie, aby sprawdzić, czy informacje o systemie są takie same jak podane w nowej wersji to samo wskazuje, że aktualizacja było udana.

Uwaga: Upewnij się, że zasilanie jest włączone podczas aktualizacji, aby uniknąć niepełnego uaktualnienia. Jeśli system nie jest całkowicie zaktualizowany, ponowne uruchomienie może być niemożliwe.

## **Rozdział 13 Pozostałe przyciski funkcyjne**

### **13.1 Ustawienia automatyczne**

Ustawienia automatyczne będą zależeć od sygnału wejściowego. Dobrane zostaną odpowiednie wartości podstawy czasu, profile zakresów i parametrów wyzwalania tak, aby przebieg automatycznie został wyświetlony na ekranie. Naciśnij przycisk AUTO, aby włączyć ustawienia automatyczne. Ustawienie automatyczne ma zastosowanie w następujących warunkach:

- 1.Ustawienie automatyczne nadaje się do obserwacji prostych sygnałów o stałej częstotliwości, a nie do złożonej kombinacji sygnałów.
- 2.Częstotliwość sygnału nie powinna być mniejsza niż 50 Hz, amplituda jest nie mniejsza niż 30 mVpp, a współczynnik wypełnienia przebiegu prostokątnego większy niż 5%
- 3.Tylko otwarty kanał może być użyty do pomiaru automatycznego.

### **13.2 Uruchom / Zatrzymaj**

Po naciśnięciu przycisku RUN / STOP podświetli się on na zielono, wskazując status RUN. Po naciśnięciu przycisku ponownie, pojawia się podświetlenie czerwone , które wskazuje status STOP. Stan RUN umożliwia włączenie oscyloskopu w trybie ciągłej akwizycji, u górny wyświetli się napis TRIGED. Podczas stanu STOP oscyloskop przestaje gromadzić dane, a u górny na ekranie pojawi się napis STOP.

### **13.3 Clear**

Naciśnij przycisk CLEAR, aby usunąć załadowany przebieg typu REF z ekranu.

### **13.4 Ustawienia fabryczne**

Naciskając przycisk DEFALD (DOMYŚLNY) i F1, możesz szybko przywrócić ustawienia fabryczne. W oscyloskopach serii UPO3000E ustawienia fabryczne są następujące:

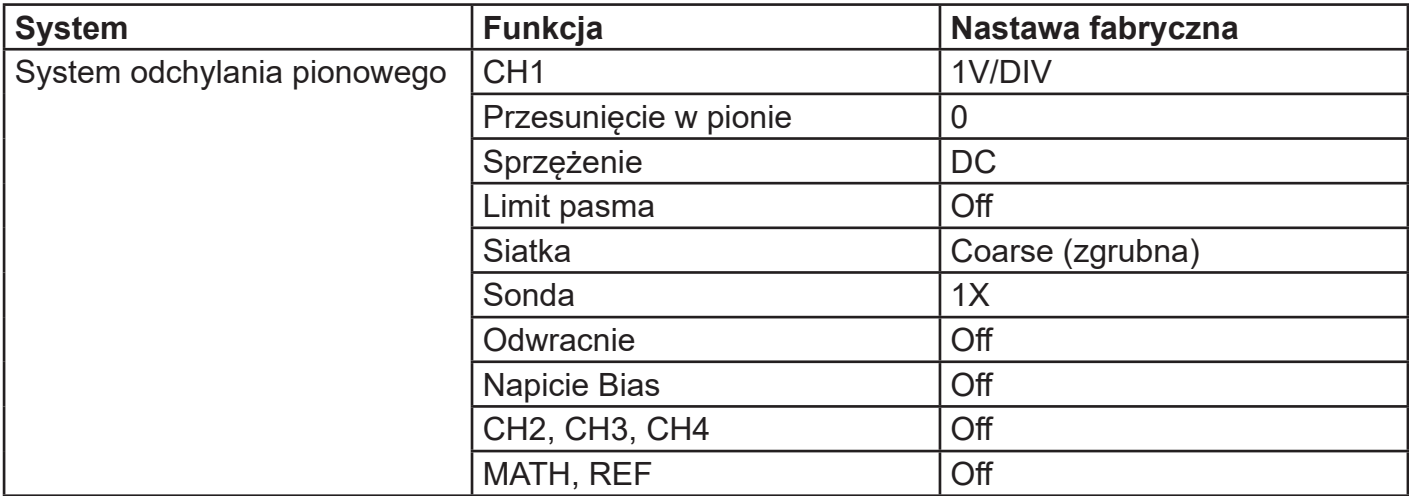

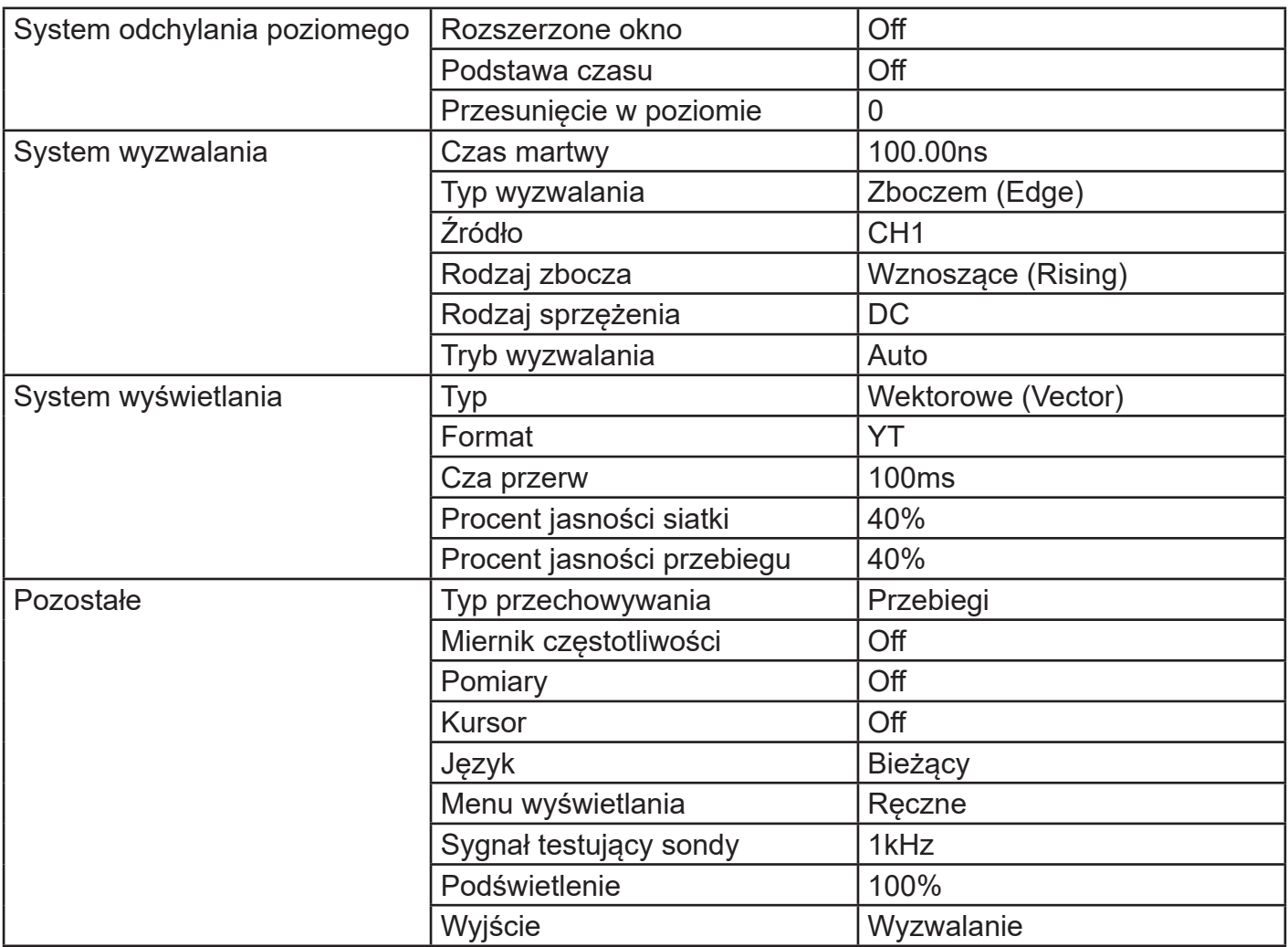

### **Rozdział 14 Informacje systemowe i rozwiązywanie problemów 14.1 Informacje o systemie**

Operacjation at Limit : W bieżącym stanie regulacja osiągnęła limit i nie może być kontynuowana. Kiedy pokrętło skali pionowej, pokrętło pomiaru czasu, przesunięcie w poziomie, przesunięcie w pionie lub poziom wyzwolenia osiąga limit regulacji, wyświetli się powyższy napis.

USB device is not inserdet (urządzenie USB nie jest podłączone). Gdy urządzenie pamięci USB nie jest podłączone do oscyloskopu, wyświetli się powyższy napis.

Load Falled: Podczas ładowania zapisanego ustawienia lub przebiegu pojawia się ten monit jeśli w pamięci nie ma zapisanego ustawienia lub przebiegu.

### **14.2 Rozwiązywanie problemów**

### **(1) Po naciśnięciu przycisku zasilania ekran oscyloskopu jest czarny:**

- 1.Sprawdź podłączenie zasilania.
- 2.Upewnij się, że włącznik zasilania z tyłu oscyloskopu jest załączony, naciśnij przycisk zasilania na panelu przednim i upewnij się, że jest podświetlony na zielono.
- 3.Jeżeli słychać szum, oznacza to, że oscyloskop jest załączony. Spróbuj wykonać następującą operację: naciśnij przycisk DEFAULT, a następnie naciśnij przycisk F1, jeśli urządzenie powróci do normalnego stanu, oznacza to, że jasność podświetlenia jest zbyt niska.
- 4.Po wykonaniu powyższych kroków ponownie uruchom oscyloskop.
- 5.Jeśli nadal nie możesz rozwiązać problemu, skontaktuj się z UNI-T i pozwól nam służyć Ci pomocą.

### **(2) Wyświetlacz świeci, jednak nie pojawia się przebieg:**

- 1.Sprawdź, czy sonda jest podłączona do zacisków sygnału testującego.
- 2.Sprawdź, czy sonda jest prawidłowo podłączona do wejścia kanału analogowego.
- 3.Sprawdź sygnał wejściowy dochodzi do kanału analogowego a kanał ten jest otwarty.
- 4.Upewnij się, że sonda jest właściwie podłączona do przeprowadzenia kompensacji i sprawdź, czy jest sprawna.
- 5.Sprawdź, czy jest wykrywany sygnał.
- 6.Naciśnij przycisk AUTO, aby uruchomić pomiar automatyczny.

### **(3) Zmierzona wartość amplitudy jest 10 razy większa lub mniejsza niż wartość rzeczywista:**

Upewnij się, że ustawiony współczynnik tłumienia sondy na ekranie odpowiada tłumieniu zastosowanej sondy.

### **(4) Istnieje przebieg, ale jest niestabilny:**

- 1.Sprawdź źródło wyzwalania w menu wyzwalania i potwierdź, że sygnał jest doprowadzony do kanału.
- 2.Sprawdź typ wyzwalania; normalne sygnały powinny używać trybu wyzwalania zboczem. Stabilny przebieg zostanie wyświetlony tylko w przypadku ustawienia właściwego trybu wyzwalania.
- 3.Spróbuj zmienić rodzaj sprzężenia wyzwalającego na wielką lub małą częstotliwość, aby stłumić lub usunąć wpływ sygnałów zakłócających.

### **5) Po naciśnięcie przycisku RUN / STOP i nie wyświetla się żaden przebieg:**

- 1.Sprawdź, czy metoda wyzwalania w menu wyzwalania jest ustawiona na normal i czy poziom wyzwalania nie przekroczył zakresu przebiegu. Jeśli przekroczył, wyreguluj poziom wyzwalania lub ustaw tryb wyzwalania na automatyczny, za pomocą przycisku AUTO.
- 2.Naciśnij przycisk AUTO, aby zakończyć powyższe ustawienia.

### **(6) Częstotliwość odświeżania przebiegu jest zbyt wolna:**

- 1.Sprawdź, czy akwizycja jest ustawiona na "z uśrednianiem" i ile razy jest uśredniana.
- 2.Możesz przyspieszyć odświeżanie wyświetlania, zmniejszając liczbę uśrednień lub wybierając inne metody, takie jak np. załączenie trybu próbkowania normalnego.

### **Rozdział 15 Specyfikacja techniczna**

Oprócz parametrów oznaczonych jako "typowa", wszystkie wyspecyfikowane parametry są gwarantowane.

O ile nie podano inaczej, wszystkie specyfikacje techniczne dotyczą tłumienia sondy 10X i oscyloskopów serii UPO2000CS. Aby osiągnąć wyspecyfikowane standardy oscyloskop musi najpierw spełniać następujące dwa warunki:

• Przyrząd musi pracować w określonej temperaturze roboczej przez ponad trzydzieści minut.

• Jeśli temperatura robocza różni się o 5 stopni Celsjusza od temperatury roboczej, samo-kalibracja musi zostać przeprowadzona ponownie.

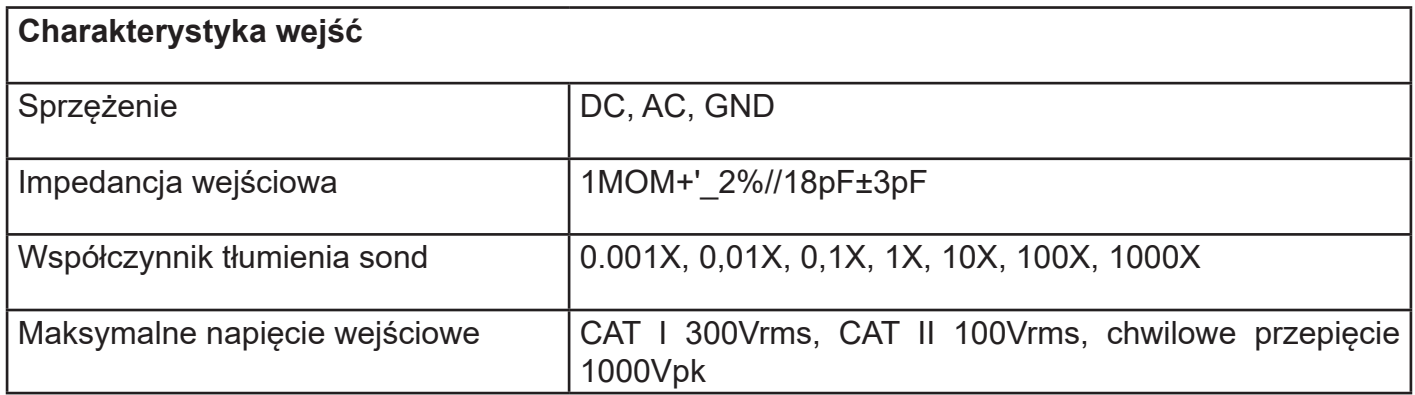

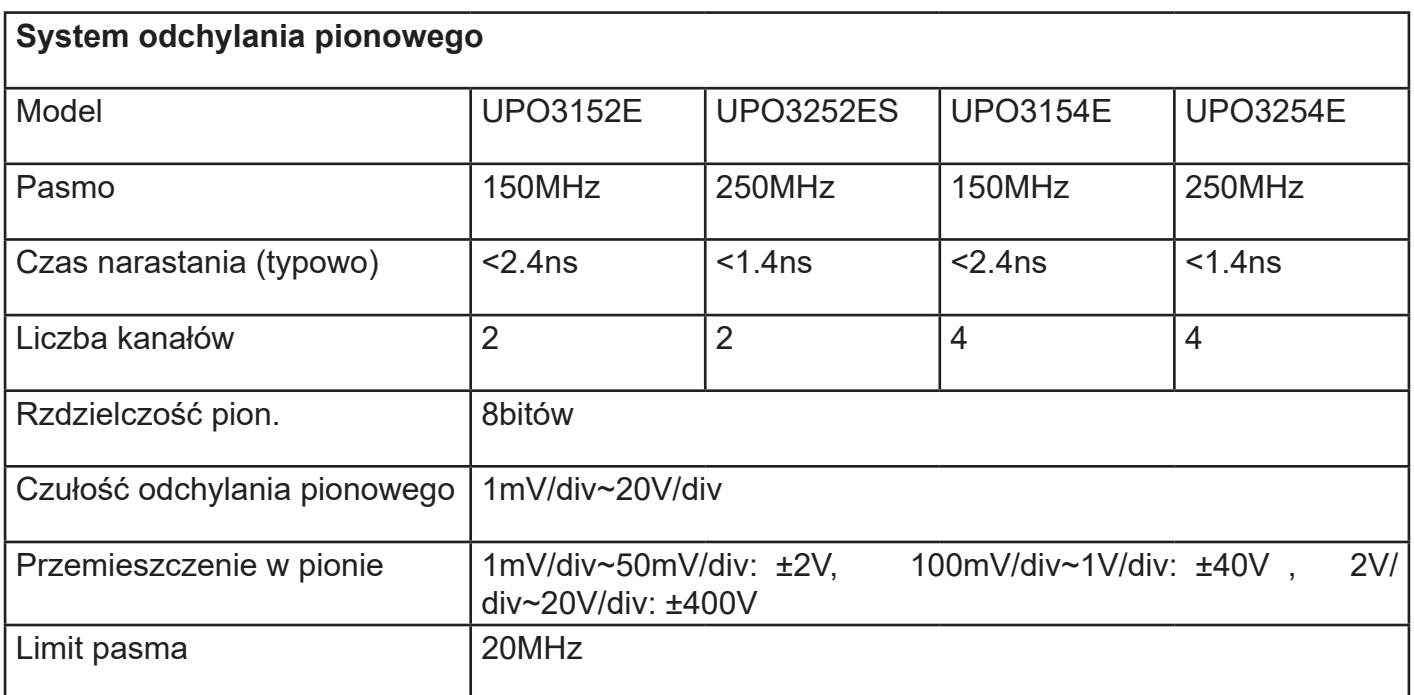

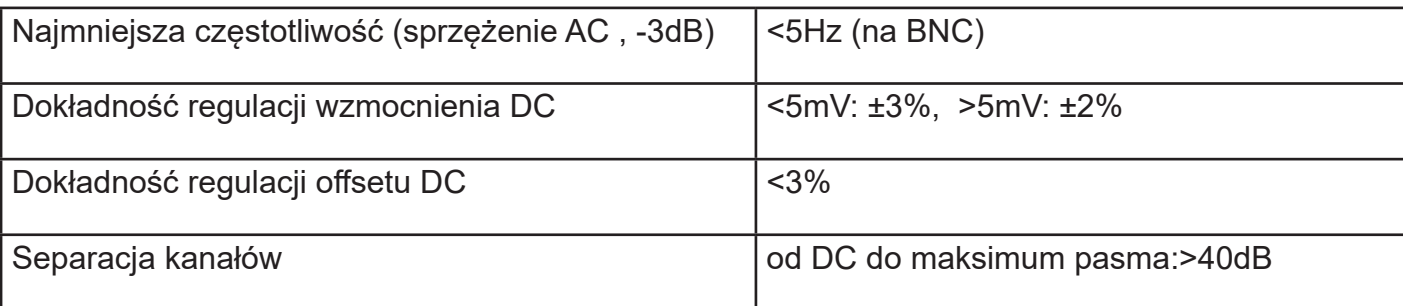

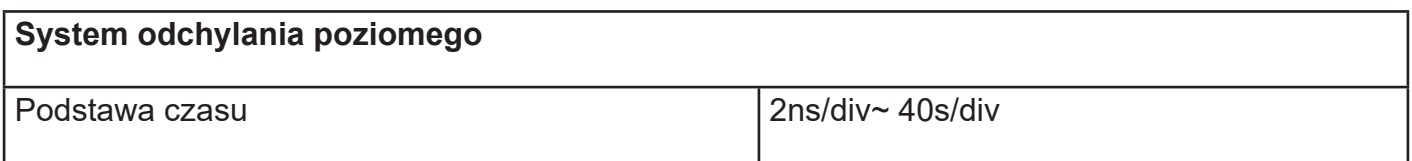

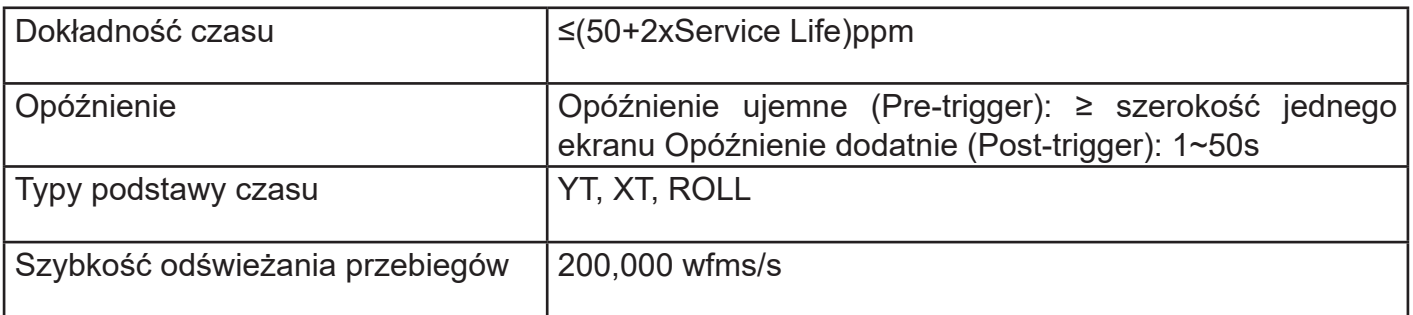

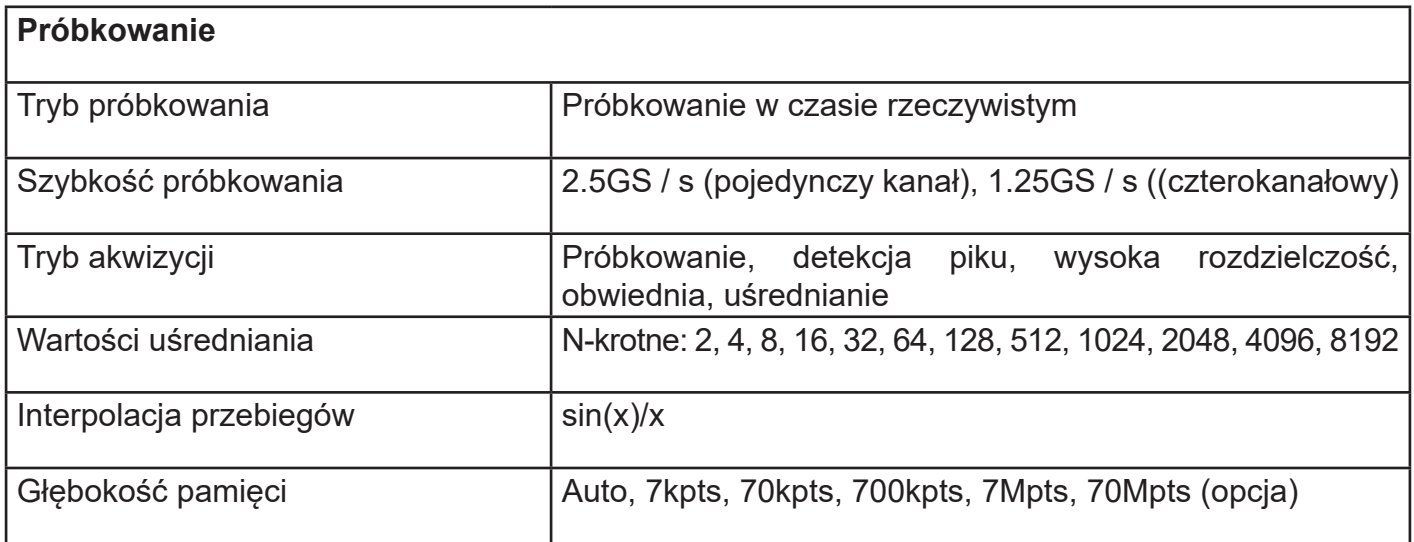

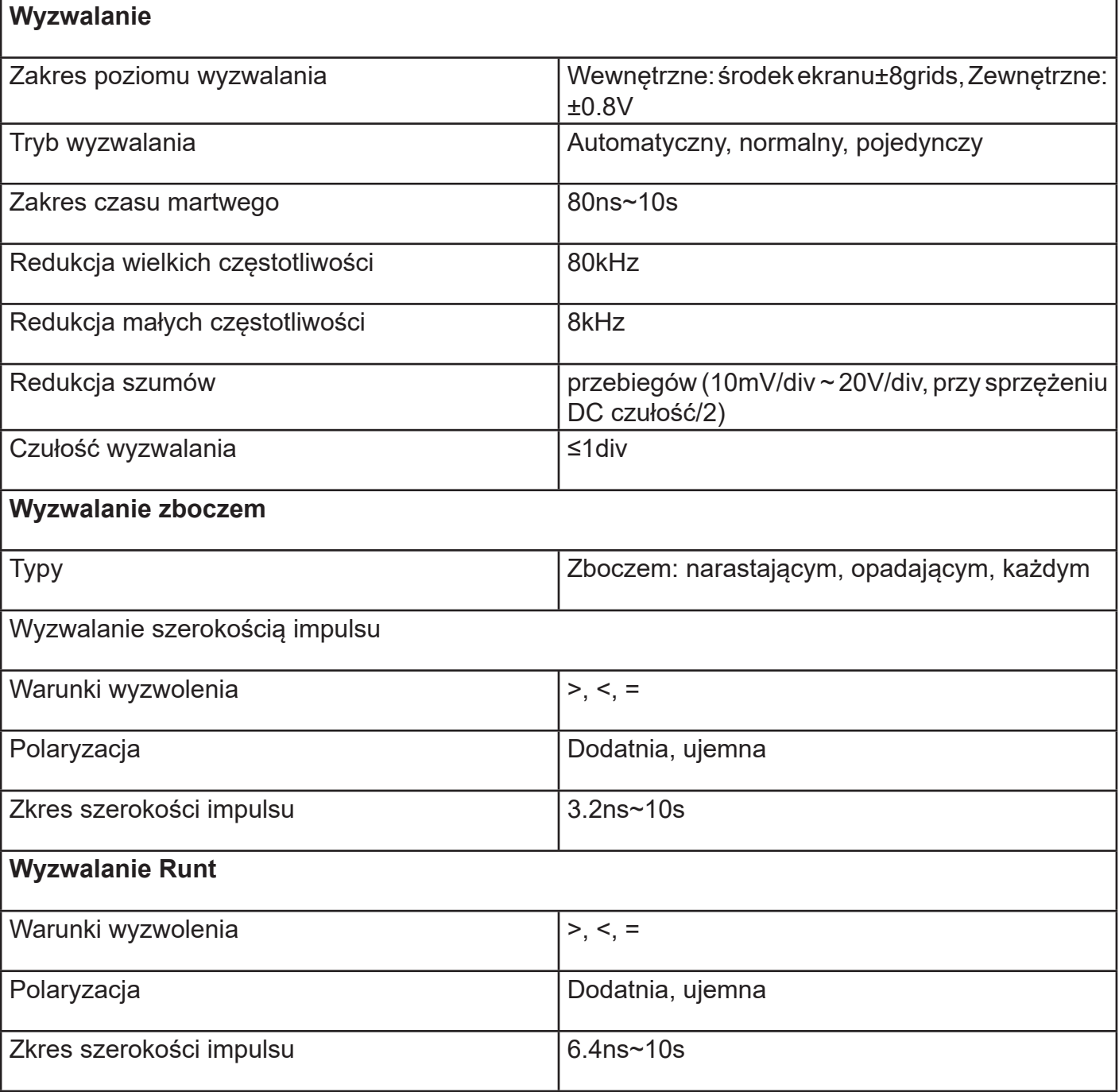

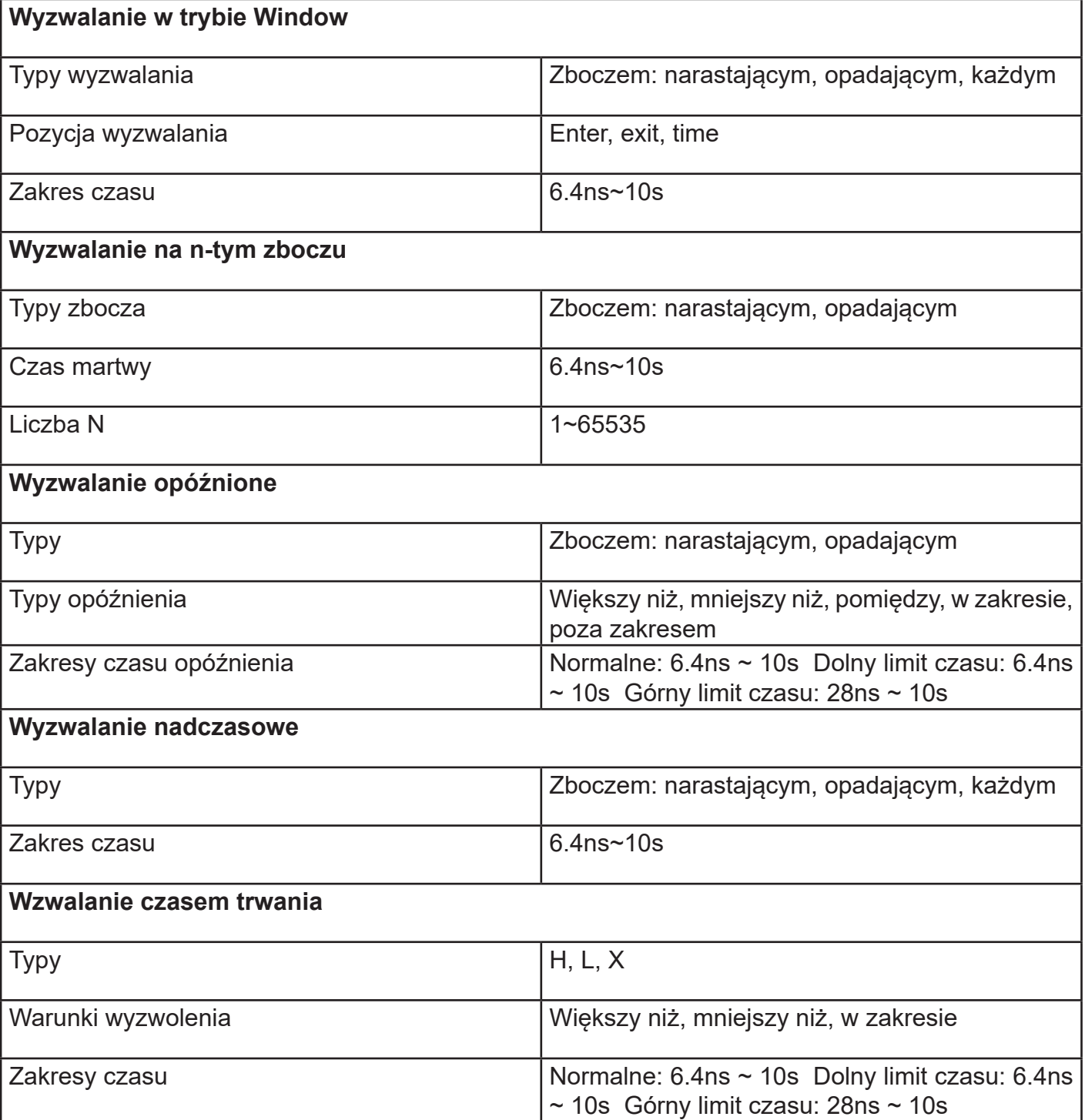

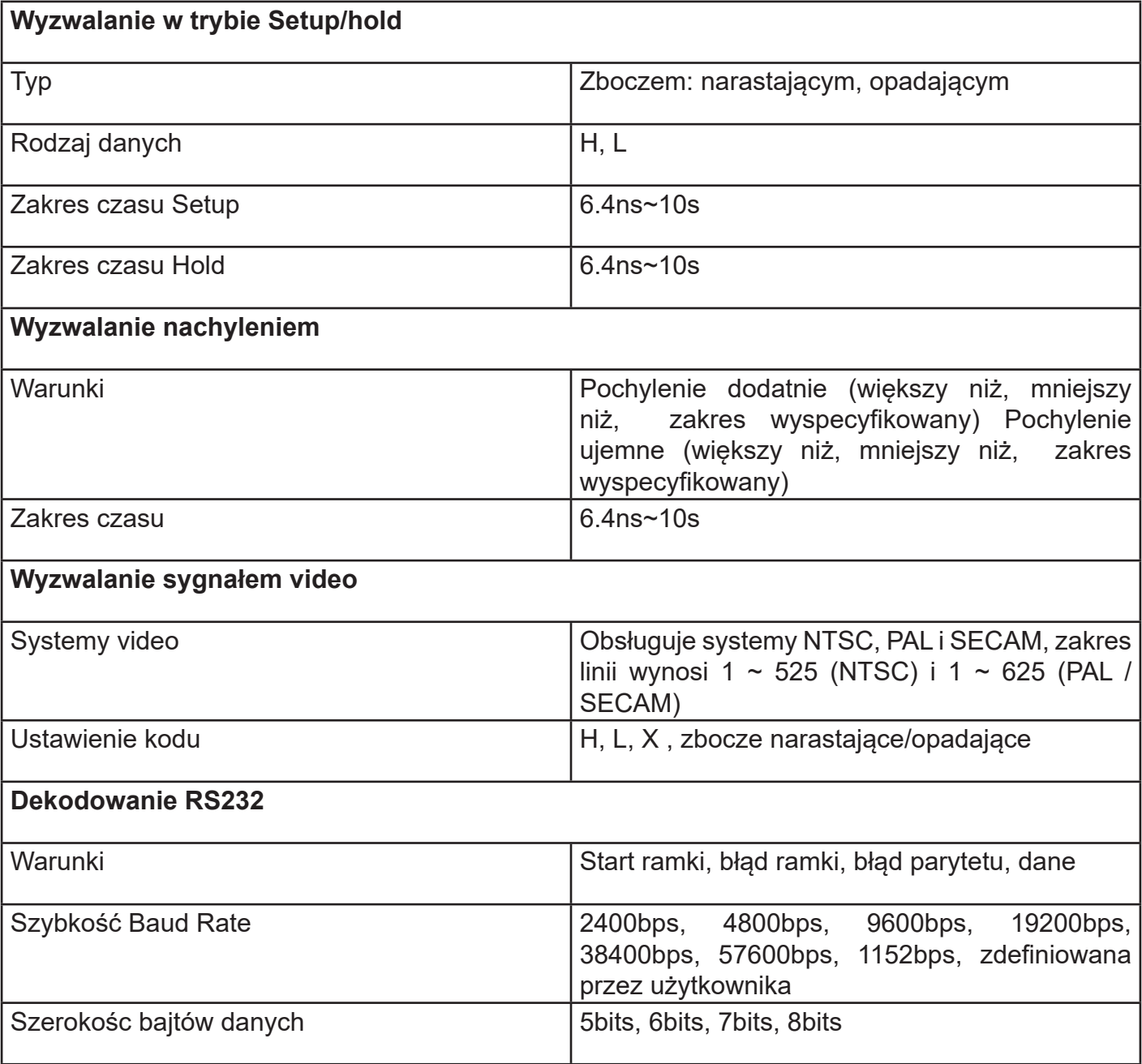

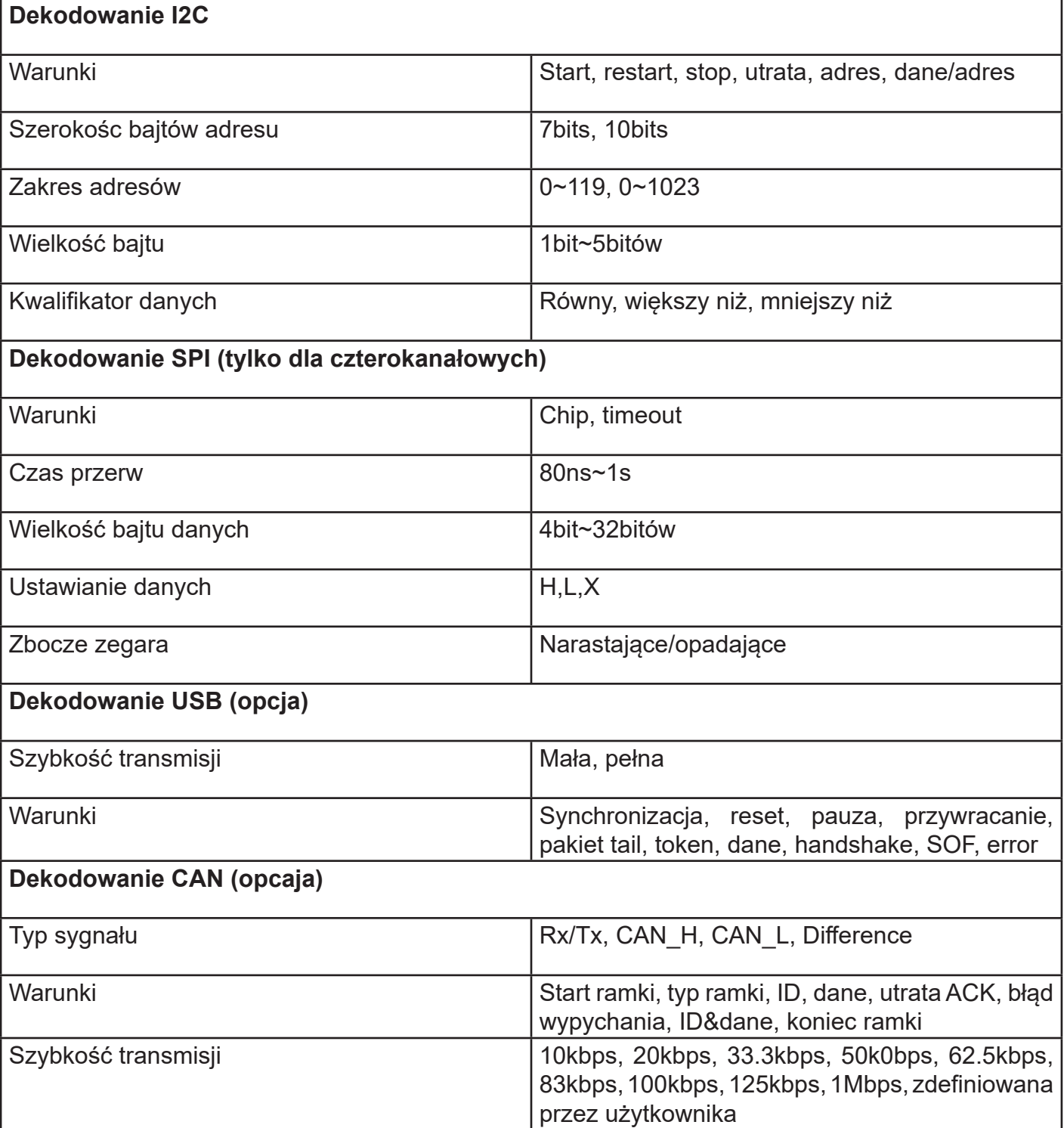

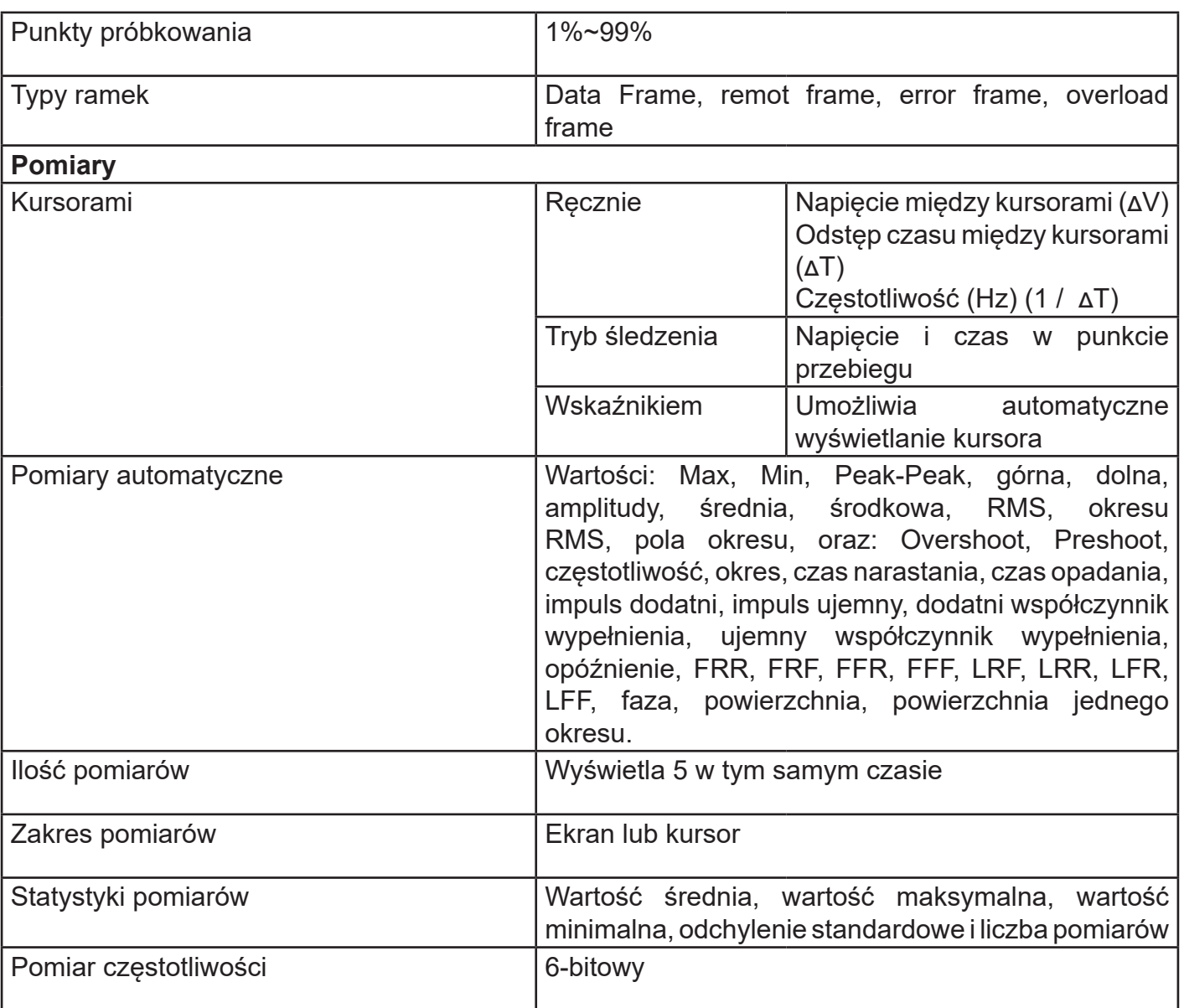

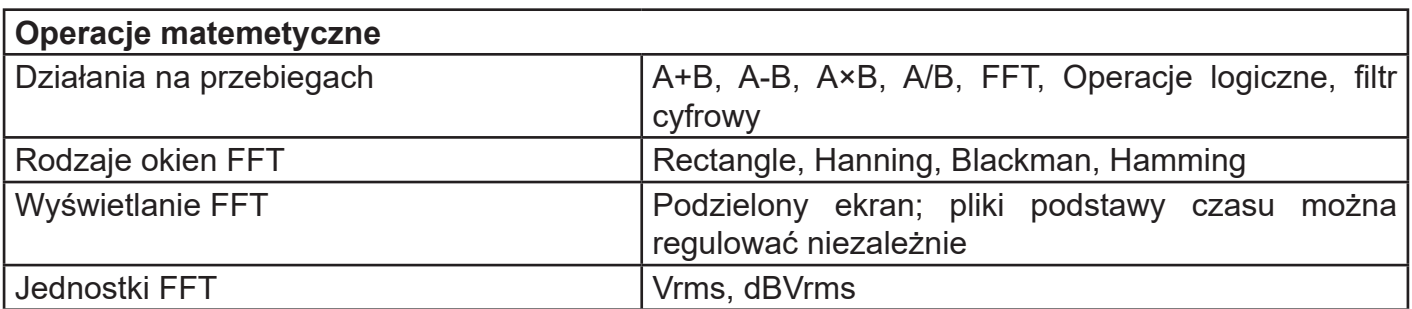

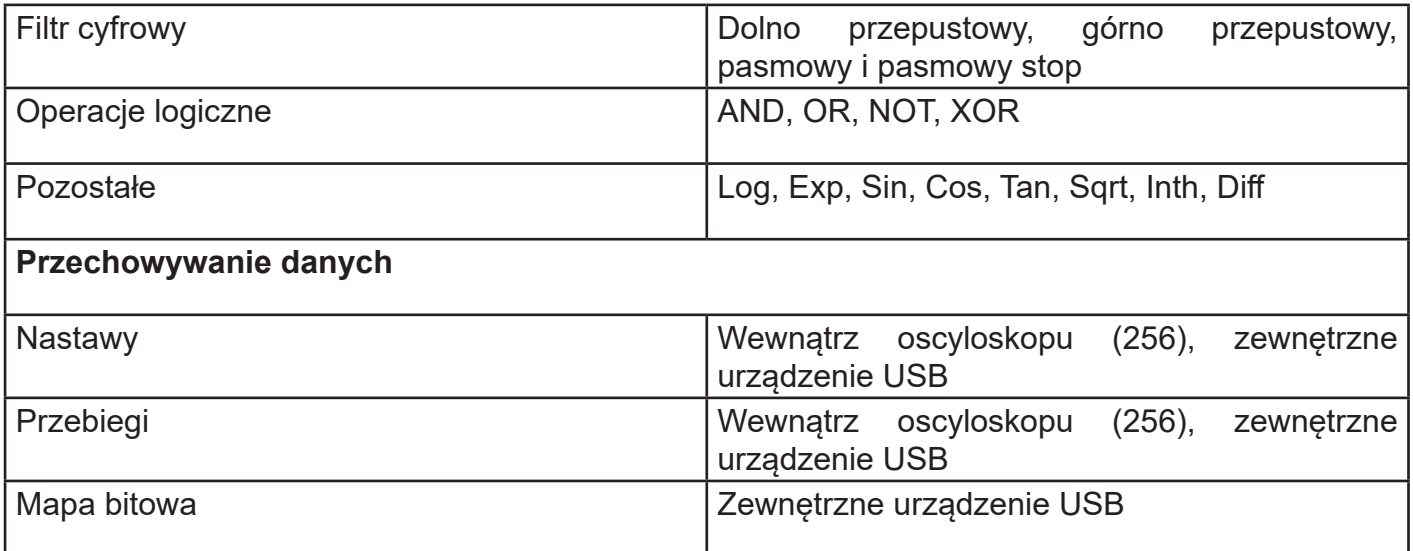

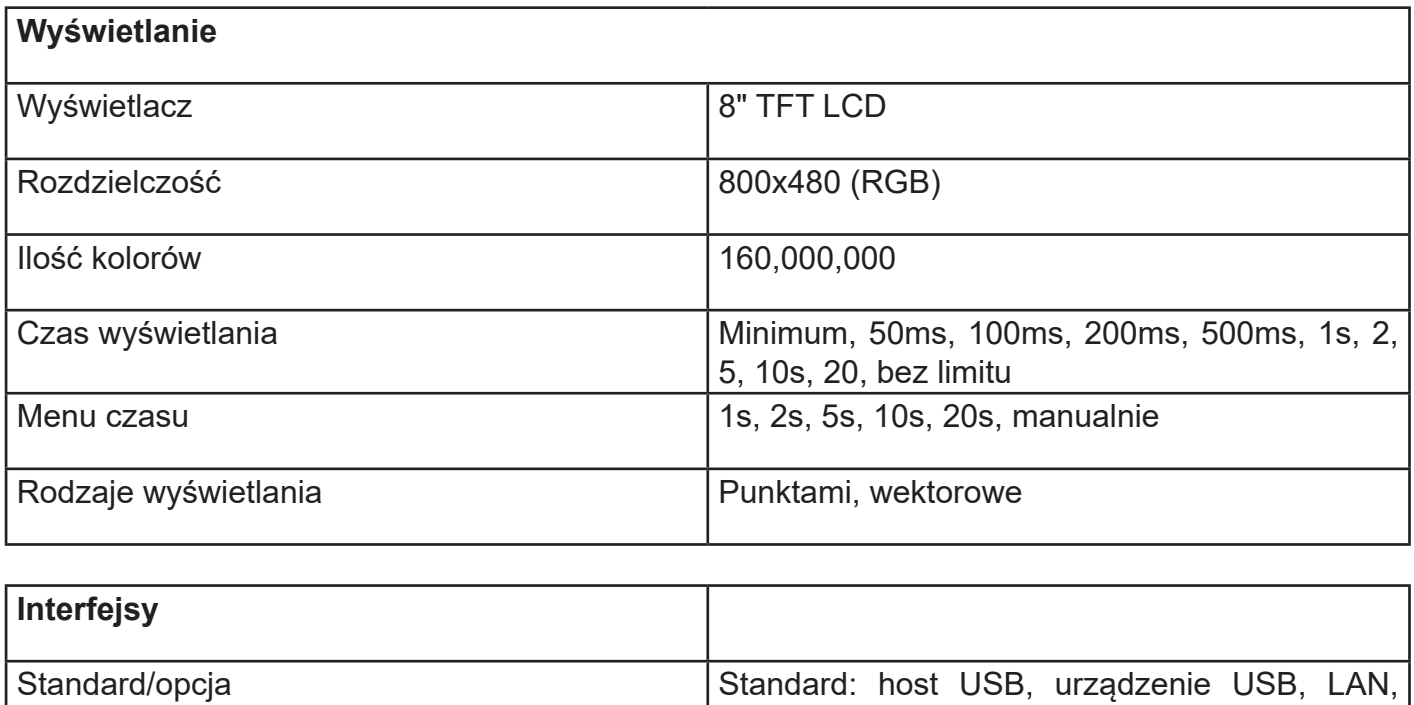

VGA, EXT Trig, AUX Out

Opcjonalnie: generator przebiegów

## **Specyfikacja techniczna ogólna**

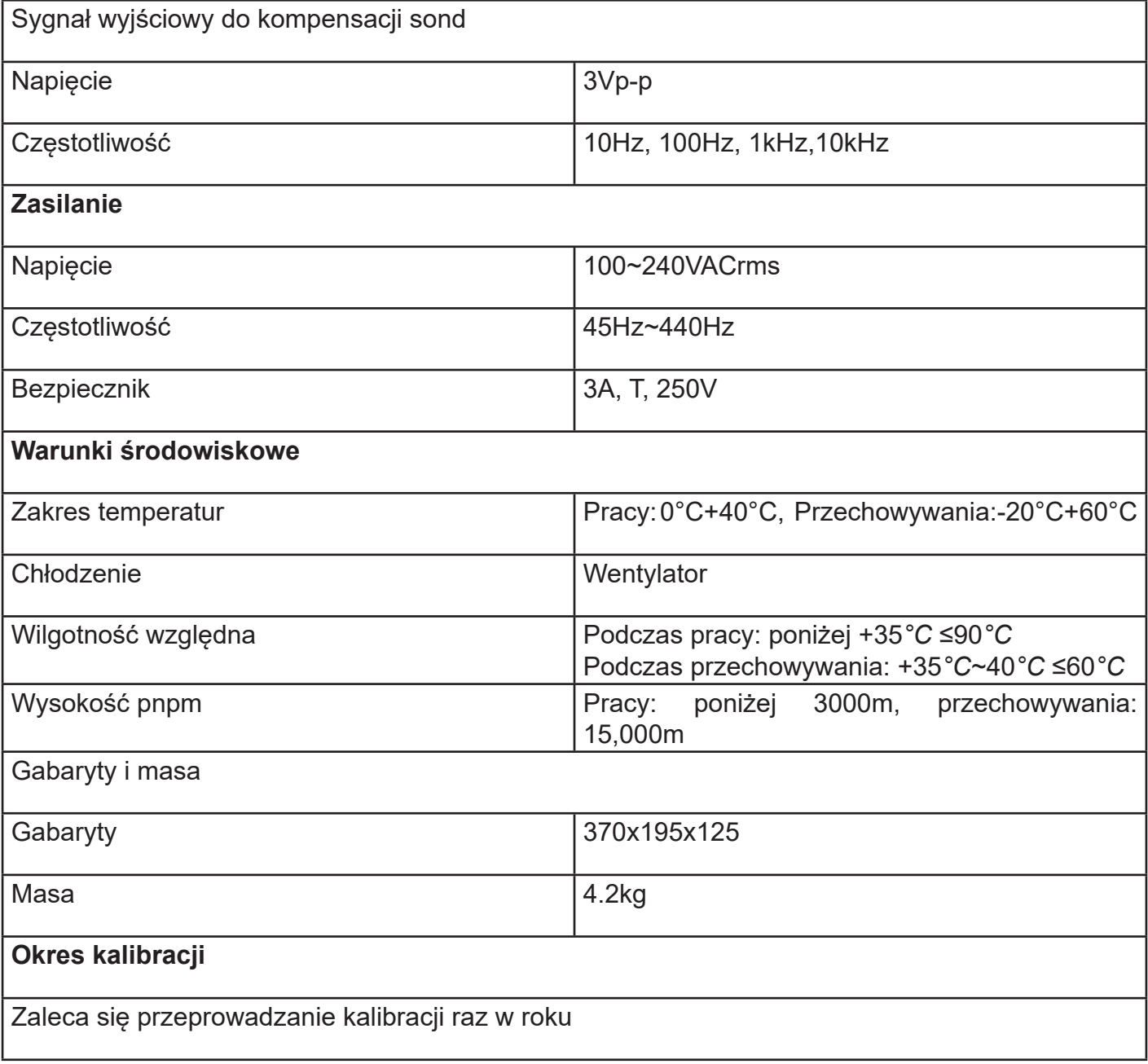

### **Rozdział 16 Akcesoria Dodatek A - Akcesoria i opcje**

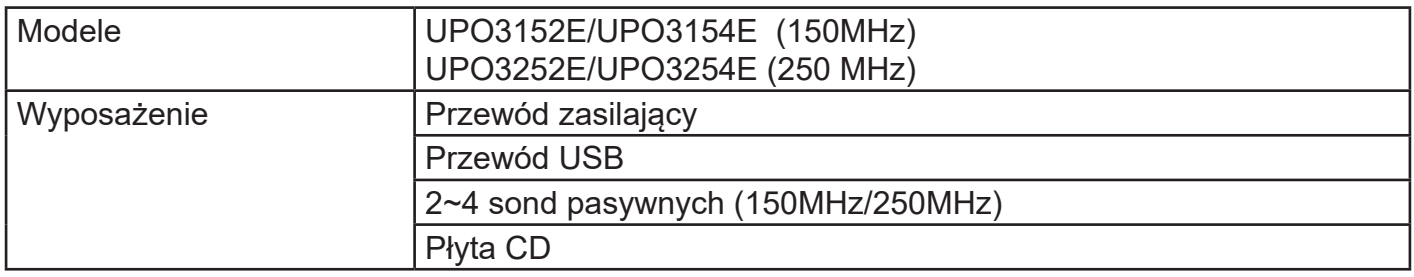

### **Dodatek B - Konserwacja i czyszczenie**

(1) Ogólna konserwacja: Nie przechowuj ani nie wystawiaj urządzenia ani wyświetlacza ciekłokrystalicznego na bezpośrednie działanie promieni słonecznych. Uwaga: nie rozpylaj cieczy lub rozpuszczalników na instrumencie lub sondzie.

(2) Mycie: Odnieś się do warunków pracy urządzenia i sond i wykonuj częste kontrole. Oczyść zewnętrzną powierzchnię przyrządu godnie z następującymi zaleceniami:

- Użyj miękkiej szmatki, aby zetrzeć kurz z sond i urządzenia.
- Podczas czyszczenia ekranu LCD zachowaj szczególną uwagę i chroń ekran LCD.
- Odłącz zasilanie, a następnie przetrzyj urządzenie wilgotną, ale nie ociekającą miękką ściereczką.
- Nie używaj chemicznych środków ściernych do czyszczenia przyrządu lub sond.

Ostrzeżenie: Aby uniknąć uszkodzenia spowodowanego przez zwarcie elektryczne spowodowane wilgocią, przed podłączeniem zasilania należy upewnić się, że przyrząd jest całkowicie suchy,

**Ostrzeżenie: Aby uniknąć uszkodzenia spowodowanego przez zwarcie elektryczne spowodowane wilgocią, przed podłączeniem zasilania należy upewnić się, że przyrząd jest całkowicie suchy.**

### **Dodatek C - Gwarancja**

UNI-T (UNI-TREND TECHNOLOGY (CHINY) CO., LTD.) Zapewnia produkcję i sprzedaż produktów przez autoryzowanego dealera, bez wad materiałowych i wykonawczych. Jeśli produkt okazałby się wadliwy w okresie trzech lat (licząc od daty zakupu), UNI-T naprawi lub wymieni produkt zgodnie ze szczegółowymi postanowieniami gwarancji.

Aby umówić się na naprawę, skontaktuj się z najbliższym Działem Sprzedaży i Napraw UNI-T. UNI-T nie udziela żadnej innej wyraźnej ani dorozumianej gwarancji.

UNI-T nie ponosi żadnej odpowiedzialności za straty pośrednie, specjalne lub wynikowe.

### **Dodatek D Skontaktuj się z nami**

Jeśli korzystanie z tego produktu spowodowało jakiekolwiek niedogodności, możesz skontaktować się z nami czyli z UNI-TREND TECHNOLOGY (CHINY) CO., LTD. bezpośrednio w Chinach kontynentalnych.

Wsparcie serwisowe: Wiele produktów UNI-T ma możliwość rozszerzenia gwarancji i okresu kalibracji, prosimy o kontakt z lokalnym sprzedawcą UNI-T lub centrum sprzedaży.

# **UNI-T: UNI-TREND TECHNOLOGY (CHINA) CO. 1 LTD.**

No6, Gong Ye Bei 1st Road, Songshan Lake National High-Tech Industrial Development Zone, Dongguan City, Guangdong Province, China Tel: (86-769) 8572 3888 http://www.uni-trend.com

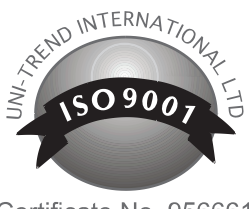

Certificate No. 956661